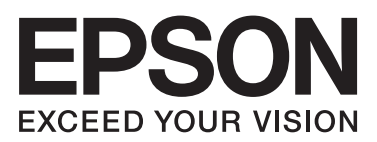

# **מדריך למשתמש**

# **זכויות יוצרים**

<span id="page-1-0"></span>שום חלק מפרסום זה אין לשכפל, להעתיק, לאחסן במאגר מידע או לשדר בכל אמצעי שהוא — מכני, אופטי, אלקטרוני או אחר — מבלי לקבל מראש רשות בכתב מ- Corporation Epson Seiko. לגבי השימוש במידע הכלול במסמךזה אין שום הנחה של אחריות פטנטים. כמו כן אין שום הנחה של אחריות בגין נזקים הנגרמים משימוש במידע במסמך זה. המידע במסמך זה מיועד אך ורק לשימוש עם מוצר זה של Epson. Epson אינה אחראית לשום<br>שימוש במידע זה כשמיישמים אותו על מוצרים אחרים.

Corporation Epson Seiko ושלוחותיה לא יהיו אחראים כלפי הרוכש או צד שלישי לנזק, אובדן, עלויות או הוצאות שנגרמו לרוכש או לצד שלישי מחמת תאונה, שימוש לא הולם, שימוש לרעה במוצר, או התאמה או תיקון במוצר שלא על ידי מורשה או מוסמך לכך, או (מלבד בארצות הברית) אי מילוי קפדני של הוראות החברה בדבר<br>השימוש במוצר והטיפול בו.

Seiko Epson Corporation ושלוחותיה לא יהיו אחראים לכל נזק או תקלה מחמת השימוש במוצר אופציונלי או<br>מתכלה שאינו מוגדר כמוצר מקורי של Epson או כמוצר באישור Epson.

Seiko Epson Corporation לא תיחשב לאחראית על כל נזק שהוא מחמת הפרעות אלקטרומגנטיות<br>המתרחשות עקב שימוש בכבלי ממשקים שחברת Epson לא הגדירה אותם כמוצרים באישור Epson.

.Seiko Epson Corporation. All rights reserved 2014 ©

תוכן ההוראות למשתמש והמפרטים של מוצר זה יכולים להשתנות ללא הודעה.

# **סימנים מסחריים**

- <span id="page-2-0"></span>EPSON ❏ ® אוה ןמיס ירחסמ םושר ו- EPSON EXCEED YOUR VISION וא EXCEED YOUR .Corporation Epson Seiko תרבח לש ירחסמ ןמיס אוה VISION
- $\,$  Seiko של PRINT Image Matching הם סימנים מסחריים של PRINT Image Matching הם PRINT Image Matching<br>Epson Corporation.

.Copyright © 2001 Seiko Epson Corporation. All rights reserved

EPSON Scan software is based in part on the work of the Independent JPEG Group.❏

libtiff❏

Copyright © 1988-1997 Sam Leffler

Copyright © 1991-1997 Silicon Graphics, Inc.

Permission to use, copy, modify, distribute, and sell this software and its documentation for any purpose is hereby granted without fee, provided that (i) the above copyright notices and this permission notice appear in all copies of the software and related documentation, and (ii) the names of Sam Leffler and Silicon Graphics may not be used in any advertising or publicity relating to the software without the specific, prior written permission of Sam Leffler and Silicon Graphics.

THE SOFTWARE IS PROVIDED "AS-IS" AND WITHOUT WARRANTY OF ANY KIND, EXPRESS, IMPLIED OR OTHERWISE, INCLUDING WITHOUT LIMITATION, ANY WARRANTY OF MERCHANTABILITY OR FITNESS FOR A PARTICULAR PURPOSE.

IN NO EVENT SHALL SAM LEFFLER OR SILICON GRAPHICS BE LIABLE FOR ANY SPECIAL, INCIDENTAL, INDIRECT OR CONSEQUENTIAL DAMAGES OF ANY KIND, OR ANY DAMAGES WHATSOEVER RESULTING FROM LOSS OF USE, DATA OR PROFITS, WHETHER OR NOT ADVISED OF THE POSSIBILITY OF DAMAGE, AND ON ANY THEORY OF LIABILITY, ARISING OUT OF OR IN CONNECTION WITH THE USE OR PERFORMANCE OF THIS SOFTWARE.

- Microsoft<sup>®</sup>, Windows<sup>®</sup>, and Windows Vista<sup>®</sup> are registered trademarks of Microsoft $\Box$ Corporation.
	- Apple, Macintosh, Mac OS, OS X, Bonjour, Safari, iPad, iPhone, iPod touch, and❏ iTunes are trademarks of Apple Inc., registered in the U.S. and other countries.

Chrome™, Chrome OS™, and Android™ are trademarks of Google Inc.❏

Adobe, Adobe Reader, Acrobat, and Photoshop are trademarks of Adobe systems❏ Incorporated, which may be registered in certain jurisdictions.

Intel<sup>®</sup> is a registered trademark of Intel Corporation.  $\Box$ 

⊡ הודעה כללית: שמות מוצרים אחרים המשמשים במסמך זה הם למטרות זיהוי בלבד וייתכן שהם סימנים מסחריים<br>של בעליהם המתאימים. Epson מוותרת על כל זכות שהיא לגבי סימנים אלה.

### *תוכן עניינים*

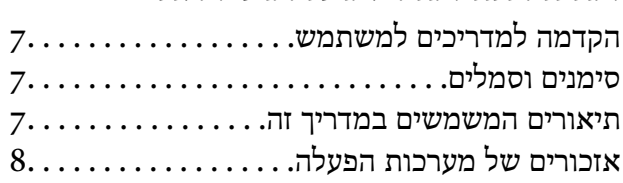

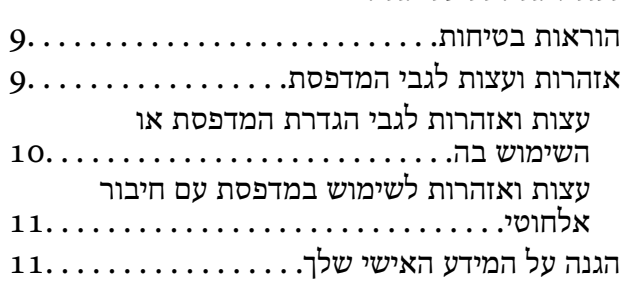

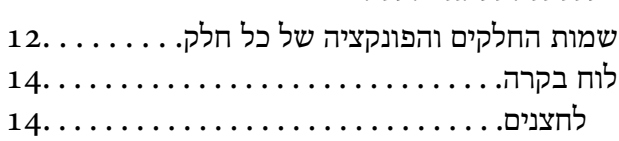

### *[טעינת](#page-15-0) נייר*

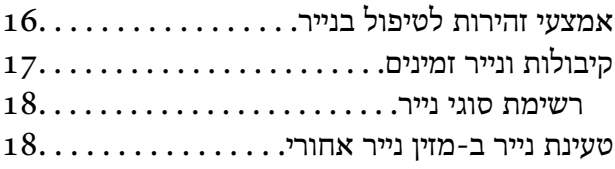

### *[הנח](#page-21-0) את [המסמכים](#page-21-0) המקוריים על משטח סריקה*

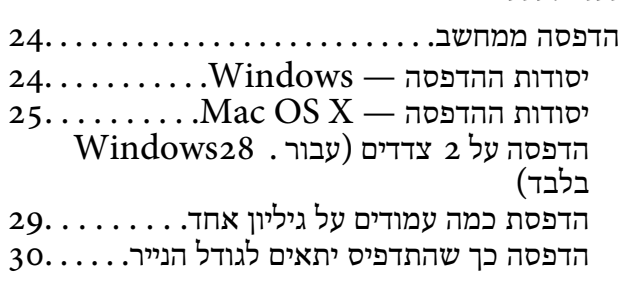

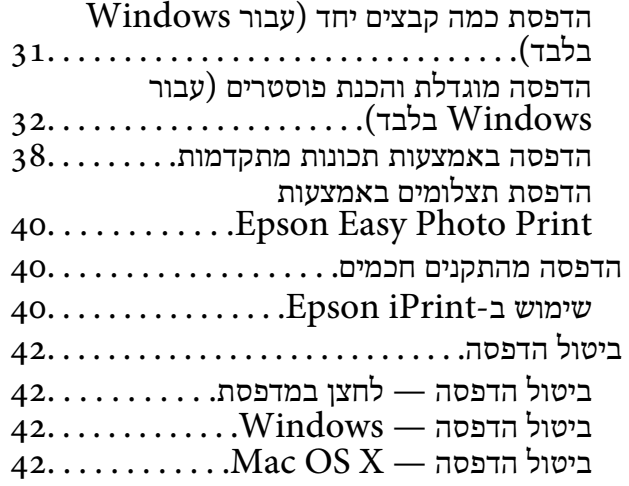

### *[העתקה](#page-42-0)*

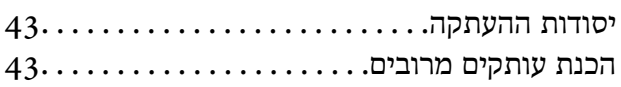

### *[סריקה](#page-43-0)*

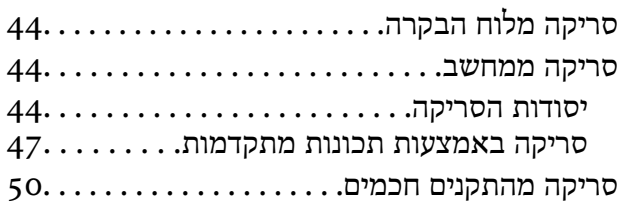

### מילוי דיו מחדש

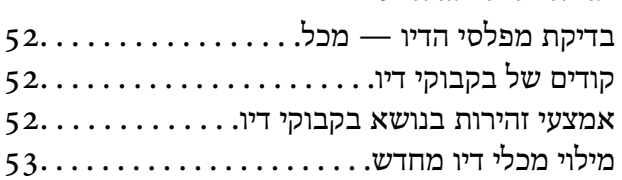

### *שיפור איכות [ההדפסה](#page-56-0) והסריקה*

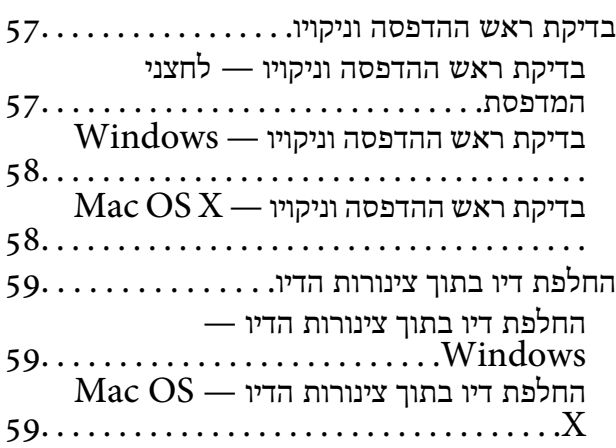

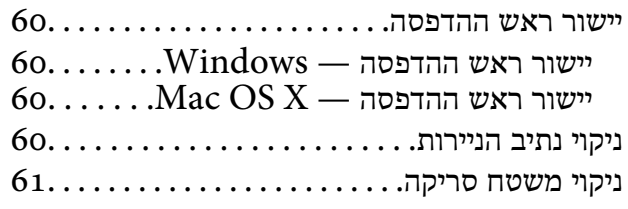

# *מידע על [יישומים](#page-61-0) ועל שירותי רשת*

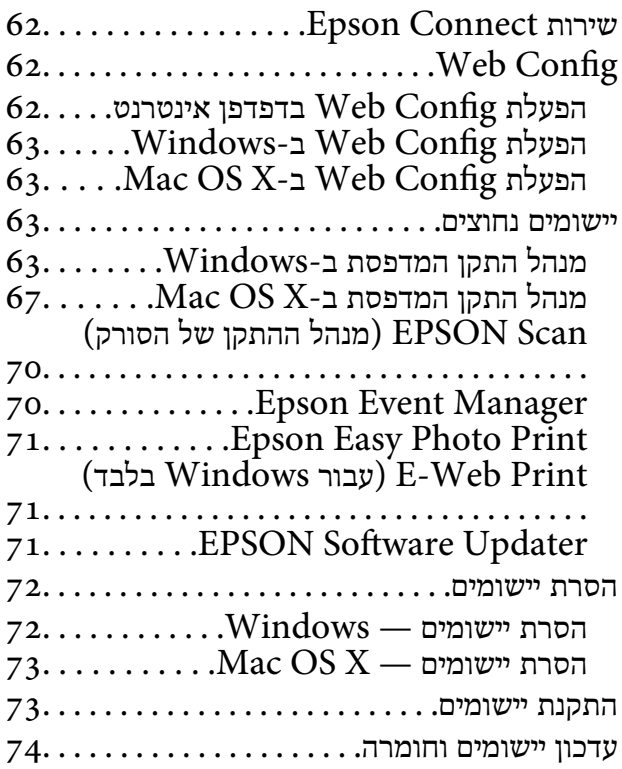

### *פתרון [בעיות](#page-74-0)*

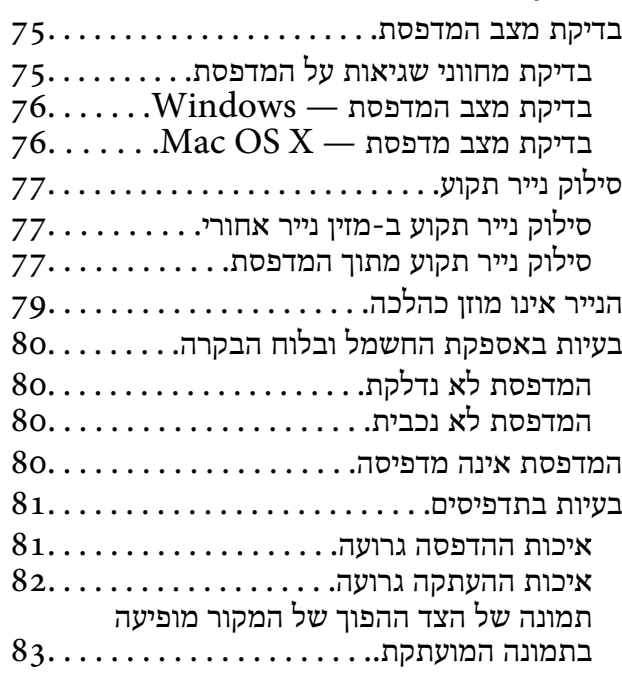

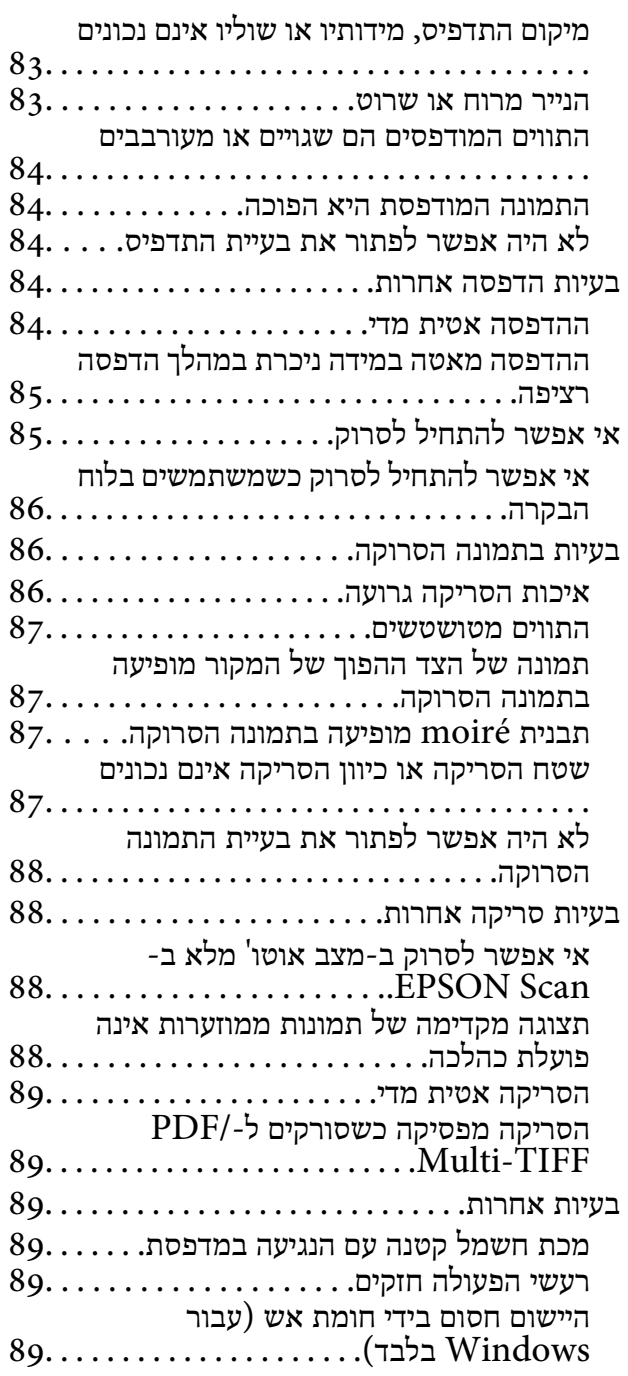

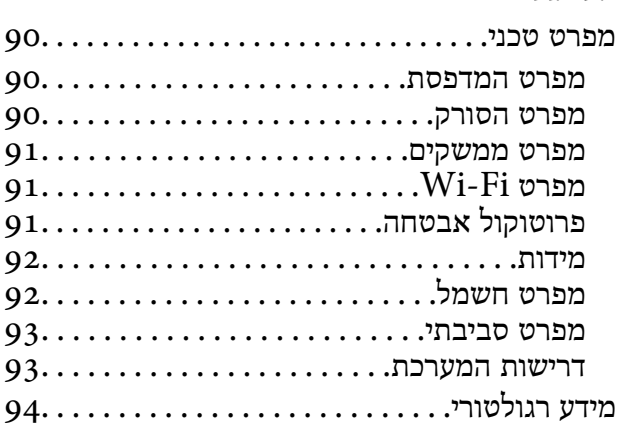

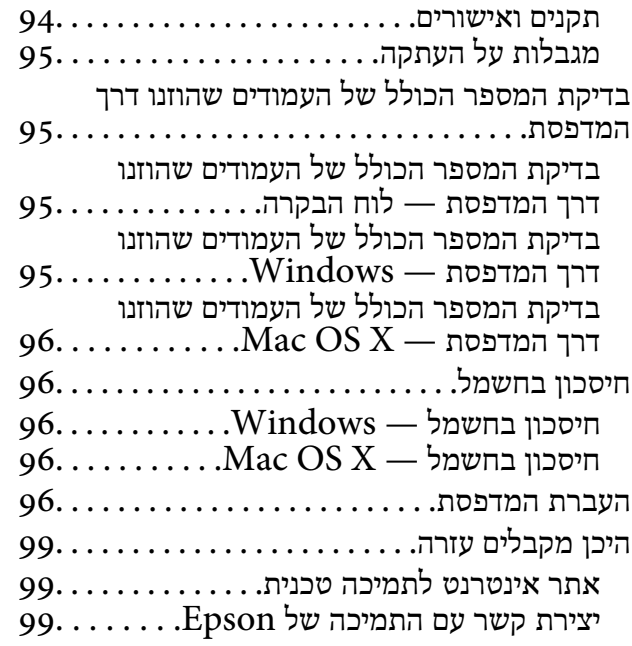

# <span id="page-6-0"></span>**אודות הוראות למשתמש אלה**

# **הקדמה למדריכים למשתמש**

הגרסאות העדכניות של המדריכים למשתמש שלהלן זמינות באתר התמיכה של Epson. (אירופה([http://www.epson.eu/Support](HTTP://WWW.EPSON.EU/SUPPORT) (לאירופה מחוץ ([http://support.epson.net/](HTTP://SUPPORT.EPSON.NET/)

❏התחל כאן (מדריך נייר) מספק מידע על הגדרת המדפסת, התקנת התוכנה, שימוש במדפסת, פתרון בעיות וכן הלאה.

> ❏מדריך למשתמש (מדריך PDF( מדריך זה. מספק מידע והוראות כלליות לשימוש במדפסת ולפתרון בעיות.

❏מדריך רשת (מדריך דיגיטלי) מספק מידע על הגדרות רשת ועל פתרון בעיות כאשר משתמשים במדפסת ברשת.

נוסף על המדריכים לעיל ראה גם העזרה הכלולה ביישומי התוכנה השונים של Epson.

# **סימנים וסמלים**

*הוראות שיש להקפיד למלא כדי להימנע מפציעה.* !*זהירות:*

*חשוב:* c

*הוראות שיש להקפיד עליהם כדי להימנע מנזק לציוד.*

*מספק מידע משלים ומידע התייחסות. לתשומת לבך:*

מידע קרוב  $\blacklozenge$ 

קישורים לסעיפים קרובים.

# **תיאורים המשמשים במדריך זה**

 $\bf{V}$ indows-ם שילומי מסך של מנהל התקן המדפסת ושל EPSON Scan (מנהל ההתקן של הסורק) לקוחים מ-Windows<br>8.1 או מ-Mac OS X v10.9.x. התוכו המוצג על המסר משתנה, תלוי בדגם ובמצב.

ב איורים של המדפסת המשמשים במדריך זה הם להמחשה בלבד. אמנם יכולים להיות הבדלים קלים בתפעול, תלוי ⊋<br>בדגם, אולם שיטת התפעול היא אותה השיטה.

# **אזכורים של מערכות הפעלה**

### **Windows**

<span id="page-7-0"></span>", "Windows 8", "Windows 7", "WindowsWindows 8.1" בהוראות למשתמש אלו, מונחים כגון " כל הגרסאות. XP Windows "and ,"Vista"פירושם הוא מערכות ההפעלה שלהלן. כמו כן, המונח Windowsמשמש לציון

8.1 RWindows❏ ® מערכת הפעלה Microsoft

8 RWindows❏ ® מערכת הפעלה Microsoft

7 RWindows❏ ® מערכת הפעלה Microsoft

 $Microsoft$ ® Windows Vista® מערכת הפעלה ⊡

 $Microsoft$ ® Windows® XP מערכת הפעלה ⊡

 $\rm{Microsoft} @$  Windows® XP Professional x64 Edition הפעלה ⊡

### **Mac OS X**

"Mac OS X v10.8.x"-ו-" OS X Mavericks" פירושו "Mac OS X v10.8.x" ההוראות למשתמש אלה, ", "MacMac OS X v10.9.x" המונח Mac OS X משמש לציון "MacMac OS X הירושו ."Mac OS X v10.6.8"-ו" OS X v10.8.x", "Mac OS X v10.7.x

# **הוראות חשובות**

## **הוראות בטיחות**

<span id="page-8-0"></span>קרא את ההוראות להלן ומלא אותן כדי להבטיח שהשימוש במדפסת זאת יהיה בטיחותי. הקפד לשמור את המדריך<br>לעיון בעתיד. כמו כו, הקפד למלא את כל ההוראות והאזהרות המסומנות על גבי המדפסת.

- השתמש אך ורק בכבל החשמל שסופק עם המדפסת ואל תשתמש בכבל זה עם כל ציוד אחר. שימוש בכבלים  $\Box$ אחרים עם המדפסת הזאת או שימוש בכבל החשמל שסופק עם ציוד אחר יכול לגרום לשרפה או למכת חשמל.
	- $\Box$ ודא שכבל החשמל שלר עומד בתקני הבטיחות הנהוגים במדינת ישראל.
- עלעולם אל תפרק, אל תשנה ואל תנסה לתקן את כבל החשמל, את התקע, את יחידת המדפסת, את יחידת הסורק או **⊡**<br>את הציוד האופציונלי בעצמך, אלא אם פעולות אלה מוסברות ספציפית במדריכים של המדפסת.
	- נתק את המדפסת והפנה לתיקוו אצל טכנאי תיקונים מוסמכים בתנאים להלו:  $\Box$

כבל החשמל או התקע ניזוקו; נוזלים נכנסו למדפסת; המדפסת נפלה או בית המדפסת ניזוק; המדפסת אינה פועלת<br>כרגיל או מפגינה שינוי ניכר בביצועים. אל תכוונן פקדים שאינם מתוארים בהוראות ההפעלה.

- הצב את המדפסת קרוב לשקע חשמל שממנו אפשר לנתק את התקע בקלות. $\Box$
- ב את המדפסת אסור להציב או לאחסן בחוץ או במקומות שבהם יש הרבה לכלוך, אבק, מים ומקורות חום או ∏<br>במקומות החשופים למכות, לרטט, לטמפרטורה גבוהה או ללחות גבוהה.
	- הקפד לא לשפוך נוזלים על המדפסת ולא לטפל בה בידיים רטובות. $\Box$
- הקפד על מרחק של 22 סנטימטרים בין המדפסת לבין קוצבי לב. גלי רדיו מהמדפסת עלולים להשפיע השפעה G הוצבי לב. גלי המד<br>שלילית טל פטולתם של הוצבי לב.
- ⊡ היזהר לא לגעת בדיו כלשהי בעת טיפול במכלי הדיו, בפקקים של מכלי הדיו, בבקבוקי דיו פתוחים או בפקקים של I<br>בקבוקי דיו.
	- ם דיו מגיעה אל ידיר שטוף אותן ביסודיות במים ובסבון. $\Box$
- בעיות בראיה, פנה מידית מגיעה אל עיניך שטוף אותן מיד במים רבים ובסבון. אם לאחר השטיפה היסודית יש עדיין אי נוחות או<br>בשיות בראיה. פנה מידית לרופא.
	- שם די מגיעה לפיך, פנה לרופא תכף ומיד. $\Box$
	- $\Box$ אל תטה בקבוק דיו לאחר הסרת החותם ואל תנער אותו; הדבר יכול לגרום לדליפה.
- שמור את בקבוקי הדיו ואת יחידת מכל הדיו הרחק מהישג ידם של ילדים. אל תרשה לילדים לשתות מבקבוקי הדיו **□**<br>ומפקק בקבוק הדיו ואל תרשה להם לגעת בהם.

# **אזהרות ועצות לגבי המדפסת**

קרא את ההוראות הללו ומלא אותן כדי למנוע נזק למדפסת או לרכושך. הקפד לשמור את המדריך לעיון בעתיד.

### **עצות ואזהרות לגבי הגדרת המדפסת או השימוש בה**

- אסור לחסום את פתחי האוורור והפתחים האחרים במדפסת ואסור לכסות אותם. $\Box$ 
	- $\Box$ השתמש אך ורק במקור חשמל מהסוג המצוין בתווית המדפסת.
- <span id="page-9-0"></span>הימנע משימוש בשקעים הנמצאים באותו מעגל אם מכונות צילום מסמכים או עם מערכות בקרת אוויר הנדלקות [<br>ונכבות לטתים סדירות.
	- ם הימנע משקעים המבוקרים בידי מתגי קיר או בידי קוצבי זמן אוטומטיים. $\Box$
- בהרחק את כל מערכת המחשבים ממקורות פוטנציאליים של הפרעות אלקטרומגנטיות כגון רמקולים או יחידות ⊡<br>בסיס של טלפונים אלחוטיים.
- ❏יש להניח כבלי חשמל כך שלא ישתפשפו, ייחתכו, יקוצצו, יתקפלו ויתפתלו. אל תניח חפצים על כבלי החשמלואל תאפשר לדרוך עליהם או לדרוס אותם. הקפד במיוחד על כך שכבלי החשמל יהיו ישרים בקצוות ובנקודות שבהן הם<br>נכנסים לשנאי ויוצאים ממנו.
- אם אתה משתמש בחוט מאריך עם המדפסת, ודא שדירוג האמפרים הכולל של ההתקנים המחוברים לחוט $\Box$ המאריך אינו עולה על דירוג האמפרים של החוט המאריך. כמו כן, ודא שדירוג האמפרים הכולל של כל ההתקנים<br>המחוברים לשקע החשמל אינו עולה על דירוג האמפרים של השקע.
- אם מתכננים להשתמש במדפסת בגרמניה, ההתקנה בבניין חייבת בהגנה של מפסק 10 או 16 אמפר כדי לתת ∏<br>הגנה מספקת מקצר חשמלי ומעומס יתר.
- ⊡ כשמחברים את המדפסת למחשב או להתקן אחר בעל כבל יש לוודא שכיוון המחברים נכון. לכל מחבר יש רק כיוון<br>נכון אחד. הכנסת מחבר בכיוון לא נכון עלולה לפגוע בשני ההתקנים המחוברים בכבל.
- ם הצב את המדפסת משטח שטוח ויציב הנמשך בכל הכיוונים מעבר לבסיס המדפסת. המדפסת לא תפעל כהלכה ∏<br>אם היא מוטה בזווית.
- בעת אחסון המדפסת או העברתה, הימנע מלהטות אותה, מלהציב אותה במאונך או מלהפוך אותה; אחרת הדיו  $\Box$ <br>עלולה לדלוף.
	- השאר מקום מעל למדפסת כר שתוכל להרים לגמרי את מכסה המסמכים. $\Box$ 
		- ❏השאר מספיק מקום מול המדפסת כדי לאפשר לנייר לצאת במלואו.
- הימנע ממקומות החשופים לשינויים מהירים בטמפרטורה ובלחות. כמו כן, הרחק את המדפסת מאור שמש ישיר,  $\Box$ <br>מאור חזק וממקורות חום.
	- שאסור להכניס חפצים דרך חריצים במדפסת. $\Box$
	- $\Box$ אל תכניס את ידך לתוך המדפסת בשעת הדפסה.
	- $\Box$ אל תיגע בכבל הלבו והשטוח ובצינורות הדיו שבתור המדפסת.
	- אל תשתמש בתרסיסים המכילים גזים דליקים בתוך המדפסת או מסביבה. אם תעשה זאת אתה עלול לגרום I<br>לשרפה.
		- $\Box$ אל תזיז את ראש ההדפסה ביד: אחרת יתכו שתפגע במדפסת.
		- היזהר לא ללכוד את ידך או את אצבעותיך בעת סגירת יחידת הסורק.  $\Box$
		- $\Box$ אל תלחץ חזק מדי על משטח סריקה בעת הנחת המסמכים המקוריים.
- הם מכל דיו כלשהו אינו מלא עד לקו התחתון, מלא את הדיו מחדש תוך זמן קצר. שימוש במדפסת כאשר מפלס **⊒**<br>הדיו הוא מתחת לקו התחתון במכלים עלול לפגוע במדפסת.

<span id="page-10-0"></span>כבה תמיד את המדפסת באמצעות הלחצן  $\rm C$ . אל תנתק את המדפסת ואל תכבה אותה בשקע החשמל עד $\Box$ שהנורה  $\bigcup$  מפסיקה להבהב.

 $\Box$ לפני העברת המדפסת יש לוודא שראש ההדפסה נמצא במצב הבית (בקצה הימני ביותר).

ם אם אינך עומד להשתמש במדפסת במשך זמן רב, ודא שניתקת את כבל החשמל משקע החשמל.

# **עצות ואזהרות לשימוש במדפסת עם חיבור אלחוטי**

- גלי רדיו הנפלטים ממדפסת זאת יכולות להשפיע לרעה על פעולתו של ציוד רפואי אלקטרוני ולגרום לתקלה  $\Box$ אצלו. בעת שימוש במדפסת זאת בתוך מתקנים רפואיים או בקרבת ציוד רפואי יש למלא את הוראות אנשי הצוות המוסמכים המייצגים את המתקנים הרפואיים, ולמלא את כל ההוראות והאזהרות המופיעות על גבי הציוד הרפואי.
- גלי רדיו הנפלטים ממדפסת זאת עלולים להשפיע לרעה על פעולתם של התקנים מבוקרים אוטומטית כגון דלתות I<br>אוטומטיות או אזעקות שריפה ויכולים לגרום לתאונות בגלל המתרחשות בגלל תקלות. בעת שימוש במדפסת זאת בקרבת התקנים בבקרה אוטומטית יש למלא את כל ההוראות והאזהרות המופיעות על גבי התקנים אלה.

# **הגנה על המידע האישי שלך**

כאשר נותנים את המדפסת למישהו אחר או מסלקים אותה לאשפה יש למחוק את כל הגדרות הרשת שבזיכרון המדפסת באמצעות הדלקת המדפסת תוך לחיצה על הלחצן על גבי לוח הבקרה והחזקתו לחוץ.

# **יסודות המדפסת**

# **שמות החלקים והפונקציה של כל חלק**

<span id="page-11-0"></span>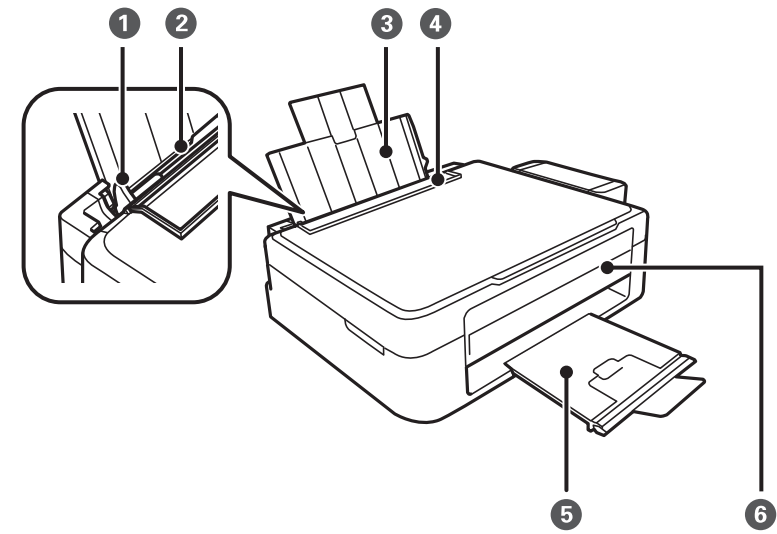

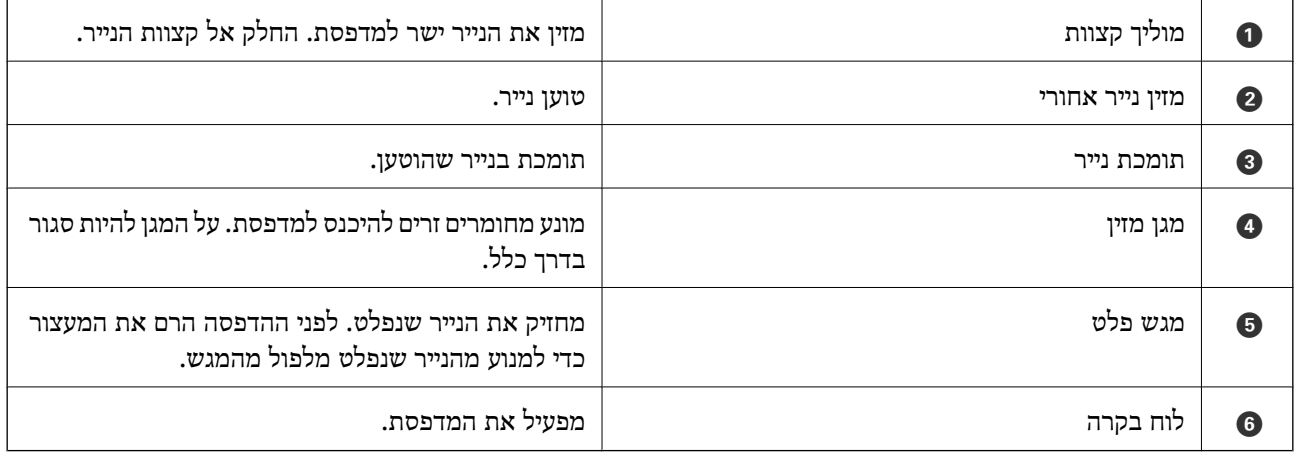

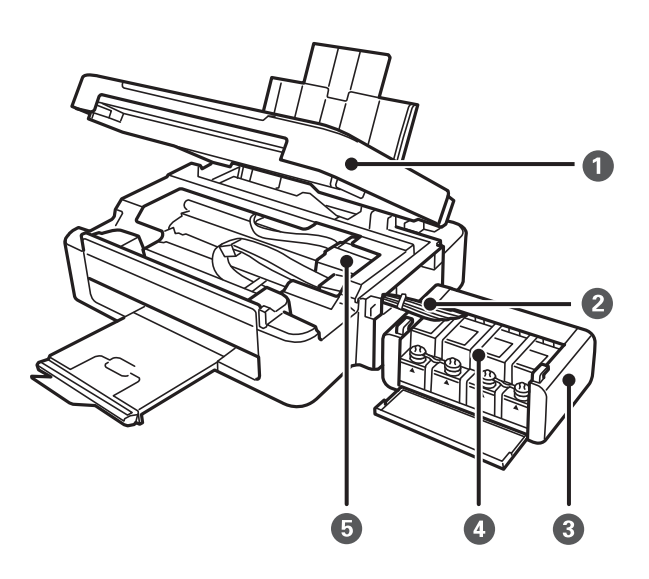

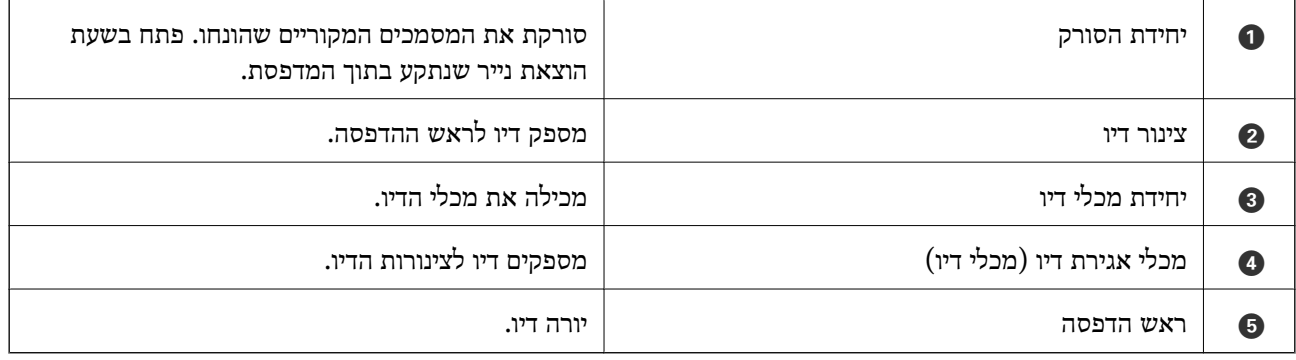

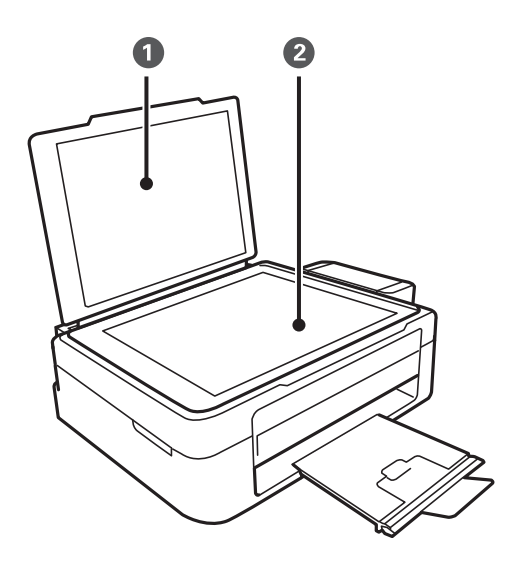

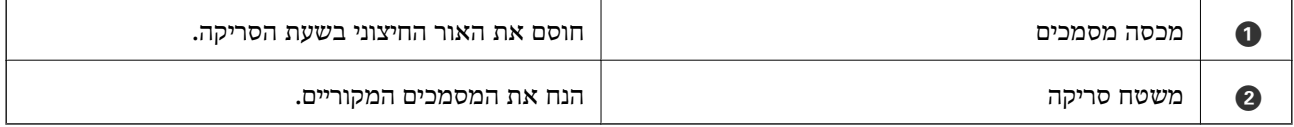

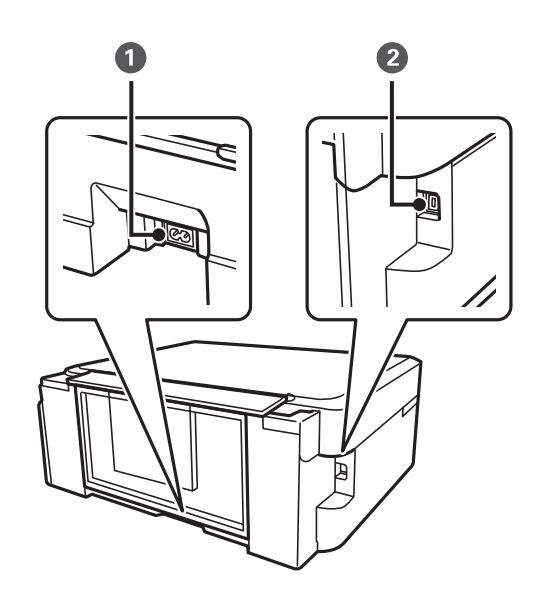

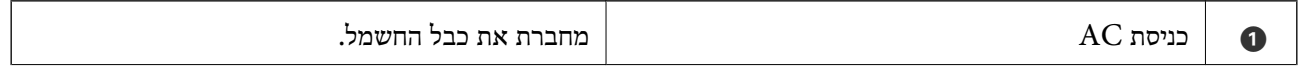

<span id="page-13-0"></span>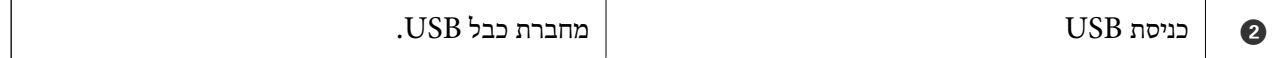

# **לוח בקרה**

באפשרותך לשנות את זווית לוח הבקרה.

כדי להנמיך את לוח הבקרה לחץ על המנוף בעורף הלוח כפי שרואים להלן.

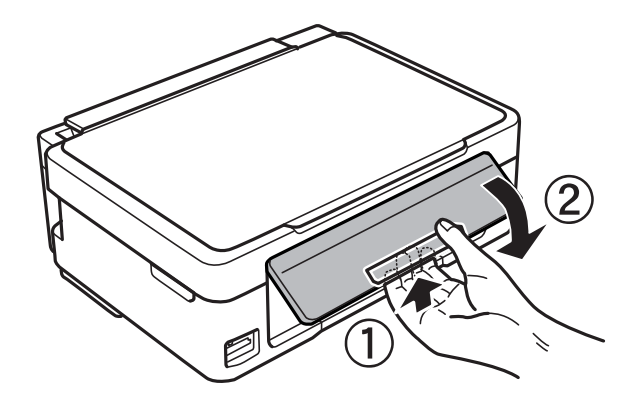

# **לחצנים**

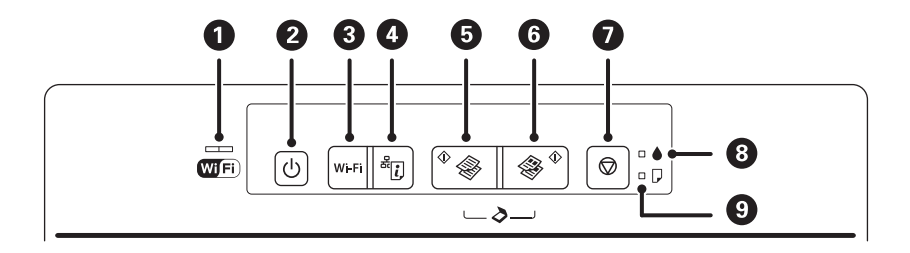

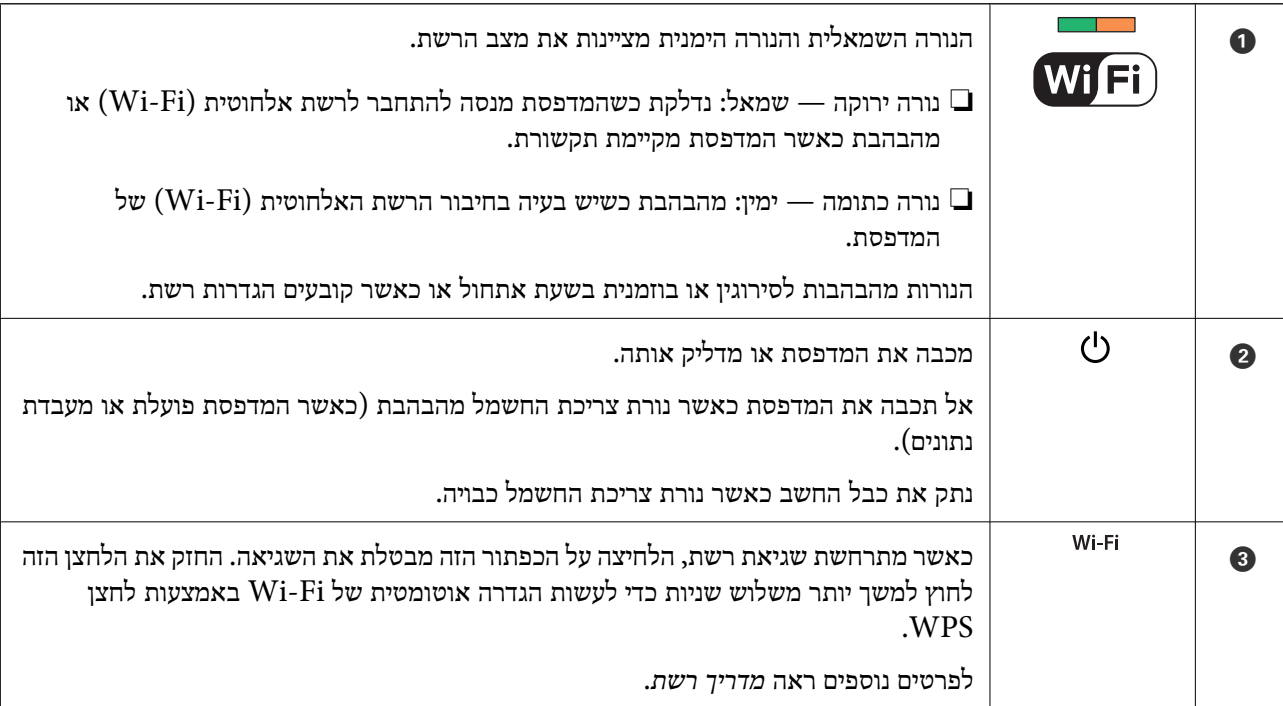

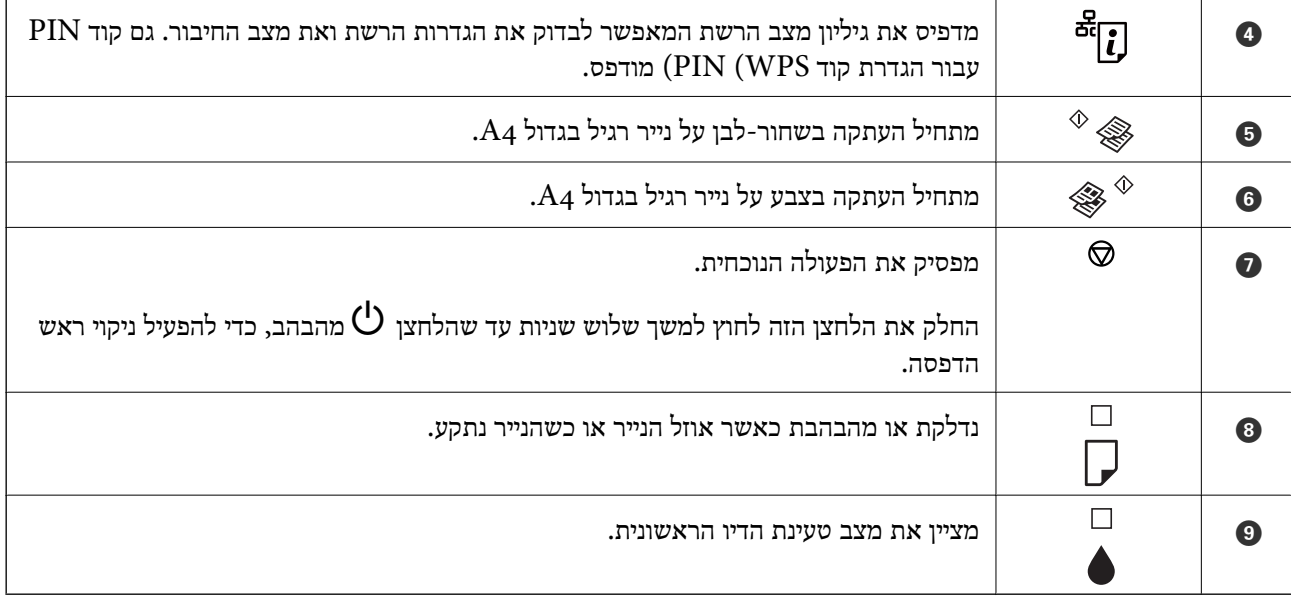

עוד פונקציות זמינות כאשר משתמשים בשילובי לחצנים שונים.

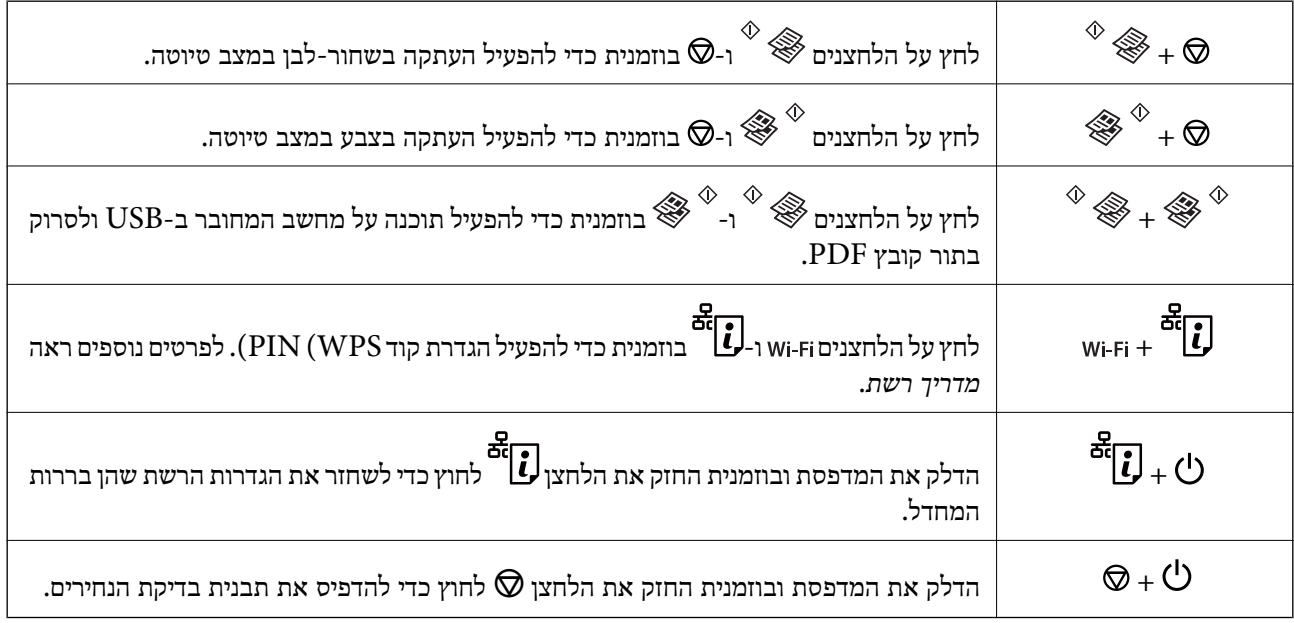

**מידע קשור**

 $_{75}$  בדיקת מחווני שגיאות על [המדפסת" בעמוד](#page-74-0)  $\bullet$ 

# **טעינת נייר**

# **אמצעי זהירות לטיפול בנייר**

קרא את דפי ההוראות שסופקו עם הנייר.  $\Box$ 

<span id="page-15-0"></span>לפני הטענת הנייר במדפסת יש לאוורר את הנייר (לקחת חבילת דפים, להחזיקה ביד אחת ולהעביר את האגודל של $\Box$ היד השנייה על פני קצוות הדפים בצד השני כך שהדפים ייפרדו זה מזה) וליישר את הקצוות. נייר לתצלומים אסור<br>לאוורר ואסור לסלסל. פעולות אלה יכולות להזיק לצד הניתן להדפסה.

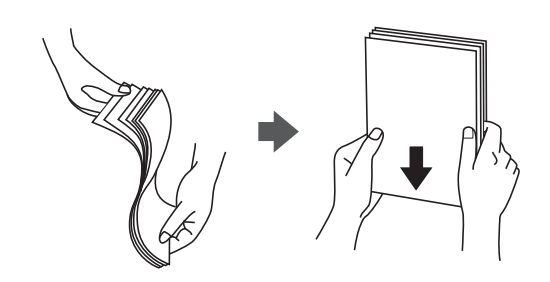

תם הנייר מסולסל יש לשטחו או לסלסל אותו מעט בכיוון הנגדי לפני הטעינה. הדפסה על נייר מסולסל עלולה לגרום Q<br>לתקיעת נייר ולמריחות על התדפיס.

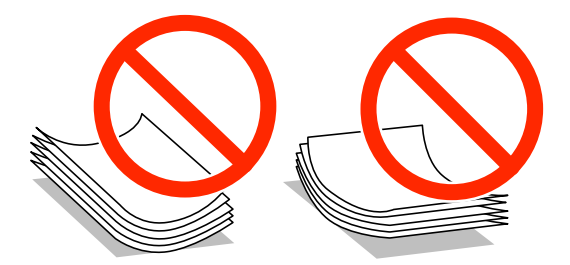

- על תשתמש בנייר גלי, קרוע, גזור, מקופל, לח, עבה מדי, דק מדי או נייר שהודבקו עליו מדבקות. שימוש בנייר Ω<br>מסוגים אלה טלול לגרום לתקיטת נייר ולמריחות טל התדפיס.
- עוורר את המעטפות ויישר את הקצוות לפני טעינתן למדפסת. אם המעטפות בערימה מלאות אוויר יש ללחוץ ∏<br>עליהן כדי לשטח אותן לפני הטעינה.

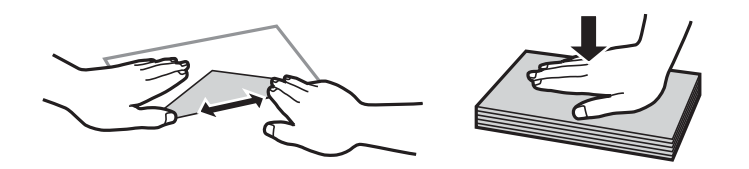

- אל תשתמש במעטפות מסולסלות או מקופלות. שימוש במעטפות אלה עלול לגרום לתקיעת נייר ולמריחות על $\Box$ 
	- $\Box$ אל תשתמש במעטפות בעלי משטחים דביקים על פני הדשים או במעטפות בעלות חלונות.
		- הימנע משימוש במעטפות דקות מדי, הן עלולות להסתלסל בשעת ההדפסה. $\Box$

### **מידע קשור** | "מפרט [המדפסת" בעמוד](#page-89-0) 90

# **קיבולות ונייר זמינים**

<span id="page-16-0"></span>חברת Epson ממליצה להשתמש בנייר מקורי של Epson כדי להבטיח תדפיסים באיכות גבוהה.

### **נייר מקורי של Epson**

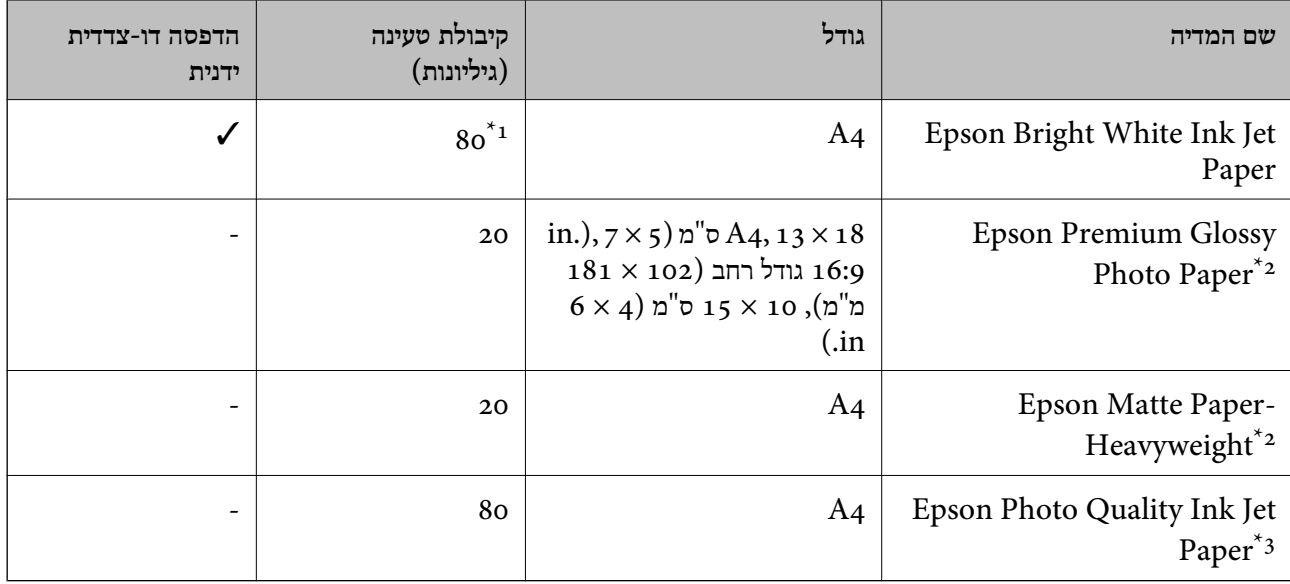

ם בשביל הדפסה דו-צדדית ידנית באפשרותך להטעין עד 30 גיליונות נייר כשצד אחד כבר מודפס.

אפשר להדפיס רק ממחשב או מהתקן נייד.  $2^\star$ 

אפשר להדפיס רק ממחשב.  $3^*$ 

לתשומת לבך:<br>זמינות הנייר משתנה לפי מיקומך. לקבלת מידע עדכני על הנייר הזמין באזורך צור קשר עם התמיכה של Epson.

### **נייר זמין מסחרית**

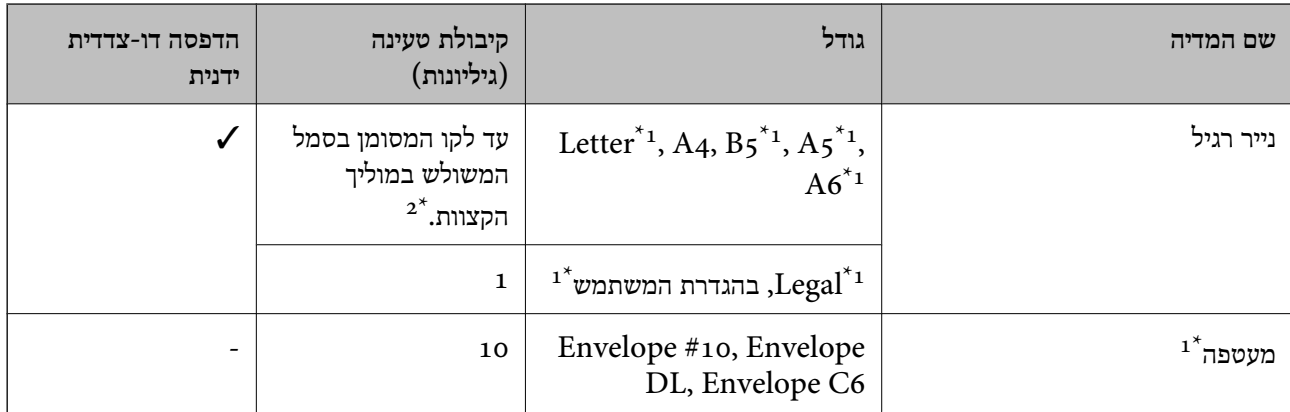

אפשר להדפיס רק ממחשב או מהתקן נייד.  $1^\star$ 

<span id="page-17-0"></span>ם בשביל הדפסה דו-צדדית ידנית באפשרותך להטעין עד 30 גיליונות נייר כשצד אחד כבר מודפס.

### **מידע קשור**

| "אתר אינטרנט לתמיכה [טכנית" בעמוד](#page-98-0) 99

### **רשימת סוגי נייר**

להשגת תוצאות הדפסה מיטביות בחר בסוג הנייר המתאים לנייר שברשותך.

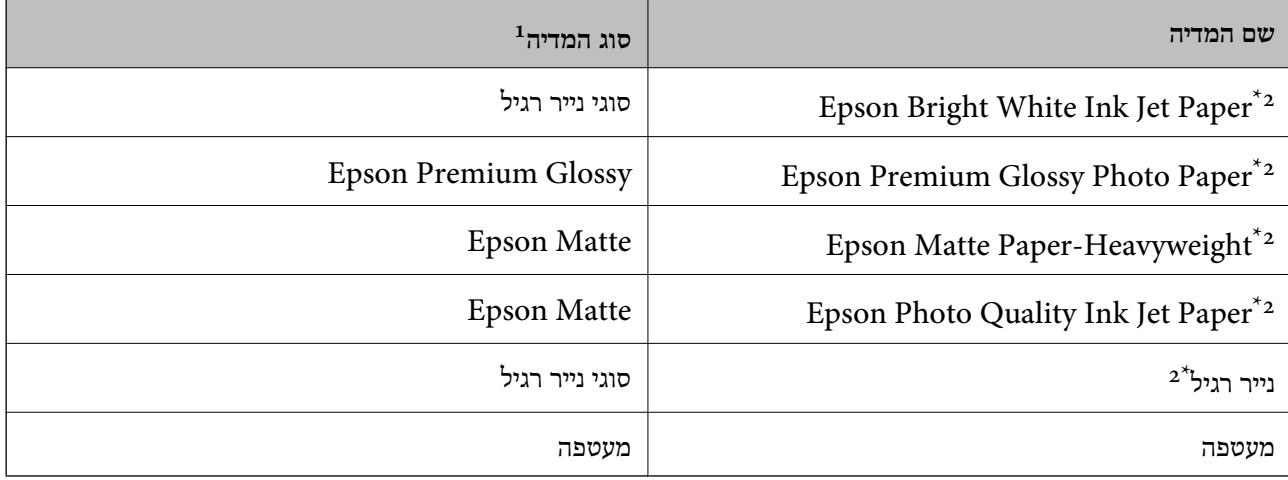

- $\cdot$ 1 עבור התקנים חכמים, אפשר לבחור בסוגי מדיה אלה בעת ההדפסה תוך שימוש ב-Epson iPrint
- \*2 סוגי נייר אלו תואמים ל-Print Exif ול-Matching Image PRINT כאשר מדפיסים באמצעות מנהל ההתקן של המדפסת. למידע נוסף ראה התיעוד שצורך למצלמה הדיגיטלית התואמת ל-ל-Exif Print ול-PRINT Image Matching .

# **טעינת נייר ב -מזין נייר אחורי**

. פתח את מגן המזין, הארך את תומכת הנייר ולאחר מכן הטה אותה לאחור.

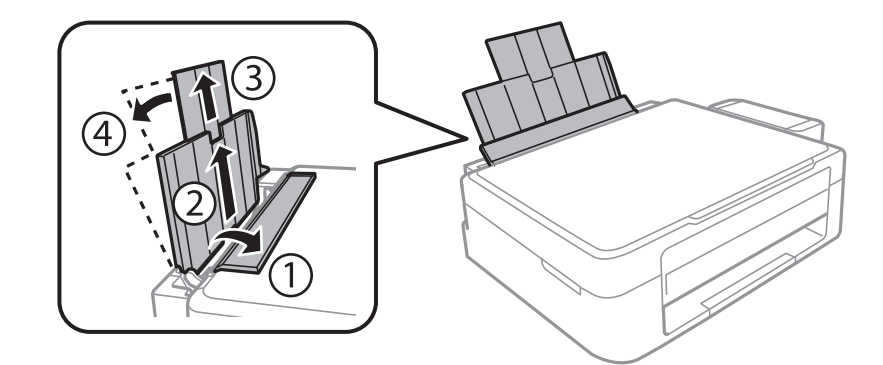

.2 החלק את מוליך הקצוות שמאלה.

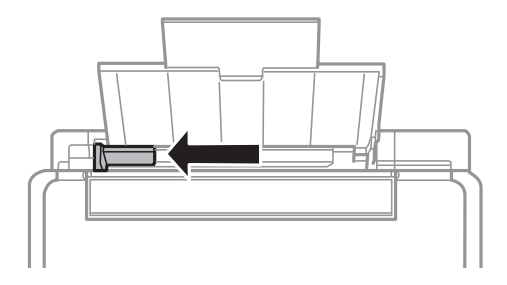

. הטען נייר אנכית לאורך צד ימין של מזין נייר אחורי כשהצד הניתן להדפסה פונה למעלה.

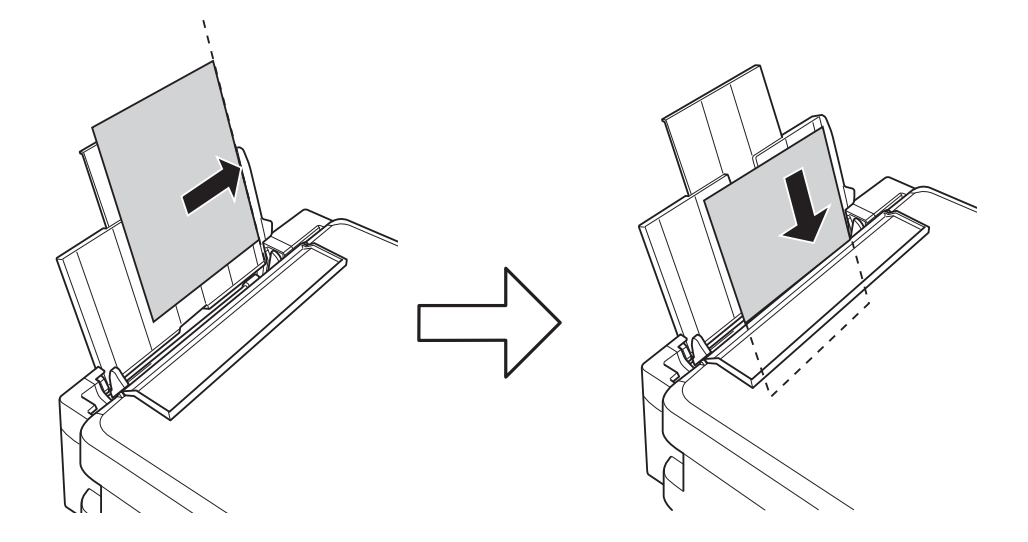

### *חשוב:* c

*אסור לטעון יותר מהמספר המרבי שלגיליונות שצוין עבור הנייר. לגבי נייר רגיל, אל תטעין מעבר לקו המסומן בסמל המשולש על גבי מוליך הקצוות.*

❏מעטפות

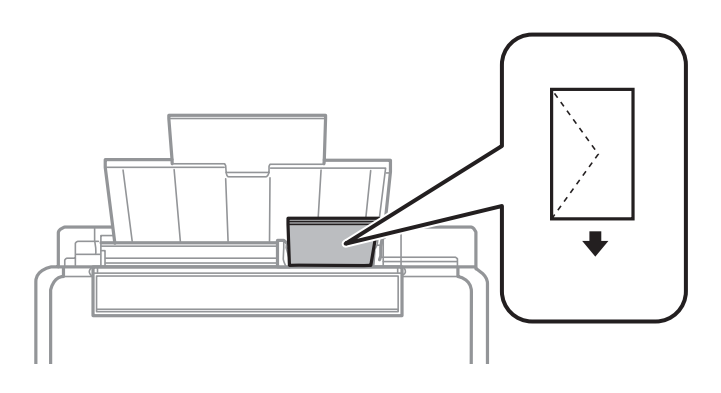

❏נייר מנוקב מראש

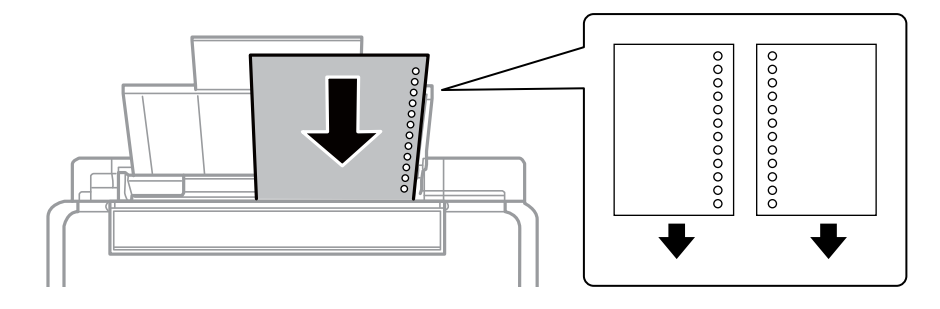

*לתשומת לבך:* ❏ *הטען גיליון נייר יחיד שאין לו חורי תיוק בקצה העליון או בקצה התחתון.*

❏ *התאם את מיקום ההדפסה של הקובץ שלך כדי להימנע מלהדפיס על החורים.*

.4 החלק את מוליך הקצוות לקצה הנייר ולאחר מכן סגור את מגן מזין הנייר.

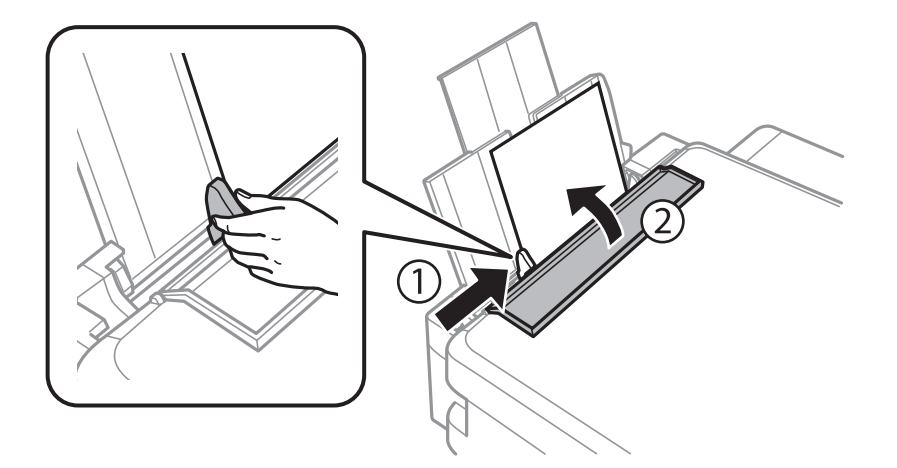

.5 החלק את מגש הפלט החוצה.

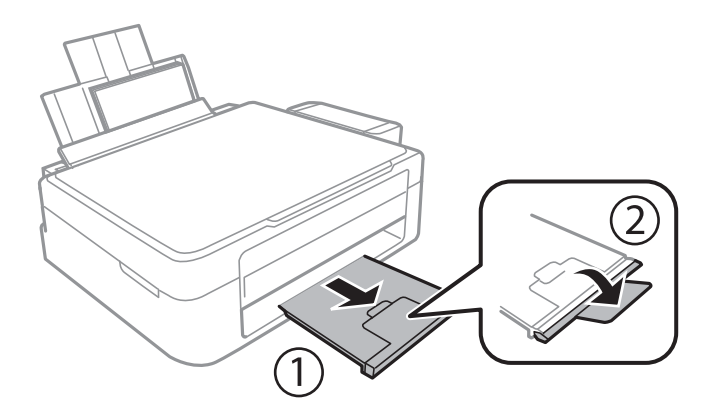

*לתשומת לבך: החזר את שארית הנייר לאריזתו. אם תשאיר אותו במדפסת, הנייר עלול להסתלסל או איכות ההדפסה עלולה לרדת.*

**מידע קשור**

 $16$  אמצעי זהירות לטיפול [בנייר" בעמוד](#page-15-0)  $\blacklozenge$ 

מדריך למשתמש

| "קיבולות ונייר [זמינים" בעמוד](#page-16-0) 17

**טעינת נייר**

# <span id="page-21-0"></span>**הנח את המסמכים המקוריים על משטח סריקה**

### *חשוב:* c

*כאשר מניחים מסמכים מקוריים גדולים ומסורבלים, כגון ספרים, יש למנוע מהאור החיצוני להאיר ישירות על משטח סריקה.*

.1 פתח את מכסה המסמכים.

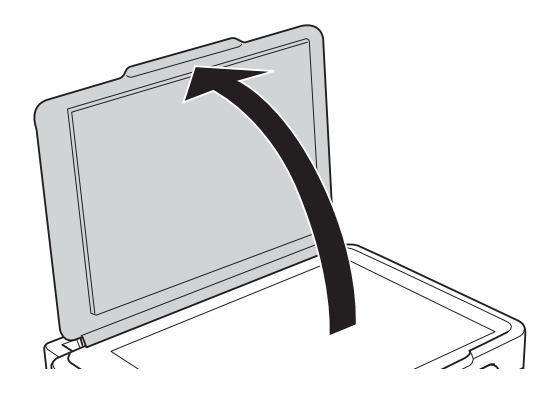

- .2 סלק אבק או כתמים על משטח סריקה.
- .3 הנח את המקור כשפניו למטה והחלק אותו אל סימן הפינה.

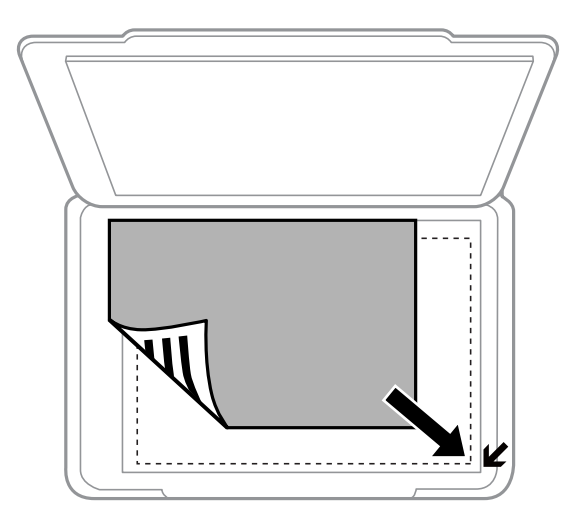

*שטח של 1.5 מילימטרים מהקצוות של משטח סריקה אינו נסרק. לתשומת לבך:*

בסריקה תוך שימוש ב- <mark>מצב אוטו<sup>י</sup> מלא</mark> או בתצוגה מקדימה של תמונות ממוזערות EPSON Scan, הנח את<br>המקור במרחק 4.5 מילימטרים מהקצוות האופקיים והאנכיים של משטח סריקה.

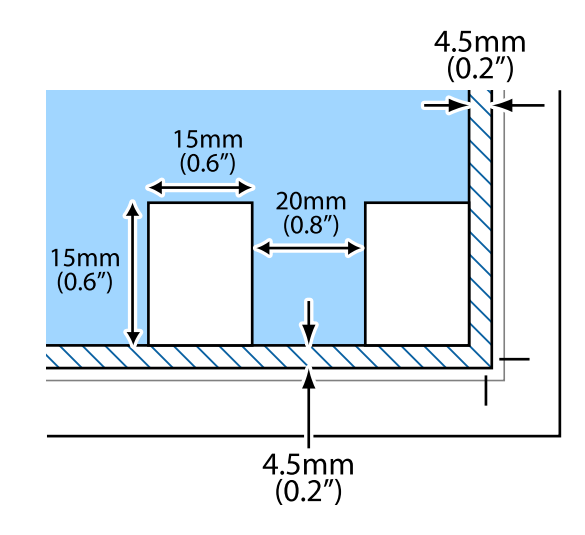

*לתשומת לבך:* ❏ *הנח תמונות מרובות במרחק 20 מילימטרים לפחות זו מזו.*

❏ *על התמונות להיות גדולות מ 15- × 15 מילימטרים.*

### .4 סגור את המכסה בעדינות.

.<br>סלק את המסמכים המקוריים לאחר סריקה או העתקה. אם משאירים את המסמכים המקוריים על משטח סריקה לזמן *ממושך הם עלולים להידבק למשטח הזכוכית.*

# **הדפסה**

# **הדפסה ממחשב**

# **יסודות ההדפסה — Windows**

<span id="page-23-0"></span>*לתשומת לבך:* ❏ *להסבר על פריטי ההגדרות ראה העזרה המקוונת. לחץ על פריט כלשהו באמצעות לחצן העכבר הימני ולאחר מכןלחץ על עזרה.*

❏ *הפעולות משתנות, תלוי ביישום. לפרטים יש לעיין בקובץ העזרה של היישום.*

- . $1$  טען נייר במדפסת.
- .2 פתח את הקובץ שברצונך להדפיס.
- .3 בחר **הדפס** או **הגדרות הדפסה** מתוך התפריט **קובץ**.
	- .4 בחר את המדפסת שלך.
- .5 בחר **העדפות** או **מאפיינים** כדי לגשת אל חלון מנהל ההתקן של המדפסת.

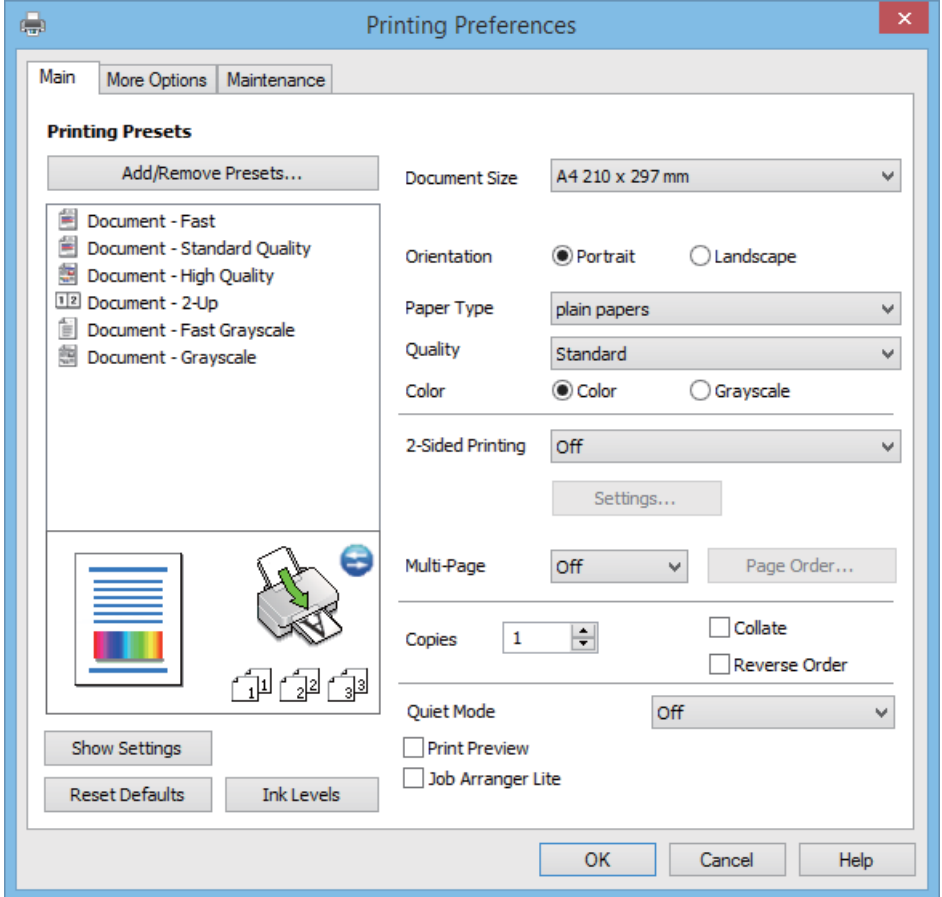

. קבע את ההגדרות שלהלן.  $6$ 

הודל המסמך: בחר את גודל הנייר שהטענת במדפסת.  $\Box$ 

כיוון: בחר את הכיוון שהגדרת ביישום.  $\Box$ 

ם סוג דף: בחר את סוג הנייר שטענת.  $\Box$ 

<span id="page-24-0"></span>❏צבע: בחר ב-**גווני אפור** כאשר ברצונך להדפיס בשחור או בגווני אפור.

*כאשר ההדפסה נעשית על מעטפות, בחר ב -לרוחב בתור ההגדרה של כיוון. לתשומת לבך:*

- .7 לחץ על **אישור** כדי לסגור את חלון מנהל ההתקן של המדפסת.
	- .8 לחץ על **הדפס**.

**מידע קשור**

- | "קיבולות ונייר [זמינים" בעמוד](#page-16-0) 17
- | "טעינת נייר ב-מזין נייר [אחורי" בעמוד](#page-17-0) 18
- | "מדריך למנהל התקן של [Windows "בעמוד](#page-63-0) 64
	- $18$ בעמוד בעמוד לישימת סוגי נייר $^{\shortparallel}$

# **Mac OS X — ההדפסה יסודות**

*הפעולות משתנות, תלוי ביישום. לפרטים יש לעיין בקובץ העזרה של היישום. לתשומת לבך:*

- .1 טען נייר במדפסת.
- .2 פתח את הקובץ שברצונך להדפיס.

.3 בחר **הדפס** מתפריט **קובץ** או פקודה אחרת כדי לגשת לדו-שיח של ההדפסה.

אם יש בכך צורך, לחץ על **הראה פרטים** או על d כדי להרחיב את חלון ההדפסה.

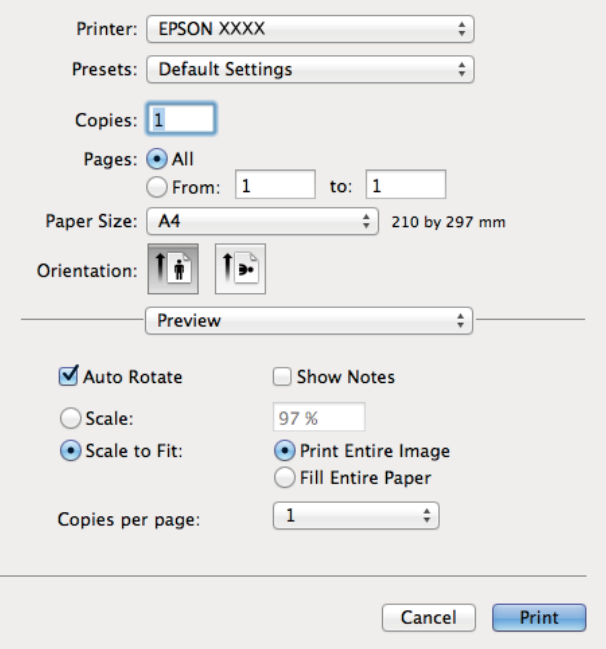

.4 קבע את ההגדרות שלהלן.

❏מדפסת: בחר את המדפסת שלך.

❏הגדרה קבועה מראש: בחר מתי ברצונך להשתמש בהגדרות שנרשמו.

הודל דף: בחר את גודל הנייר שהטענת במדפסת.  $\Box$ 

כיוון: בחר את הכיוון שהגדרת ביישום. $\Box$ 

*לתשומת לבך: כאשר ההדפסה היא על מעטפות, בחר בכיוון לרוחב*

.5 בחר ב-**הגדרות הדפסה** מהתפריט המוקפץ.

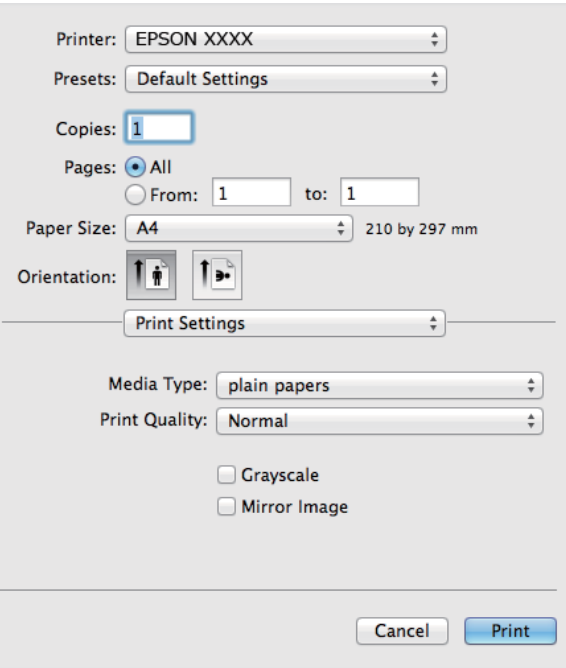

*לתשומת לבך: ב -x10.8.v X OS Macומעלה, אם תפריט הגדרותהדפסה אינו מוצג אז מנהל ההתקןשל מדפסת Epsonלא הוגדר כהלכה.*

*בחר ב - העדפות מערכת מתוך התפריט <sup>&</sup>gt; מדפסות וסורקים (או הדפסה וסריקה, הדפסה וסריקה), ולאחר מכן הוסף שוב את המדפסת. כדי להוסיף מדפסת, ראה להלן.*

### *[http://epson.sn](http://epson.sn/?q=2)*

. קבע את ההגדרות שלהלן.  $6$ 

ם סוג מדיה: בחר את סוג הנייר שטענת.  $\Box$ 

הווני אפור: בחר להדפיס בשחור או בגווני אפור. $\Box$ 

.7 לחץ על **הדפס**.

### **מידע קשור**

- | "קיבולות ונייר [זמינים" בעמוד](#page-16-0) 17
- $18$ ע<br/>ינת נייר ב-מזין נייר אחורי" $\blacklozenge$
- ו "מדריך למנהל התקן של Mac OS X" בעמוד 68
	- $18$ בעמוד בעמוד לישימת סוגי נייר $^{\shortparallel}$

# **הדפסה על 2 צדדים (עבור Windows בלבד)**

<span id="page-27-0"></span>מנהל ההתקן של המדפסת מדפיס באופן אוטומטי תוך הפרדה בין עמודים זוגיים לעמודים אי-זוגיים. כשהמדפסת גומרת להדפיס את העמודים האי-זוגיים הפוך את הנייר לפי ההוראות כדי להדפיס את העמודים הזוגיים. באפשרותך<br>גם להדפיס חוברת שאפשר ליצור אותה באמצעות קיפול התדפיס.

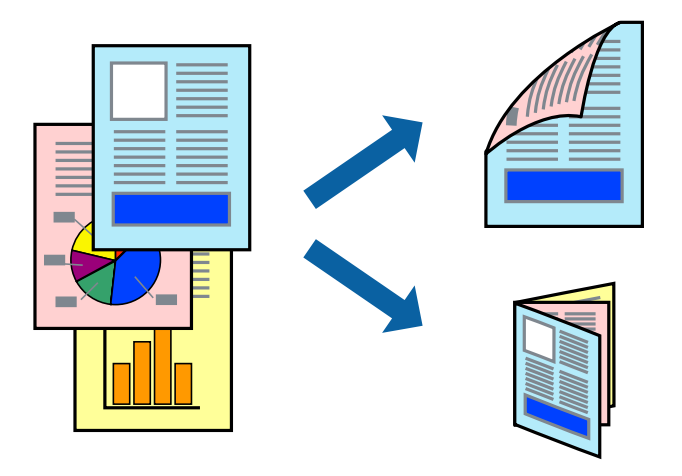

- *לתשומת לבך:* ❏ *אם אינך משתמש בנייר המתאים להדפסה על 2 צדדים, איכות ההדפסה עלולה לרדת ויכולות להתרחש חסימות נייר.*
	- ❏ *דיו עלולה להיספג מבעד לנייר ולהגיע אל צדו השני.*
- ❏ *אם לא מאפשרים את 3 Monitor Status EPSON, היכנס אל מנהל ההתקן של המדפסת, לחץ על הגדרות מורחבות בלשונית תחזוקה ולאחר מכן בחר הפעל את 3 Monitor Status EPSON.*
- ❏ *יתכן שהדפסה ב 2- צדדים לא תהיה זמינה כאשר ניגשים למדפסת באמצעות רשת או כשמשתמשים בה כמדפסת משותפת.*
	- .1 טען נייר במדפסת.
	- .2 פתח את הקובץ שברצונך להדפיס.
	- .3 גש אל חלון מנהל ההתקן של המדפסת.
- .4 בחר ב- **ידנית (כריכה בצד הארוך)** או ב- **ידנית (כריכה בצד הקצר)** מ- **הדפסה דו-צדדית** בלשונית **ראשי**.
	- .5 לחץ על **הגדרות**, קבע את ההגדרות המתאימות ולאחר מכן לחץ על **אישור**. *כדי להדפיס כחוברת בחר ב -חוברת. לתשומת לבך:*
	- .6 הגדר את הפריטים האחרים בלשוניות **ראשי** ו-**אפשרויות נוספות** לפי הצורך ולאחר מכן לחץ על **אישור.**
		- .7 לחץ על **הדפס**.

כשהדפסת הצד הראשון נגמרת מוצג חלון מוקפץ במחשב. מלא את ההוראות על המסך.

### **מידע קשור**

| "קיבולות ונייר [זמינים" בעמוד](#page-16-0) 17

```
18ע<br/>ינת נייר ב-מזין נייר אחורי"\blacklozenge| "יסודות ההדפסה — Windows "בעמוד 24
```
# **הדפסת כמה עמודים על גיליון אחד**

באפשרותך להדפיס שני עמודים או ארבעה עמודים על גיליון נייר אחד.

<span id="page-28-0"></span>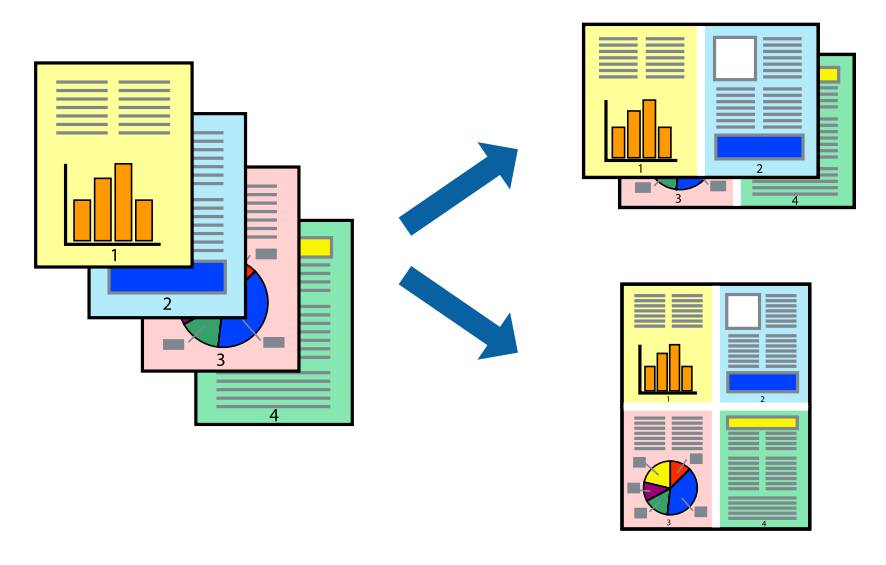

### **הדפסת כמה עמודים על גיליון אחד — Windows**

- .1 טען נייר במדפסת.
- .2 פתח את הקובץ שברצונך להדפיס.
- .3 גש אל חלון מנהל ההתקן של המדפסת.
- .4 בחר ב- **2 עמודים בדף** או ב- **4 עמודים בדף** בתור הגדרת ה **ריבוי עמודים** בלשונית **ראשי**.
- .5 לחץ על **סדר עמודים**, קבע את ההגדרות המתאימות ולאחר מכן לחץ על **אישור** כדי לסגור את החלון.
- .6 הגדר את הפריטים האחרים בלשוניות **ראשי** ו-**אפשרויות נוספות** לפי הצורך ולאחר מכן לחץ על **אישור**.
	- .7 לחץ על **הדפס**.

```
מידע קשור
18ע<br/>ינת נייר ב-מזין נייר אחורי"\blacklozenge| "יסודות ההדפסה — Windows "בעמוד 24
```
### **הדפסת כמה עמודים על גיליון אחד — X OS Mac**

- .1 טען נייר במדפסת.
- .2 פתח את הקובץ שברצונך להדפיס.
	- .3 היכנס לדו שיח ההדפסה.
- .4 בחר ב **פריסה** מהתפריט המוקפץ.
- <span id="page-29-0"></span>.5 הגדר את מספר העמודים ב **מספר עמודים בכל גיליון**, את **כיוון הפריסה** (סדר העמודים) ואת **גבול**.
	- .6 הגדר את הפריטים האחרים לפי הצורך.
		- .7 לחץ על **הדפס**.

**מידע קשור**

- $18$ ע<br/>ינת נייר ב-מזין נייר אחורי" $\blacklozenge$
- $_2$ 35 "יסודות ההדפסה"  $\rm Mac~OS~X-$ " בעמוד  $\blacklozenge$

### **הדפסה כך שהתדפיס יתאים לגודל הנייר**

באפשרותך להדפיס כך שהתדפיס יתאים לגודל הנייר שהטענת במדפסת.

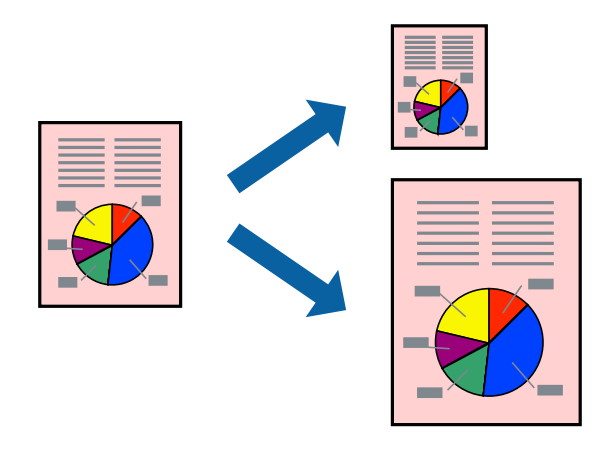

### **הדפסה כך שהתדפיס יתאים לגודל הנייר — Windows**

- .1 טען נייר במדפסת.
- .2 פתח את הקובץ שברצונך להדפיס.
- .3 גש אל חלון מנהל ההתקן של המדפסת.
- .4 קבע את ההגדרות להלן בלשונית **אפשרויות נוספות**.

המסמך: בחר את גודל הנייר שהגדרת ביישום.  $\Box$ 

הנייר שיוצא: בחר את גודל הנייר שהטענת במדפסת.  $\Box$ 

**התאם לעמוד** נבחר אוטומטית.

*אם ברצונך להדפיס תמונה מוקטנת במרכז הדף, בחר ב -מרכז. לתשומת לבך:*

- .5 הגדר את הפריטים האחרים בלשוניות **ראשי** ו-**אפשרויות נוספות** לפי הצורך ולאחר מכן לחץ על **אישור.**
	- .6 לחץ על **הדפס**.

### **מידע קשור**

- $18$ ע<br/>ינת נייר ב-מזין נייר אחורי" $\blacklozenge$
- | "יסודות ההדפסה [Windows "בעמוד](#page-23-0) 24

### <span id="page-30-0"></span>**הדפסה כך שהתדפיס יתאים לגודל הנייר — X OS Mac**

- .1 טען נייר במדפסת.
- .2 פתח את הקובץ שברצונך להדפיס.
	- .3 היכנס לדו שיח ההדפסה.
- .4 בחר את גודל הנייר שהגדרת ביישום בתור הגדרת **גודל דף**.
	- .5 בחר ב**טיפול בנייר** מהתפריט המוקפץ.
	- .6 בחר ב-**שנה את קנה המידה כך שיתאים לגודל הנייר**.
- .7 בחר את גודל הנייר שהטענת במדפסת בתור הגדרת **גודל נייר היעד**.
	- .8 הגדר את הפריטים האחרים לפי הצורך.
		- .9 לחץ על **הדפס**.

### **מידע קשור**

- $18$ ע<br/>ינת נייר ב-מזין נייר אחורי" $\blacklozenge$
- פעמוד " $\rm Mac$  "<br/> בעמוד " $\blacklozenge$ " בעמוד  $\blacklozenge$

# **הדפסת כמה קבצים יחד (עבור Windows בלבד)**

Job Arranger Lite מאפשר לשלב כמה קבצים שנוצרו בידי יישומים שונים ואז להדפיסם כעבודת הדפסה אחת.<br>באפשרותך לקבוע את הגדרות ההדפסה לקבצים משולבים, כגון פריסה, סדר הדפסה וכיוון.

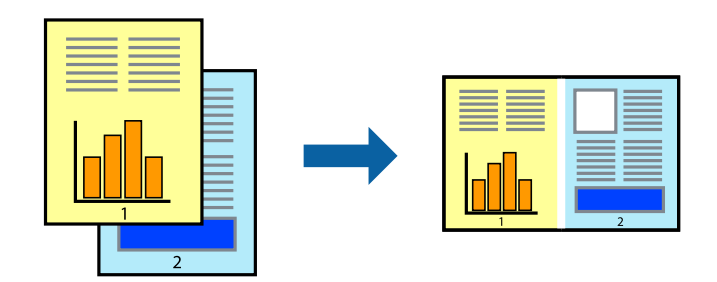

*לתשומת לבך: כדי לפתוח פרויקט הדפסה השמור ב - Lite Arranger Job, לחץ על Lite Arranger Job על לשונית מנהל ההתקן של המדפסת.תחזוקה כעת בחר פתח מהתפריט קובץ כדי לבחור את הקובץ. הסיומת של הקבצים השמורים היא ecl.*

- .1 טען נייר במדפסת.
- .2 פתח את הקובץ שברצונך להדפיס.
- .3 גש אל חלון מנהל ההתקן של המדפסת.
- .4 בחר **Lite Arranger Job** בלשונית **ראשי**.
- .5 לחץ על **אישור** כדי לסגור את חלון מנהל ההתקן של המדפסת.
	- .6 לחץ על **הדפס**.

החלון **Lite Arranger Job** מוצג ועבודת ההדפסה נוספת ל -**פרויקט הדפסה.**

<span id="page-31-0"></span><sup>3</sup> עד .6 .7 כאשר החלון **Lite Arranger Job** פתוח, פתח את הקובץ שברצונךלשלב עם הקובץ הנוכחי וחזור על שלבים

לתשומת לבד: *לתשומת לבך: אם סוגרים את חלון Lite Arranger Job ה-פרויקט הדפסה שלא נשמר נמחק. כדי להדפיס אחר כך, בחר שמור מהתפריט קובץ.*

- .8 בחר את תפריטי **פריסה** ו- **ערוך** ב- **Lite Arranger Job** כדי לערוך את **פרויקט הדפסה** לפי הצורך.
	- .9 בחר **הדפס** מהתפריט **קובץ**.

### **מידע קשור**

- $18$ ע<br/>ינת נייר ב-מזין נייר אחורי" $\blacklozenge$
- | "יסודות ההדפסה [Windows "בעמוד](#page-23-0) 24

## **הדפסה מוגדלת והכנת פוסטרים (עבור Windows בלבד)**

באפשרות להדפיס תמונה אחת על גיליונות נייר מרובים כדי ליצור פוסטר גדול. באפשרותך להדפסי סימני יישור<br>העוזרים להדביק את הגיליונות יחד.

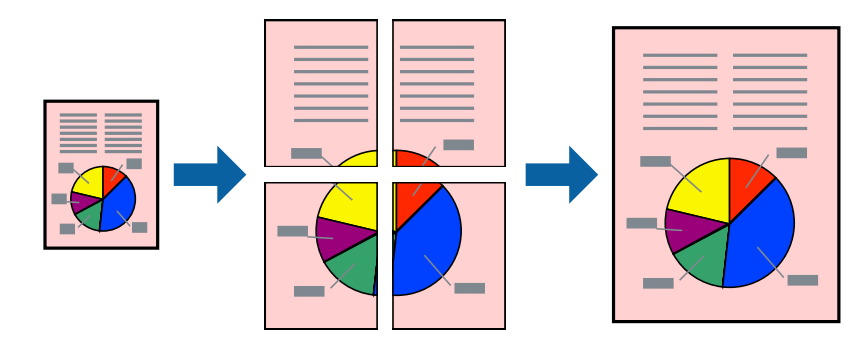

- .1 טען נייר במדפסת.
- .2 פתח את הקובץ שברצונך להדפיס.
- .3 גש אל חלון מנהל ההתקן של המדפסת.
- .4 בחר ב-**פוסטר 1x**,**2 פוסטר 2x**,**2 פוסטר 3x**,**3** או ב-**פוסטר 4x4** מ-**ריבוי עמודים** בלשונית **ראשי**.
	- .5 לחץ על **הגדרות**, קבע את ההגדרות המתאימות ולאחר מכן לחץ על **אישור**.
- .6 הגדר את הפריטים האחרים בלשוניות **ראשי** ו-**אפשרויות נוספות** לפי הצורך ולאחר מכן לחץ על **אישור.**

.7 לחץ על **הדפס**.

**מידע קשור**

- $18$ ע<br/>ינת נייר ב-מזין נייר אחורי" $\blacklozenge$
- | "יסודות ההדפסה [Windows "בעמוד](#page-23-0) 24

### **הכנת פוסטרים באמצעות סימוני יישור חופפים**

הנה דוגמה לאופן שבו אפשר להכין פוסטר כאשר בוחרים **פוסטר 2x2** ובוחרים **סימוני יישור חופפים** ב-**הדפס שולי חיתוך**.

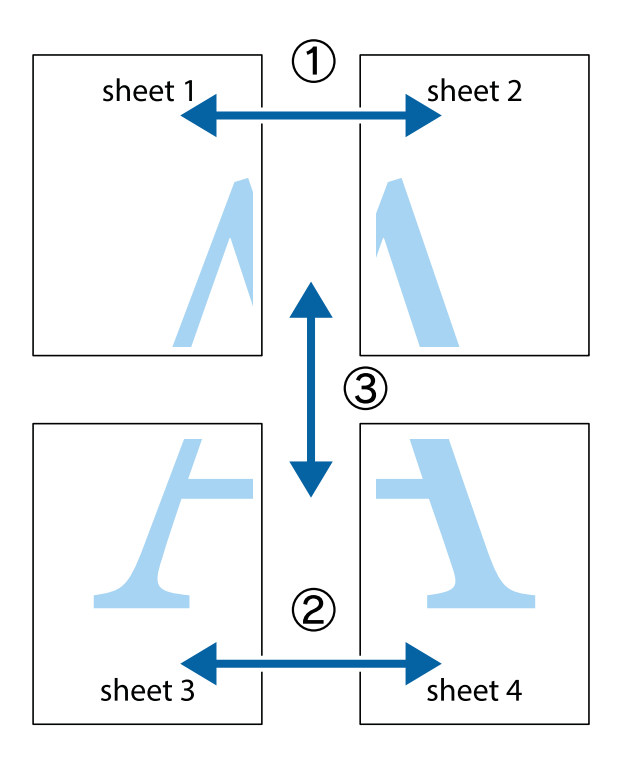

הצלב העליונים והתחתונים. .1 הכן את 1 Sheet ואת 2 Sheet. גזור את השוליים של 1 Sheet לאורך הקו הכחול האנכי דרך המרכז של סימני

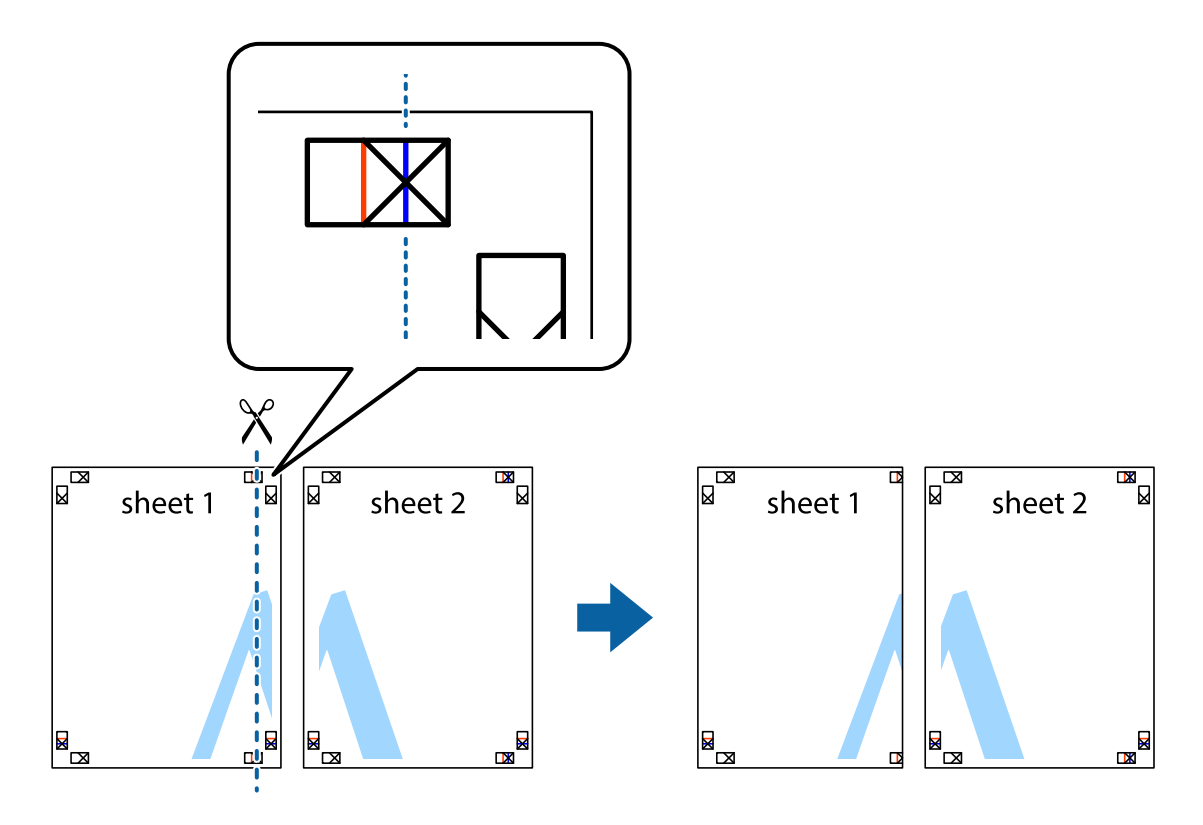

2. הנח את הקצה של Sheet 1 בקצה העליון של 2 Sheet ויישר את סימני הצלב; לאחר מכן הדבק בסרט הדבקה<br>את שני הגיליונות יחד מהצד האחורי, הדבקה זמנית.

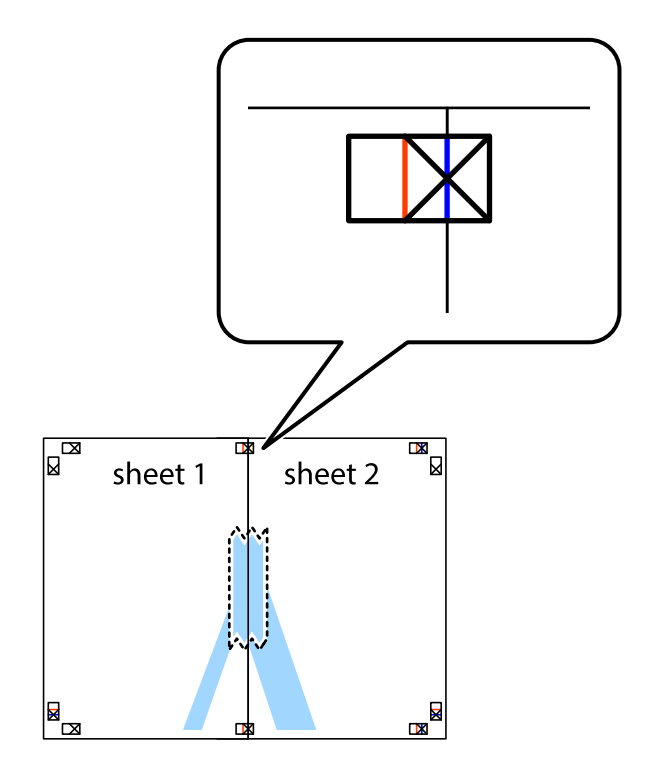

3. גזור את שני הגיליונות המודבקים לשניים לאורך הקו האדום האנכי דרך סמני היישור (הפעם, הקו לשמאל סימני<br>הצלב).

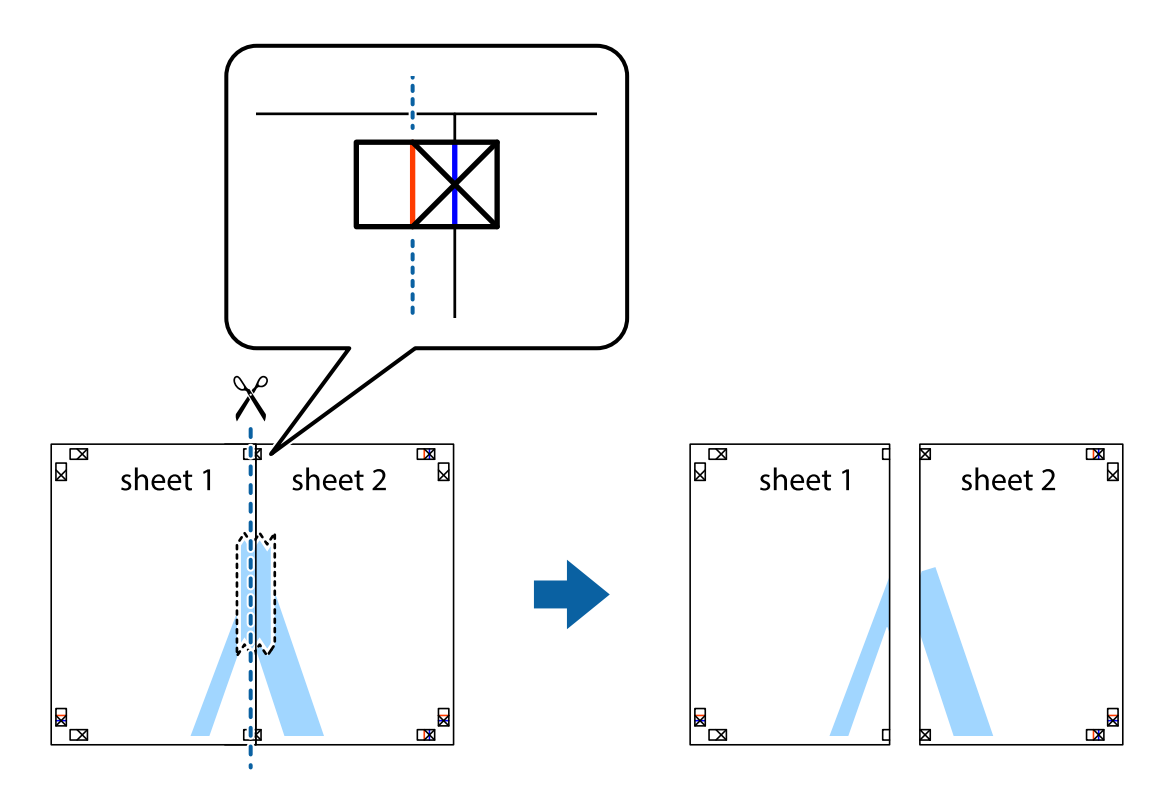

.4 הדבק בסרט הדבקה את שני הגיליונות יחד מהצד האחורי.

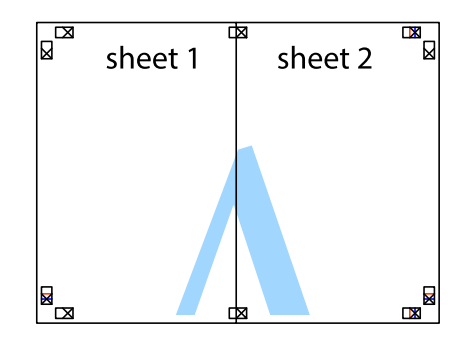

.5 חזור על שלבים 1 עד 4 כדי להדביק יחד בסרט הדבקה את 3 Sheet ואת 4 Sheet.

### **הדפסה**

והימניים. .6 גזור את השוליים של 1 Sheet ושל 2 Sheet לאורך הקו הכחול האופקי דרך המרכז של סימני הצלב השמאליים

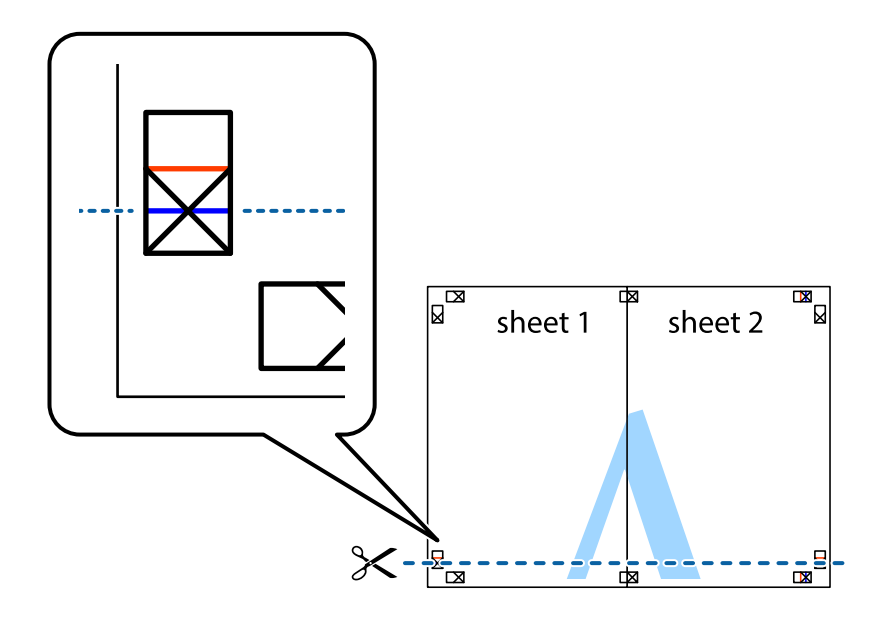

7. הנח את הקצה של Sheet 1 ו־Sheet 4 על גבי 3 Sheet ו-Sheet 4, יישר את סימני הצלב ולאחר מכן הדבק<br>בסרט הדבקה את שני הגיליונות יחד מהצד האחורי, הדבקה זמנית.

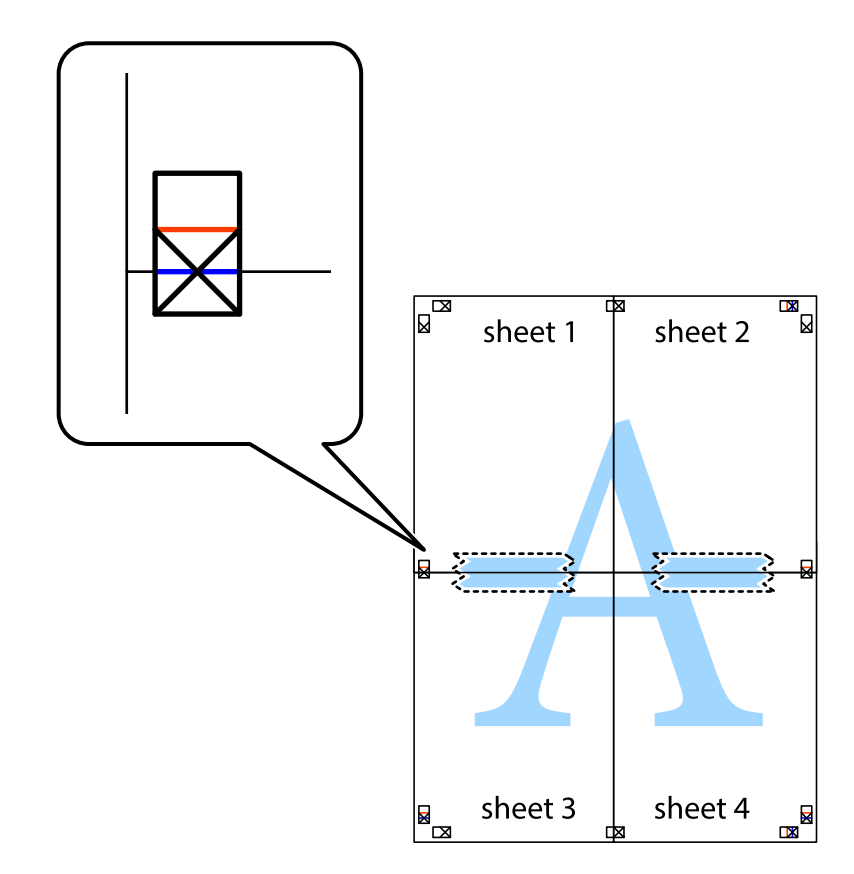
הצלב). .8 גזור את שני הגיליונות המודבקים לשניים לאורך הקו האדום האופקי דרך סמני היישור (הפעם, הקו מעללסימני

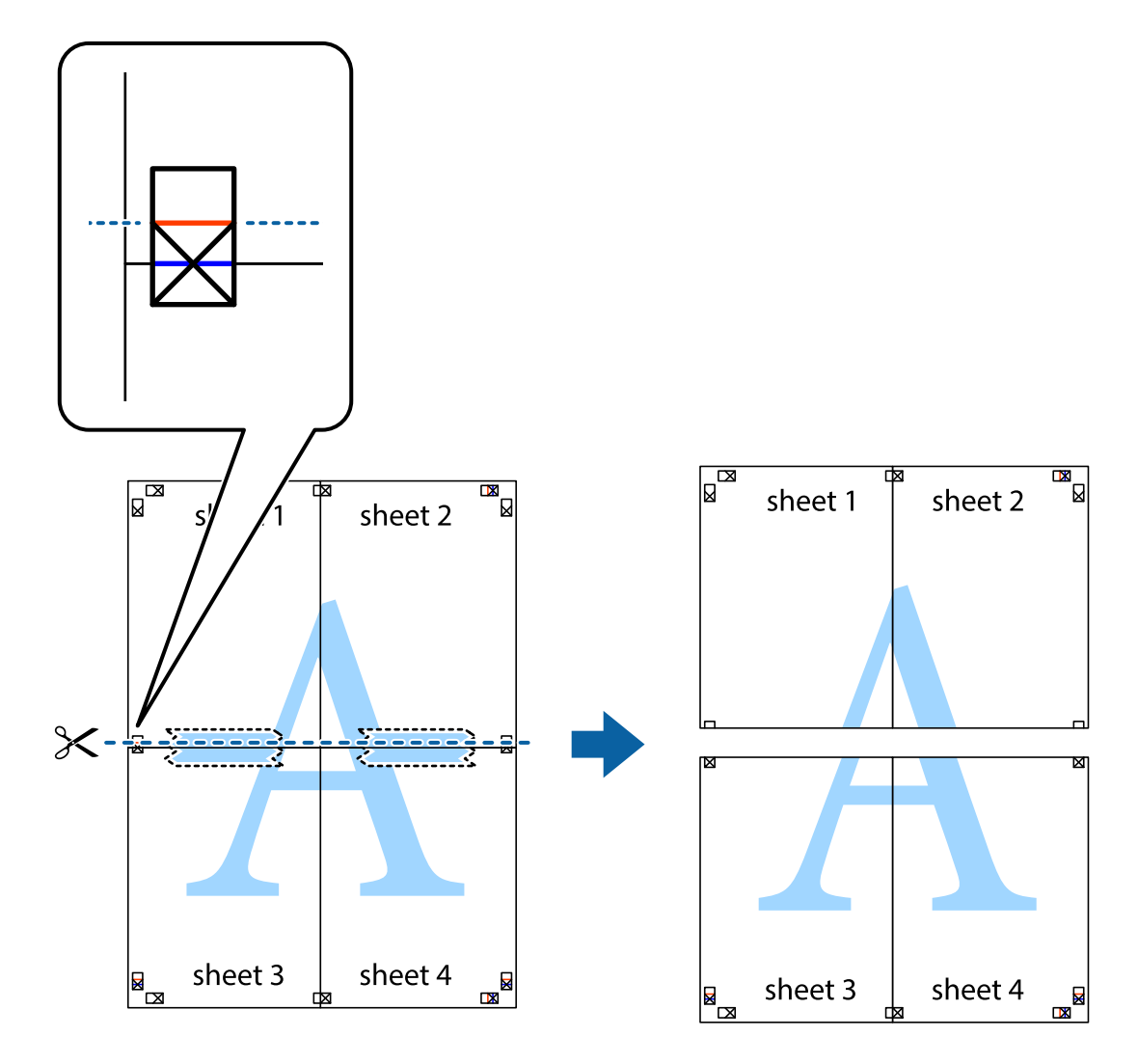

.9 הדבק בסרט הדבקה את שני הגיליונות יחד מהצד האחורי.

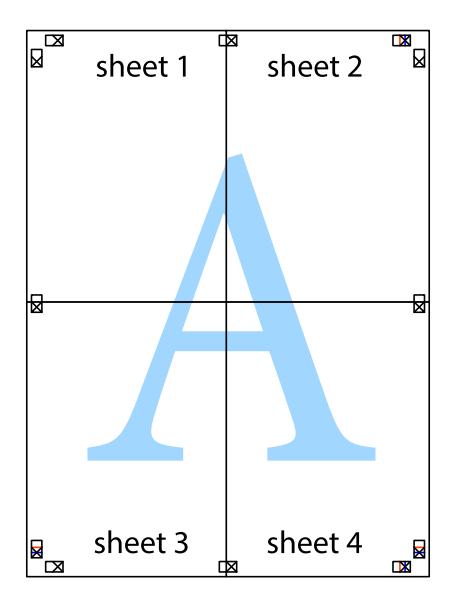

.10גזור את השוליים שנשארו לאורך המוליך החיצוני.

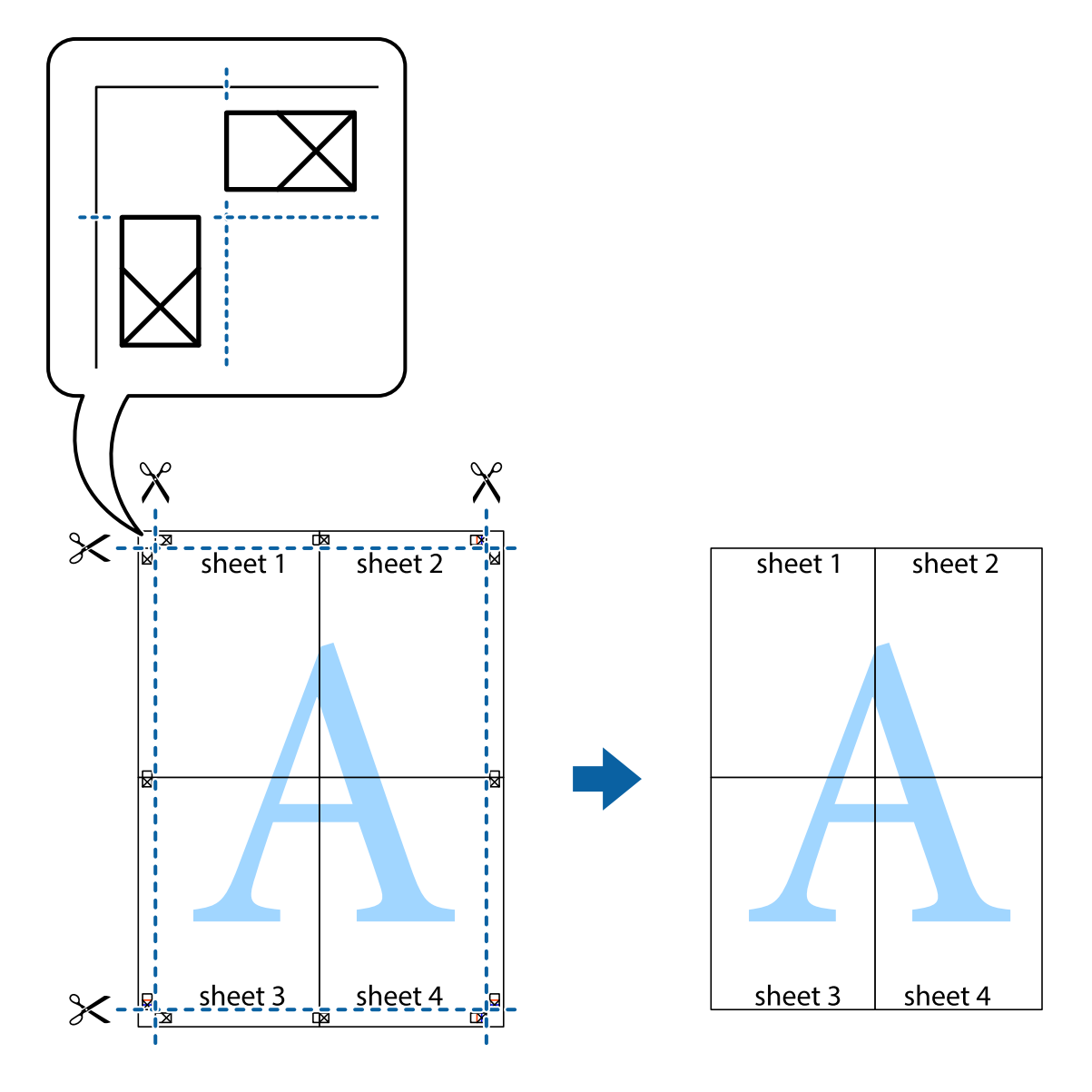

**הדפסה**

### **הדפסה באמצעות תכונות מתקדמות**

סעיף זה מתאר מגוון תכונות פריסה והדפסה נוספות הזמינות אצל מנהל ההתקן של המדפסת.

**מידע קשור** | "מנהל התקן המדפסת [ב-Windows "בעמוד](#page-62-0) 63

 $\epsilon$  "מנהל התקן המדפסת ב-Mac OS X" בעמוד " $\blacktriangleright$ 

### **הוספת הדפסה קבועה מראש כדי להדפיס בקלות**

<mark>אם תיצור הגדרות קבועות מראש להדפסה אצל מנהל ההתקן של המדפסת תוכל להדפיס בקלות באמצעות בחירה</mark><br>בהגדרות הקבועות מראש המופיעות ברשימה.

#### **Windows**

כדי להוסיף הגדרה קבועה מראש משלך, הגדר פריטים כגון גודל המסמך ו- סוג דף בלשונית <mark>ראשי או אפשרויות</mark><br>נוספות ולאחר מכן לחץ ב- הוסף/הסר מצבים קבועים מראש ב- מצבי הדפסה קבועים מראש.

.<br>כדי למחוק הגדרה קבועה מראש שנוספה, לחץ על הוסף/הסר מצבים קבועים מראש, בחר בשם ההגדרה הקבועה מראש<br>שברצונר למחוק מהרשימה ואז מחק אותה. *שברצונך למחוק מהרשימה ואז מחק אותה.*

#### **Mac OS X**

היכנס לדו שיח ההדפסה. כדי להוסיף הגדרה קבועה מראש משלך, הגדר פריטים כגון גודל דף ו- סוג מדיה, ולאחר מכן<br>שמור את ההגדרות כפי שהו כעת בתור ההגדרה הקבועה מראש בהגדרה הגדרות קבועות מראש.

כדי למחוק הגדרה קבועה מראש שנוספה, לחץ על הגדרות <mark>קבועות מראש > הצג הגדרות קבועות מראש</mark>, בחר בשם<br>ההגדרה הקבוטה מראש שברצונד למחוק מהרשימה ואז מחק אותה. *ההגדרה הקבועה מראש שברצונך למחוק מהרשימה ואז מחק אותה.*

### **הדפסת מסמך שהוקטן או הוגדל**

באפשרותך להקטין מסמך או להגדילו באחוזים ספציפיים.

#### **Windows**

הגדר את **גודל המסמך** בלשונית **אפשרויות נוספות**. בחר **הקטן/הגדל מסמך**, **הגדל ל -** ולאחר מכן הזן אחוזים.

#### **Mac OS X**

בחר הגדרת עמוד מתוך התפריט קובץ. בחר הגדרות בשביל תבנית עבור ובשביל גודל נייר ולאחר מכן הזן אחוזים<br>בקנה מידה. סגור את החלון ולאחר מכן הדפס את הוראות ההדפסה הבסיסיות שלהלו.

#### **התאמת צבע התדפיס**

באפשרותך להתאים את הצבעים המשמשים בעבודת ההדפסה.

<mark>שיפור תמונה</mark> מפיק תמונות חדות יותר וצבעים חיים יותר באמצעות התאמה אוטומטית של הניגודיות, הרווייה<br>והבהירות של נתוני התמונה המקוריים.

*לתשומת לבך:* ❏ *התאמות אלה אינן חלות על הנתונים המקוריים.*

❏ *שיפור תמונה מתאים את הצבע באמצעות ניתוח מיקומו של האובייקט. משום כך אם שינית את מיקום האובייקט באמצעות הקטנה, הגדלה, חיתוך או סיבוב התמונה, יתכן שהצבע ישתנה באופן לא צפוי. אם התמונה אינה ממוקדת, יתכן שהגוון יהיה לא טבעי. אם הצבע משתנה או נעשה לא טבעי, הדפס במצב אחר כלשהו, שאינו שיפור תמונה.*

#### **Windows**

בחר את שיטת תיקון הצבעים מתוך **תיקון צבעים** בלשונית **אפשרויות נוספות**.

**מותאם אישית** ולוחצים על **מתקדם**, המשתמש יכול לקבוע הגדרות משלו. אם בוחרים ב- **אוטומטי**, הצבעים מותאמים אוטומטית לסוג הנייר ולהגדרות של איכות ההדפסה. אם בוחרים ב-

#### **Mac OS X**

היכנס לדו שיח ההדפסה. בחר ב- **התאמת צבעים** מהתפריט המוקפץ ולאחר מכן בחר הזמינות. לחץ על החץ לצד **הגדרות מתקדמות** וקבע את ההגדרות המתאימות. **Controls Color EPSON**. בחר ב-**אפשרויות צבע** מהתפריט המוקפץ ולאחר מכן בחר באחת האפשרויות

### **הדפסת סימן מים (עבור Windows בלבד)**

<span id="page-39-0"></span>באפשרותך להדפיס סימן מים כגון "סודי" על-גבי התדפיסים שלך. באפשרותך גם להוסיף סימן מים משלך. לחץ על <mark>תכונות סימני מים</mark> בלשונית **א**פשרויות נוספות ולאחר מכן בחר סימן מים. לחץ על הגדרות כדי לשנות פרטים<br>כגון צבע סימן המים ומיקומו.

### **הדפסת כותרת עליונה וכותרת תחתונה (עבור Windows בלבד)**

באפשרותך להדפיס מידע כגון שם משתמש ותאריך הדפסה בתור כותרות עליונות או תחתונות.

ובחר מהרשימה נפתחת את הפריטים הדרושים לך. לחץ על **תכונות סימני מים** בלשונית **אפשרויות נוספות** ולאחר מכן בחר **כותרת עליונה/תחתונה**. לחץ על **הגדרות**

### **Epson Easy Photo Print באמצעות תצלומים הדפסת**

Print Photo Easy Epson מאפשר לפרוס תצלומים ולהדפיס אותם בקלות על סוגי נייר שונים.

*כשמדפיסים על נייר תצלומים מקורי של Epson, איכות הדיו מגיעה למידה מרבית והתדפיסים חדים וברורים. לתשומת לבך:*

**מידע קשור**

- | "קיבולות ונייר [זמינים" בעמוד](#page-16-0) 17
- $18$ ע<br/>ינת נייר ב-מזין נייר אחורי" $\blacklozenge$
- 71 [בעמוד" Epson Easy Photo Print"](#page-70-0) |

### **הדפסה מהתקנים חכמים**

### **שימוש ב-iPrint Epson**

iPrint Epson הוא יישום המאפשר להדפיס תצלומים, מסמכים ודפי אינטרנט מהתקן חכם כגון טלפון חכם או מ-tablet. באפשרותך להשתמש בהדפסה מקומית, הדפסה מהתקן חכם המחובר לאותה רשת אלחוטית שהמדפסת שלך מחוברת אליה, או בהדפסה מרוחקת, הדפסה באופן חיצוני על גבי האינטרנט. כדי להשתמש<br>בהדפסה מרוחקת רשום את המדפסת שלך בשירות Epson Connect.

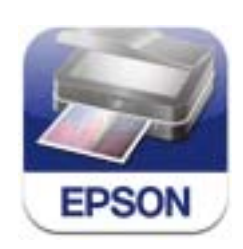

באפשרותך להתקין Epson iPrint על ההתקן החכם שלך מכתובת ה-URL או מקוד ה-QR להלן.

### <http://ipr.to/a>

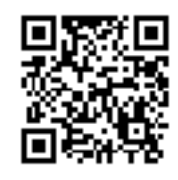

#### **שימוש ב -iPrint Epson**

הפעל את iPrint Epson מהתקן החכם שלך ובחר ממסך הבית בפריט שברצונך להשתמש בו. המסכים להלן יכולים להשתנות ללא הודעה מראש.

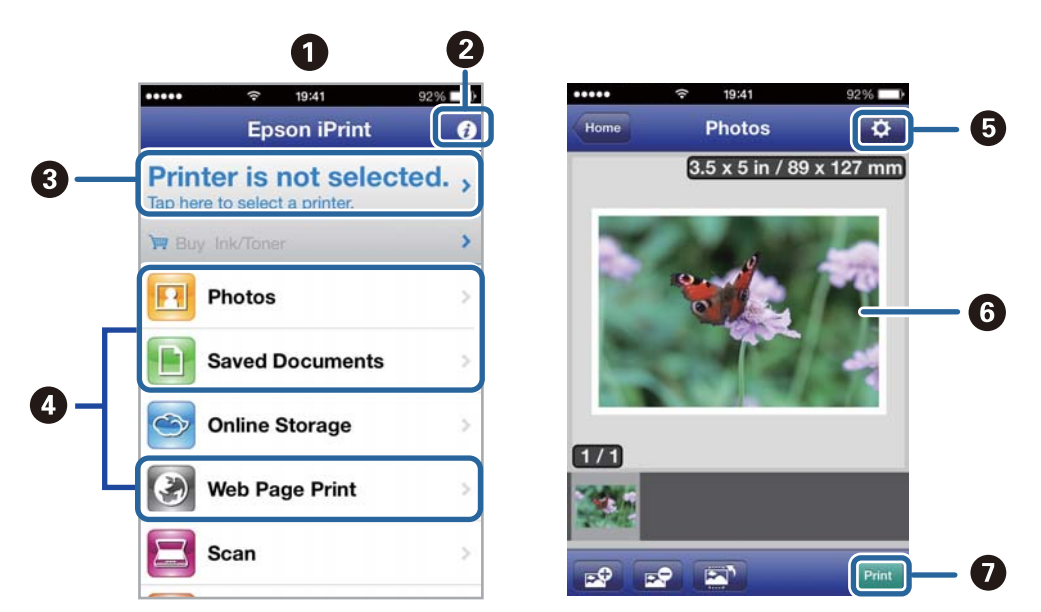

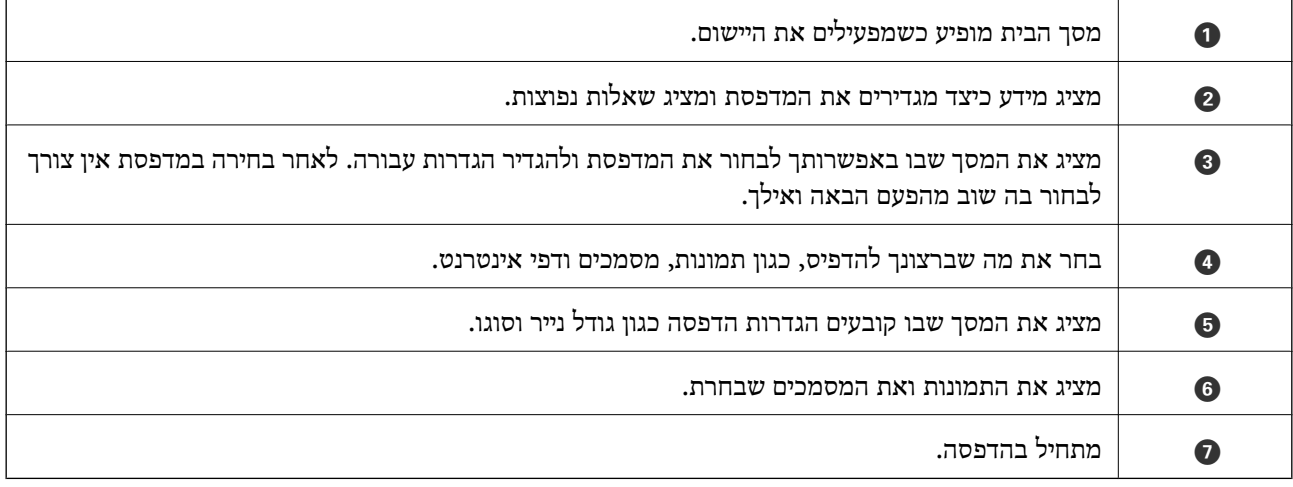

*לתשומת לבך: להדפסה מתפריט המסמכים תוך שימוש ב iPadiPhone , ו- touch iPod המפעילים את iOS, הפעל את Epson iPrint לאחר העברת המסמך שברצונך להדפיס תוך שימוש בפונקצית שיתוף הקבצים ב -iTunes.*

**מידע קשור**

| "שירות [Connect Epson "בעמוד](#page-61-0) 62

## **ביטול הדפסה**

לתשומת לבד:

- *לתשומת לבך:* ❏ *ב -Windowsאי אפשר לבטל עבודת הדפסה מהמחשב ברגע שהיא נשלחה למדפסת בשלמותה. במקרה זה, בטל את עבודה ההדפסה באמצעות לוח הבקרה של המדפסת.*
- ❏ *כאשר מדפיסים דפים מרובים מ -X OS Mac אי אפשר לבטל את כל העבודות באמצעות לוח הבקרה. במקרה זה, בטל את עבודת ההדפסה מהמחשב.*
- ❏ *אם שלחת עבודת הדפסה מ 10.6.8-v X OS Mac דרך הרשת יתכן שלא תוכללבטל את ההדפסה מהמחשב. במקרה זה, בטל את עבודה ההדפסה באמצעות לוח הבקרה של המדפסת. כדי לבטל הדפסה מהמחשב עליך לשנות את ההגדרות ב -Config Web. לפרטים נוספים ראה מדריך רשת.*

### **ביטול הדפסה — לחצן במדפסת**

כדי לבטל את עבודת ההדפסה לחץ על לחצן  $\mathbb D$ .

### **ביטול הדפסה — Windows**

- .1 גש אל חלון מנהל ההתקן של המדפסת.
	- .2 בחר בלשונית **תחזוקה**.
		- .3 לחץ על **תור הדפסה**.
- .4 לחץ באמצעות לחצן העכבר הימני אם ברצונך לבטל ולאחר מכן לחץ על **בטל**.

#### **מידע קשור**

| "מנהל התקן המדפסת [ב-Windows "בעמוד](#page-62-0) 63

### **Mac OS X — הדפסה ביטול**

- .1 לחץ על סמל המדפסת ב- **לַעֲגוֹן**.
- .2 בחר את העבודה שברצונך לבטל.
	- .3 בטל את העבודה.

Mac OS X v10.9. XUN Wac OS X v10.8. X

לחץ על לצד מד ההתקדמות.

v10.7.xעד Mac OS X v10.6.8❏ לחץ על **מחק**.

## **העתקה**

### **יסודות ההעתקה**

<span id="page-42-0"></span>באפשרותך להעתיק על נייר בגודל 4A באותה ההגדלה. שוליים ברוחב 3 מילימטרים מופיעים סביב קצוות הנייר, ללא קשר לכך לשוליים שיש במקור (אם יש בו שוליים). כשמעתיקים מסמכים מקוריים שמידותיהם קטנות מ-A4<br>השוליים יהיו רחבים מ-3 מילימטרים, תלוי במיקום שבו מניחים את המקור.

- $\rm{A}$ 4 שען במדפסת נייר בגודל  $\rm{A}$ .
- .2 הנח את המסמכים המקוריים.
- . לחץ על הלחצן  $\overset{\Phi}{\circledast}$ או על הלחצן  $\overset{\Phi}{\circledast}$ .

*לתשומת לבך: החזק את הלחצן או לחוץ ובוזמנית לחץ על הלחצן* y *כדי להעתיק במצב טיוטה, מצב שבו אפשר להשתמש בפחות דיו ולהדפיס בצפיפות נמוכה יותר.*

**מידע קשור**

- $18$ ע<br/>ינת נייר ב-מזין נייר אחורי" $\blacklozenge$
- | "הנח את המסמכים המקוריים על משטח [סריקה" בעמוד](#page-21-0) 22

### **הכנת עותקים מרובים**

באפשרותך להכין עותקים מרובים בפעם אחת. באפשרותך לציין 20 עותקים לכל היותר. שוליים ברוחב 3 מילימטרים<br>מופיטים סביב קצוות הנייר.

- .1 טען גיליונות נייר בגודל  $A$ 4 במספר השווה למספר העותקים שברצונך להכין.
	- .2 הנח את המסמכים המקוריים.
- . לחץ על הלחצן  $\overset{\otimes}{\gg}$ או על הלחצן  $\overset{\otimes}{\gg}$  מספר פעמים כמספר העותקים שברצונך להכין. לדוגמה, אם ברצונך  $\cdot$ להכין 10 עותקים בצבע, לחץ על לחצן 10 פעמים.

*לתשומת לבך: לחת על הלחצן תוך שנייה אחת כדי לשנות את מספר העותקים. אם לוחצים על הלחצן לאחר שנייה אחת, מספר העותקים נקבע וההעתקה מתחילה.*

#### **מידע קשור**

- $18$ ע<br/>ינת נייר ב-מזין נייר אחורי" $\blacklozenge$
- | "הנח את המסמכים המקוריים על משטח [סריקה" בעמוד](#page-21-0) 22

## **סריקה**

## **סריקה מלוח הבקרה**

את התמונה שנסרקה אפשר לשמור בתבנית PDF במחשב המחובר למדפסת בכבל USB.

<span id="page-43-0"></span>*חשוב:* c *ודא שהתקנת את Scan EPSON ואת Manager Event Epson במחשב שלך לפני שימוש בתכונה זאת.*

- .1 הנח את המסמכים המקוריים.
- . לחץ על לחצן  $\overset{\Phi}{\lll}$ ועל לחצן  $\overset{\Phi}{\lll}$ בוזמנית.

*לתשומת לבך: באפשרותך לשנות הגדרות המשמשות לעתים קרובות — כגון סוג המסמך, תיקייה שיש לשמור בה או תבנית .Epson Event Manager באמצעות — השמירה*

**מידע קשור**

- $_2$ בנח את המסמכים המקוריים על משטח [סריקה" בעמוד](#page-21-0)  $\blacklozenge$ 
	- 70 [בעמוד" Epson Event Manager"](#page-69-0) |

### **סריקה ממחשב**

סרוק באמצעות מנהל התקן הסורק "Scan EPSON". להסבר על כל פריט הגדרות ראה העזרה של EPSON .Scan

### **יסודות הסריקה**

הדבר במצבי סריקה אחרים. בסעיףזה, **מצב בית** של Scan EPSON משמש להסבר יסודות הסריקה. זרימת העבודה של פעולה זאת היא אותו

- .1 הנח את המסמכים המקוריים.
	- .2. הפטל את .EPSON Scan

.3 בחר **מצב בית** מרשימת ה - **מצב**.

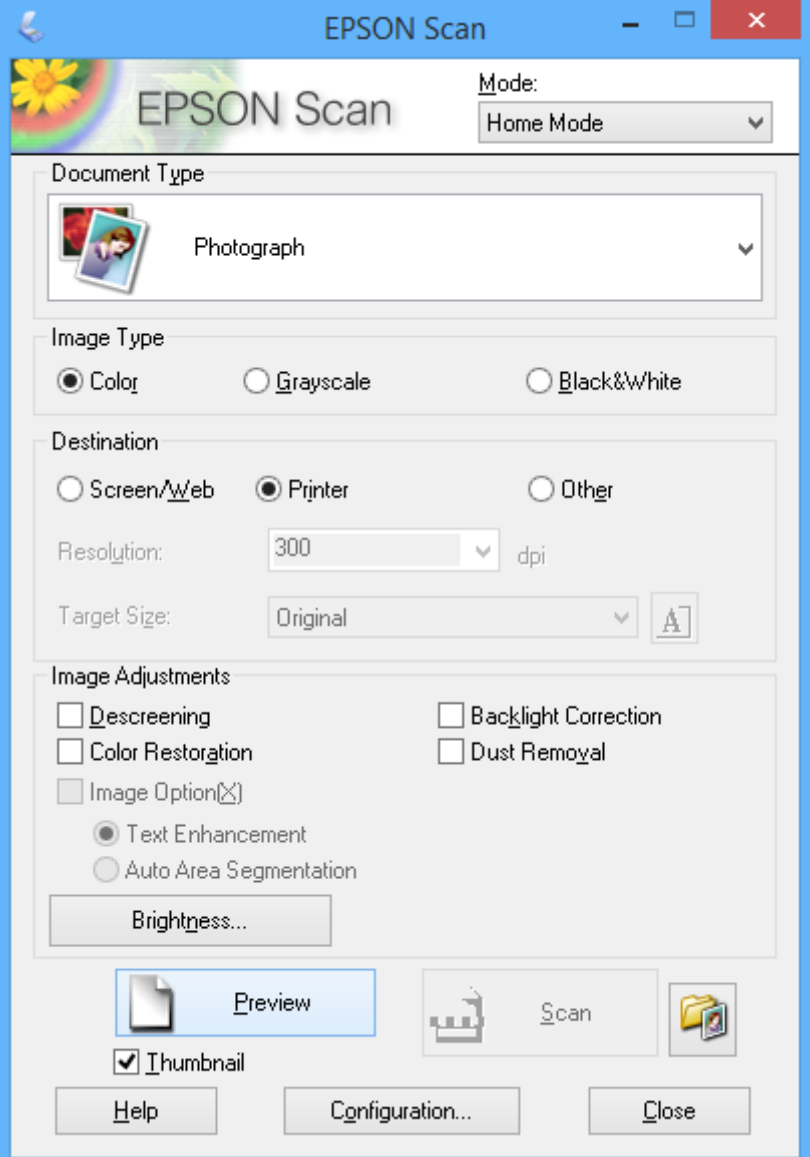

.4 קבע את ההגדרות שלהלן.

ם סוג המסמך: בחר את סוג המקור שברצונך לסרוק.  $\Box$ 

❏סוג תמונה: בחר את סוג הצבעים של התמונה שברצונך לסרוק. אמנם הבחירה נעשית אוטומטית בידי הגדרת ה - **סוג המסמך** אולם באפשרותך לשנותה.

> שד: בחר את הרזולוציה של התמונה שברצונך לסרוק.  $\Box$ אם תבחר **אחר**, באפשרותך להגדיר **רזולוציה**.

❏תמונה ממוזערת: זמין רק אם בוחרים ב-**תמונה** כהגדרת סוג המסמך.

<mark>אם בוחרים בפריט זה ולוחצים על תצוגה מקדימה, באפשרותך לסרוק באמצעות זיהוי אוטומטי של שטח</mark><br>הסריקה, הכיוון או ההטיה של המסמך או לשים כמה וכמה תצלומים על משטח סריקה.

.5 לחץ על **תצוגה מקדימה**.

*לתשומת לבך:* ❏ *יתכן שתוצאות הסריקה לא יהיו כמתוכנן, תלוי בתצלומים ובתנאי הסריקה. נקה את תמונה ממוזערת והנח רק תצלום אחד.*

❏ *כאשרשמים כמה תצלומים, ישלהניח אותם במרווחשל 20 מילימטרים (0.8 אינץ') לפחות זה מזה. כמו כן, השטח בקצוות של ה-משטח סריקה אינו נסרק.*

.6 התאם את איכות התמונות או את הבהירות שלהן לפי הצורך.

*יתכן שתוצאות הסריקה לא יהיו כמתוכנן, תלוי בתצלומים המקוריים. לתשומת לבך:*

- .7 לחץ על **סרוק**.
- .8 קבע את ההגדרות המתאימות בחלון **הגדרות שמירת קבצים** ולאחר מכן לחץ על **אישור**.

לתשומת לבך:<br>כש-הצג את תיבת הדו-שיח הזו לפני הסריקה הבאה נקי, המסך הגדרות שמירת קבצים אינו מוצג והסריקה מתחילה *כש-הצג את תיבת הדו-שיח הזולפני הסריקה הבאה נקי, המסך הגדרות שמירת קבצים אינו מוצג והסריקה מתחילה מיד. כדי להציג את מסך הגדרות שמירת קבצים, לחץ על הסמל (הגדרות שמירת קבצים) לימין סרוק לפני תחילת הסריקה.*

**מידע קשור**

- | "הנח את המסמכים המקוריים על משטח [סריקה" בעמוד](#page-21-0) 22
	- $\gamma$ ס בעמוד (מנהל ההתקן של הסורק)" בעמוד 70 ${\rm EPSON\;Scan}^{\ast}$

### **סריקה באמצעות תכונות מתקדמות**

### **סריקה באמצעות זיהוי המקור אוטומטית (מצב אוטו' מלא)**

Scan EPSON. באפשרותך להתחיל לסרוק באמצעות הנחת המקור ולחיצה על **סרוק**. בחר **מצב אוטו' מלא** מהרשימה ה - **מצב** ב-

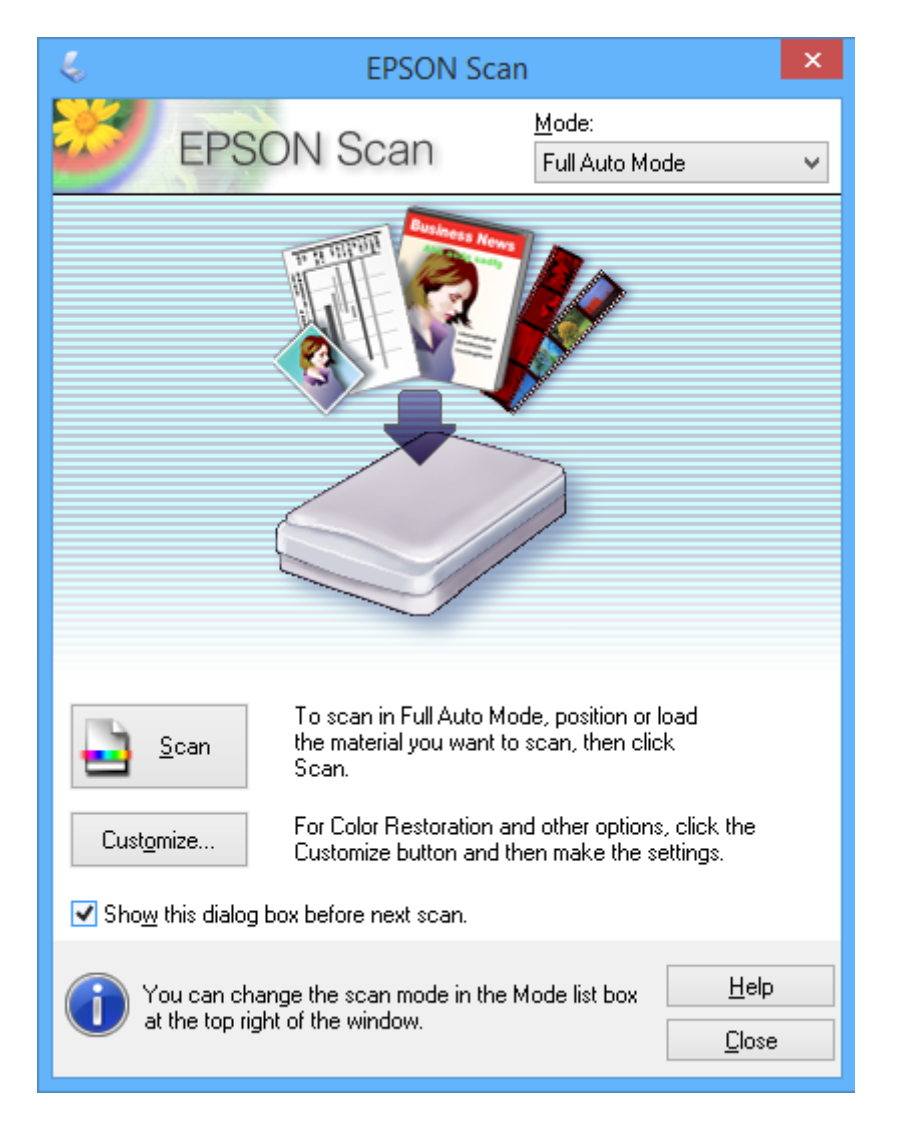

### **סריקה בגדלים שצוינו (מצב משרד)**

מהרשימה ה - **מצב** ב-Scan EPSON. באפשרותך לסרוק מסמכים מקוריים בגודל שצוין בלי להציג את התמונה בתצוגה מקדימה. בחר **מצב משרד**

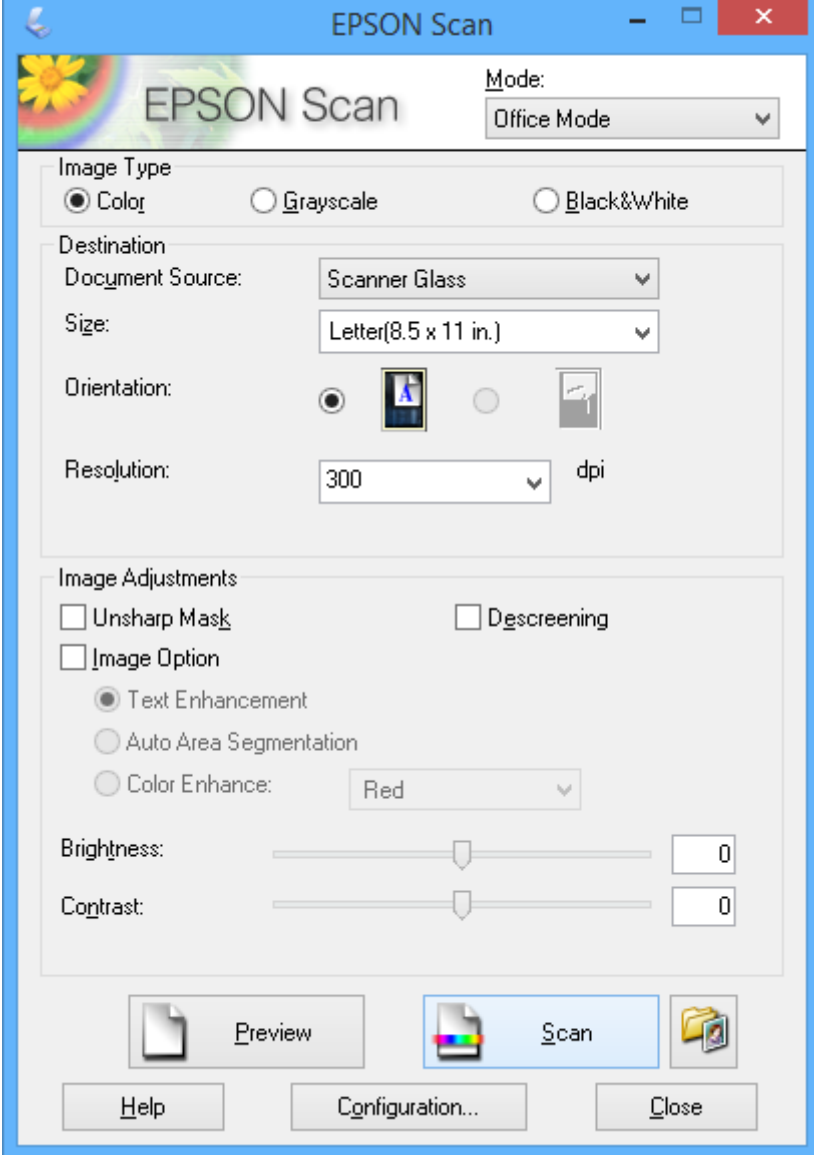

### **סריקה באמצעות התאמת איכות התמונה (מצב מקצועי)**

באפשרותך לסרוק תמונות ובה בעת להתאים את האיכות ואת הצבע. מצב זה מומלץ למשתמשים מתקדמים. בחר<br>מ<mark>צב מקצועי</mark> מהרשימה ה- מצב ב-EPSON Scan.

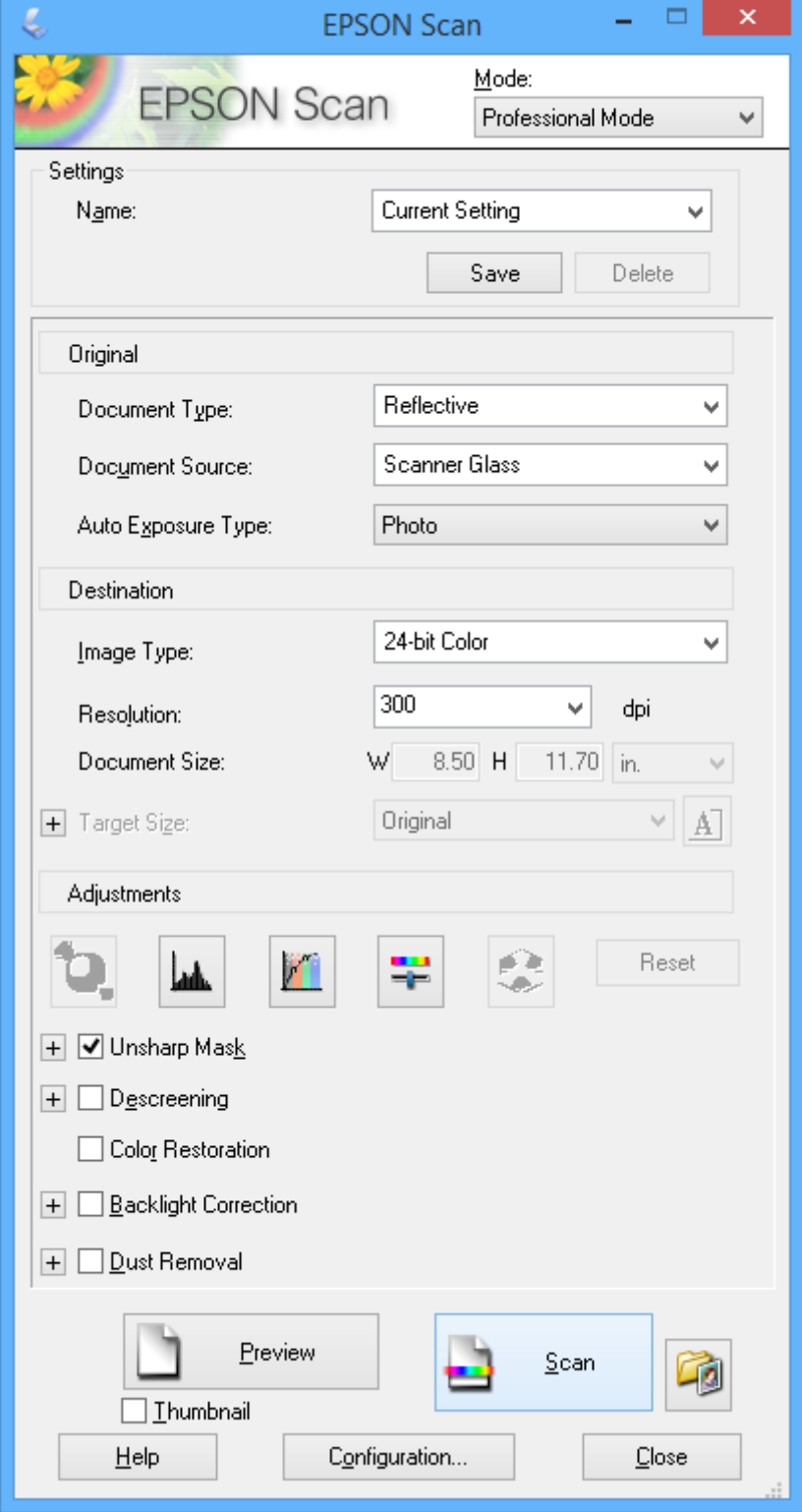

### **סריקה מהתקנים חכמים**

iPrint של Epson הוא יישום המאפשר לסרוק תצלומים ומסמכים מהתקן חכם, כגון טלפון חכם או tablet, בת הדואר את המסקים. היה הדינה המחובר המחודר המחובר המחובר אותם בדואר.<br>המחובר לאותה רשת אלחוטית של המדפסת שלך. את הנתונים שנסרקו באפשרותך לשמור על גבי התקן חכם או<br>בשירותי ענן, לשלוח אותם בדואר אלקטרוני או להדפיסם.

באפשרותך להתקין Epson iPrint על ההתקן החכם שלך מכתובת ה-URL או מקוד ה-QR להלן.

<http://ipr.to/a>

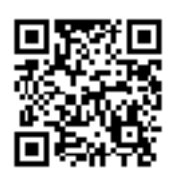

#### **שימוש ב -iPrint Epson**

הפעל את iPrint Epson מהתקן החכם שלך ובחר ממסך הבית בפריט שברצונך להשתמש בו. המסכים להלן יכולים להשתנות ללא הודעה מראש.

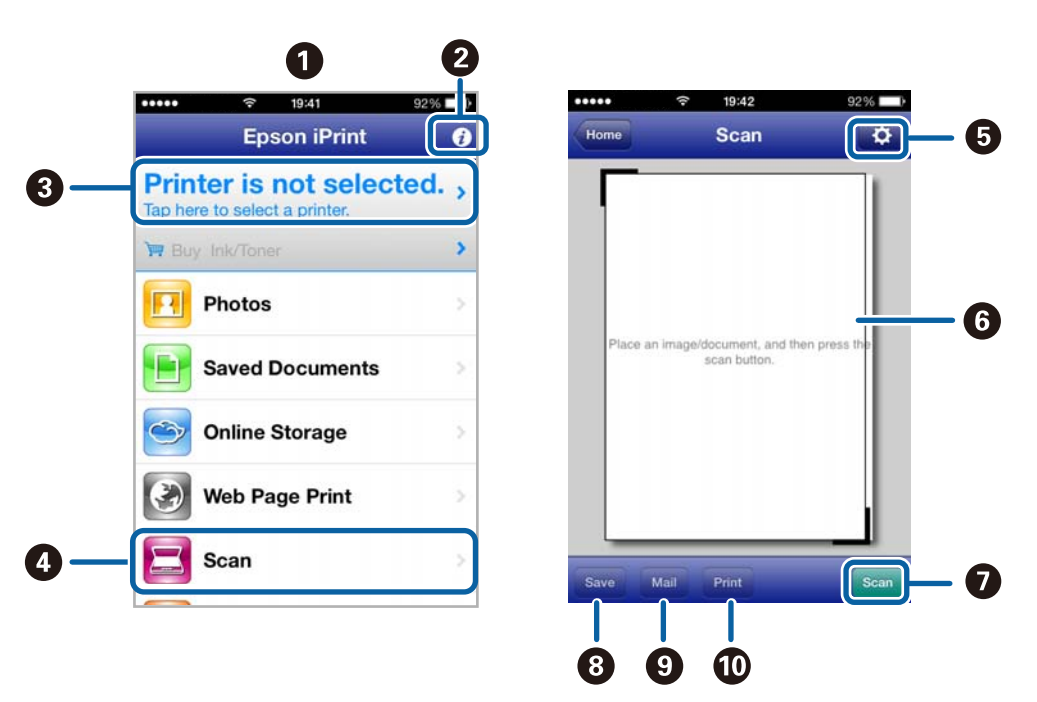

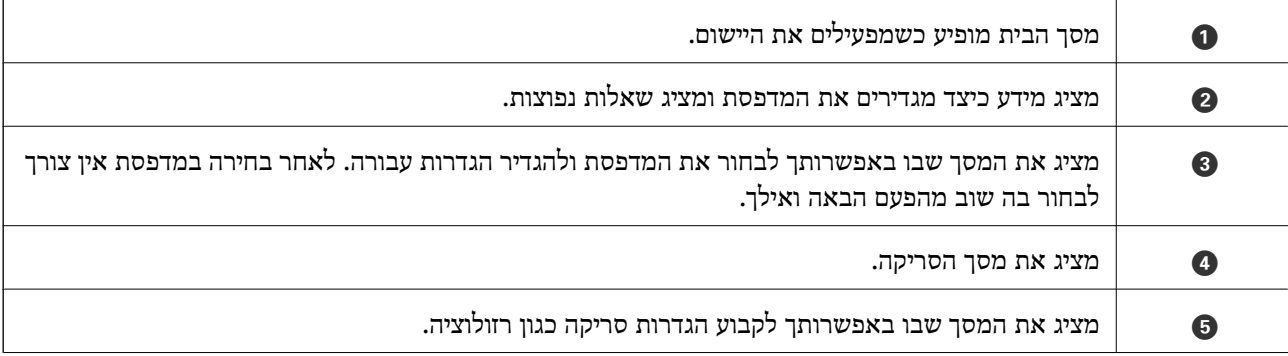

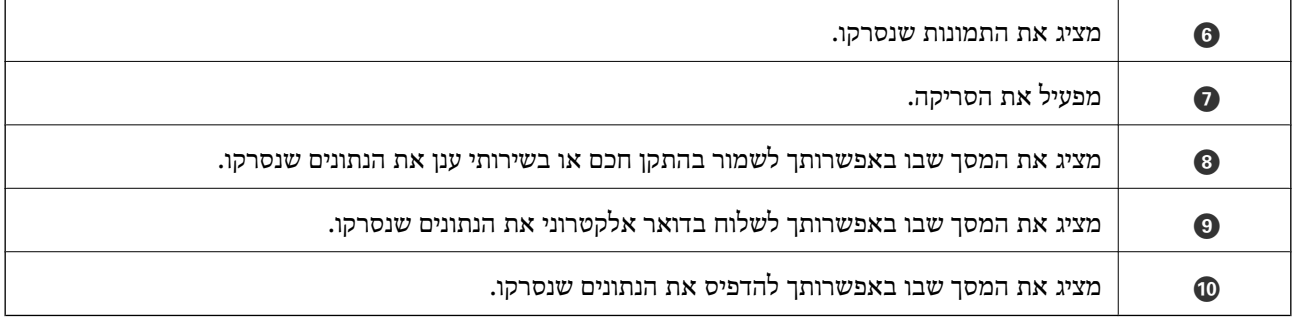

**מידע קשור**

- 40 "שימוש ב-Epson iPrint בעמוד  $\blacklozenge$
- | "שירות [Connect Epson "בעמוד](#page-61-0) 62

# **מילוי דיו מחדש**

## **בדיקת מפלסי הדיו — מכל**

כדי לוודא כמה דיו נשארה בפועל יש לבדוק חזותית את כל מפלסי הדיו בכל מכלי המדפסת.

<span id="page-51-0"></span>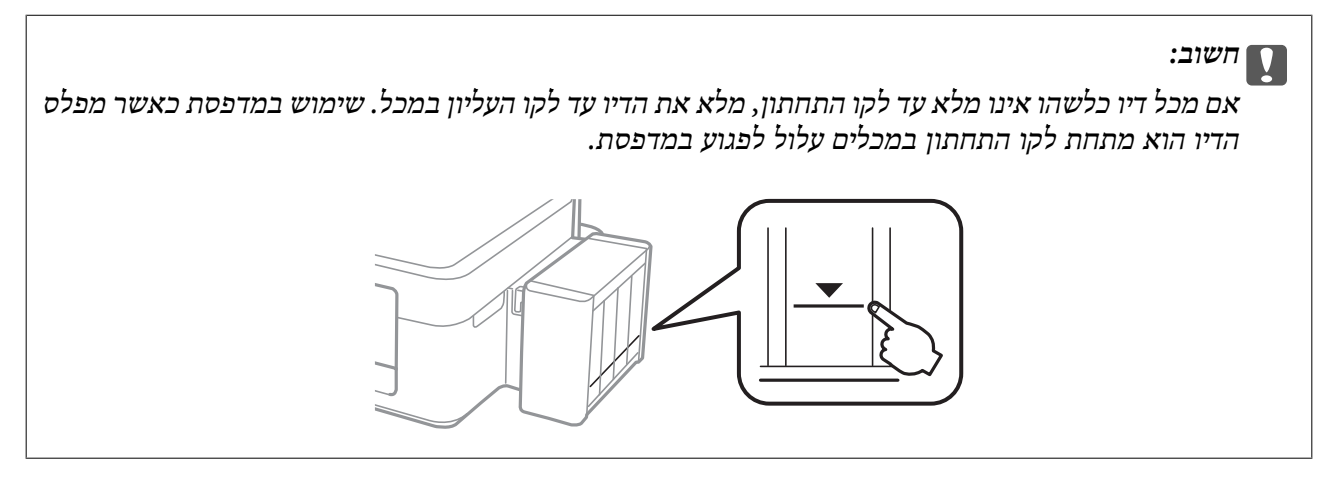

## **קודים של בקבוקי דיו**

חברת Epson ממליצה להשתמש בבקבוקי דיו מקוריים של Epson. החברה אינה יכולה להבטיח את איכותה של דיו שאינה מקורית או את אמינותה. השימוש בדיו שאינה מקורית יכול לגרום לנזק שאינו כלול באחריות של Epson<br>ובנסיבות מסוימות עלול לגרום למדפסת להתנהג בחוסר יציבות.

מוצרים אחרים שאינם תוצרת Epson עלולים לגרום לנזק שאינו כלול באחריות של Epson ובנסיבות מסוימות עלול<br>לגרום למדפסת להתנהג בחוסר יציבות.

להלן הקודים של בקבוקי דיו מקוריים של Epson.

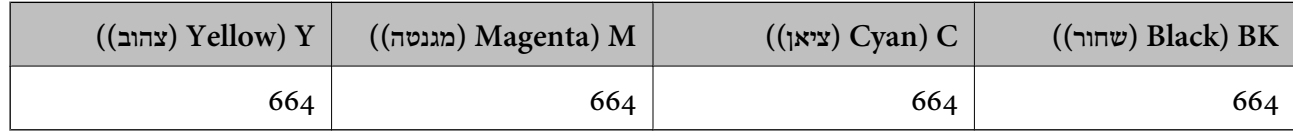

*חשוב:* c

*השימוש בדיו מקורית של Epson שאינה הדיו שצוינה יכול לגרום לנזק שאינו כלול באחריות של Epson.*

*על משתמשים אירופיים לבקר באתר האינטרנט להלן כדי לקבל מידע על תפוקות מכלי הדיו. לתשומת לבך:*

*<http://www.epson.eu/pageyield>*

### **אמצעי זהירות בנושא בקבוקי דיו**

לפני מילוי דיו מחדש קרא את ההוראות להלן.

#### **אמצעי זהירות בטיפול**

 $\Box$ השתמש בבקבוקי דיו עם קוד החלק הנכון עבור מדפסת זאת.

- ⊡מדפסת זאת דורשת טיפול קפדני בדיו. דיו עלולה להינתז כשממלאים את מכלי הדיו. אם דיו מגיעה לבגדים או **⊡**<br>לחפצים. ייתכו שהיא לא תרד מהם.
	- תחסו בקבוקי דיו בטמפרטורת חדר רגילה והרחק אותו מאור שמש ישיר.  $\Box$ 
		- ם מומלץ להשתמש בבקבוקי הדיו לפני התאריך המודפס על גבי האריזה. $\Box$ 
			- תחסו את בקבוקי הדיו באותה הסביבה כמו של המדפסת. $\Box$ אחסו את בקבוקי
- כאשר מאחסנים בקבוק דיו או מעבירים אותו לאחר ששוברים את החותם שלו אסור להטות את הבקבוק ואסור $\Box$ לחשוף אותו למכות או לשינויי טמפרטורה. אחרת הדיו עלולה לדלוף אפילו אם הפקק של בקבוק הדיו מהודק כהלכה. ודא שכאשר אתה מהדק את הפקק הבקבוק נמצא במצב מאונך ונקוט פעולות כדי למנוע מהדיו לדלוף<br>בעת העברת הבקבוק.
- ⊡ לאחר שמביאים בקבוק דיו מאחסון במקרר יש לאפשר לו להתחמם בטמפרטורת החדר למשך שלוש שעות לפחות<br>לפוי השימוש רו.
- אסור לפתוח את אריזת בקבוק הדיו בטרם מוכנים להתקין אותו במדפסת. הבקבוק ארוז בריק כדי לשמור על⊋<br>אמינותו. אם משאירים בקבוק דיו מחוץ לאריזה לזמן ממושך לפני השימוש בה יתכן שלא יהיה אפשר להדפיס.
- אם מכל דיו כלשהו אינו מלא עד לקו התחתון, מלא את הדיו מחדש תוך זמן קצר. שימוש במדפסת כאשר מפלס ∏אם הדיו מחדש ה<br>הדיו הוא מתחת לקו התחתון במכלים עלול לפגוע במדפסת.
	- ביצועיה. ❏אמנם יתכן שהבקבוקים מכילים חומרים ממוחזרים אולם עובדה זאת אינה משפיעה על תפקוד המדפסת ועל
		- המפרט והמראה של בקבוק הדיו יכולים להשתנות ללא הודעה מראש, לשם שיפור. $\Box$
- ⊡התפוקות שצוינו יכולות להשתנות, תלוי בתמונות שמדפיסים, בסוג הנייר שמשתמשים בו, בתדירות ההדפסות<br>ובתנאי סביבה כגוו טמפרטורה.

#### **צריכת דיו**

- ⊡ כדי לשמור שביצועי ראש ההדפסה יהיו מיטביים המדפסת צורכת כמות דיו מסוימת מכל מכלי הדיו, לא רק בשעת Q<br>ההדפסה אלא גם בשעת פעולת תחזוקה כגוו ניקוי ראש.
- כאשר מדפיסים בשחור-לבן או בגווני אפור אפשר להשתמש בדיו צבעונית במקום בשחורה, תלוי בהגדרות סוג $\Box$ הנייר או בהגדרות איכות ההדפסה. הסיבה לכך היא שלשם יצירת הצבע השחור משתמשים בתערובת של דיו<br>צבעונית.
- הדיו בבקבוקי הדיו שסופקו עם המדפסת נצרכת חלקית במהלך ההקמה הראשונית של המדפסת. כדי להפיק $\Box$ תדפיסים באיכות גבוהה על ראש ההדפסה במדפסת להיטען בדיו במלואו. תהליך חד-פעמי זה צורך כמות מסוימת<br>של דיו ולכו יתכו שהבקבוקים הללו ידפיסו פחות עמודים בהשוואה לבקבוקי דיו אחרים.

### **מילוי מכלי דיו מחדש**

אפשר למלא דיו מחדש בכל עת.

.1 שחרר את יחידת מיכל הדיו מהמדפסת והשכב אותה.

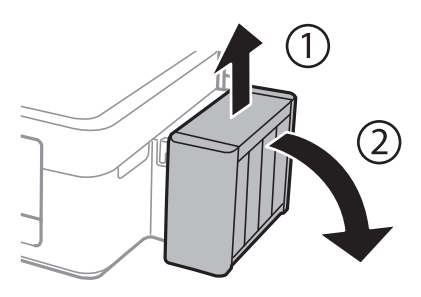

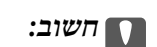

*אל תמשוך את הצינורות.*

.2 פתח את מכסה יחידת מכלי הדיו ולאחר מכן הסר את הפקק ממכל הדיו.

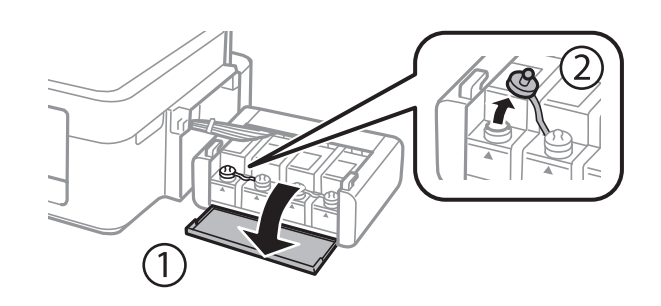

# *חשוב:* c ❏ *הקפד לא לשפוך דיו.* ❏ *ודא שצבע מכל הדיו מתאים לצבע הדיו שברצונך למלא.* তে  $\overline{\mathsf{v}}$ **BK**

מחדש. .3 הסר את הקצה העליון של הפקק, סלק את הפקק של בקבוק הדיו, סלק את החותם מהבקבוק וסגור את הפקק

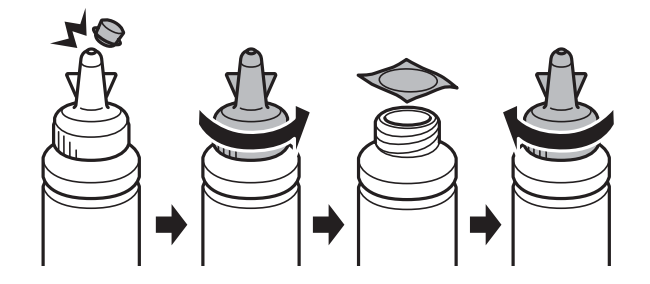

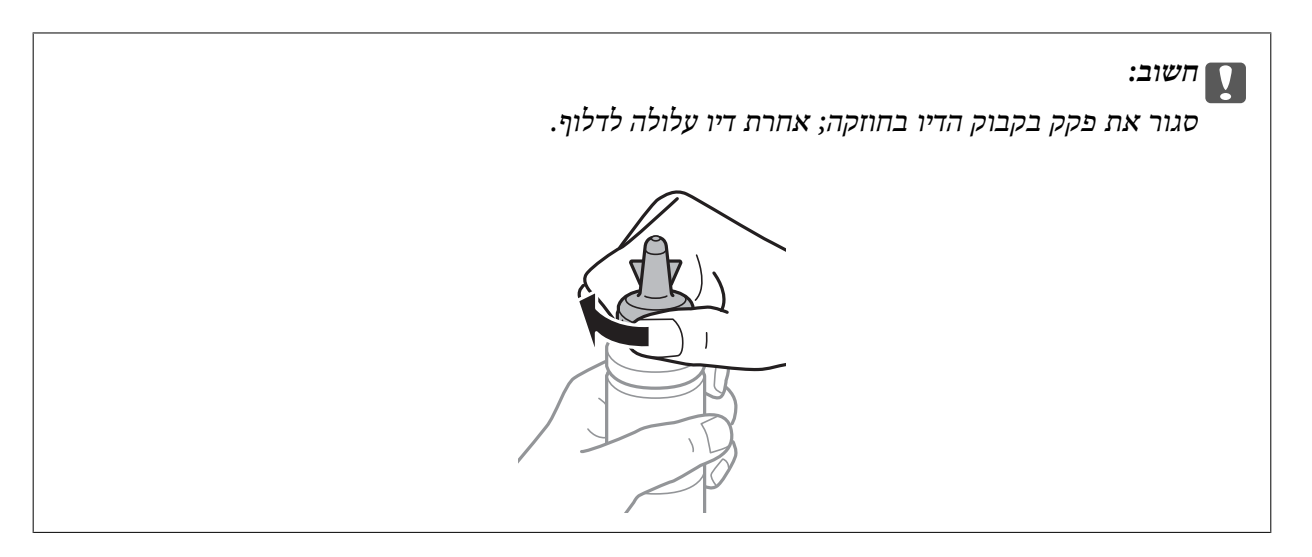

*לתשומת לבך: אסור להשליךלאשפה את החלק העליון של הפקק. אם נשארת דיו בבקבוק הדיולאחר מילוי המכל מחדש, השתמש בקצה העליון של הפקק כדי לאטום את פקק בקבוק הדיו.*

.4 מלא את מכל הדיו בדיו בצבע הנכון עד לקו העליון במכל הדיו.

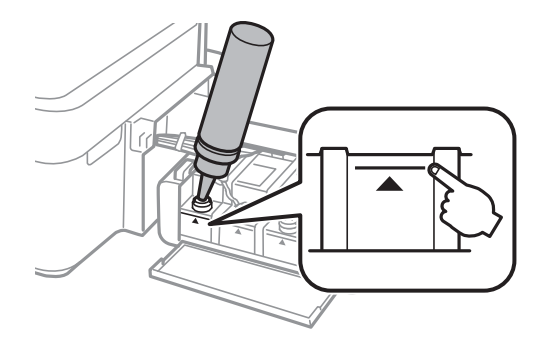

*לתשומת לבך: אם נשארת דיו בבקבוק הדיו לאחר מילוי מכל הדיו עד לקו העליון סגור את הפקק בחוזקה ואחסן את בקבוק הדיו בעמידה לשם לשימוש בעתיד.*

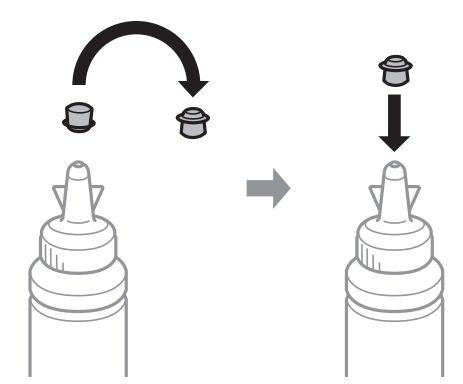

.5 סגור היטב את הפקק של מכל הדיו.

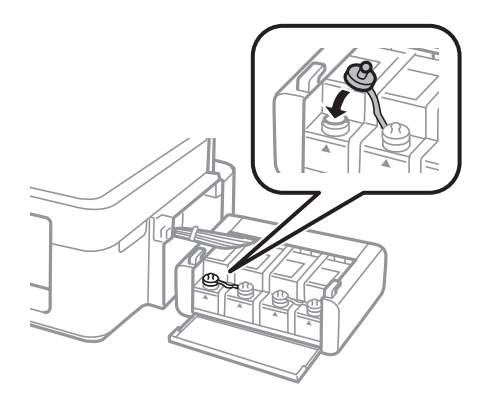

ס. סגור את מכסה יחידת מכלי הדיו.

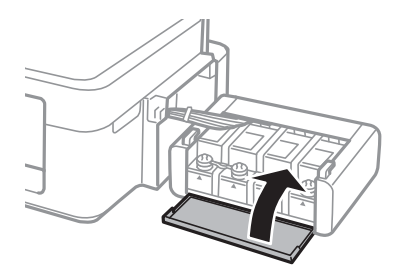

.<br>חבר את יחידת מכל הדיו המדפסת.<br>

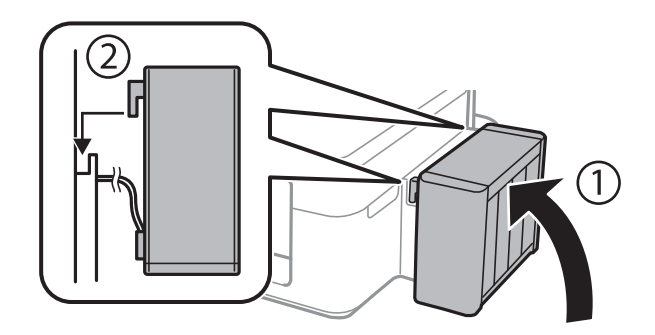

**מידע קשור**

- | "קודים של בקבוקי [דיו" בעמוד](#page-51-0) 52
- | "אמצעי זהירות בנושא בקבוקי [דיו" בעמוד](#page-51-0) 52

# **שיפור איכות ההדפסה והסריקה**

### **בדיקת ראש ההדפסה וניקויו**

אם הנחירים סתומים התדפיסים נעשים דהויים, יש רצועות נראות לעין או שמופיעים צבעים לא צפויים. כשאיכות ההדפסה יורדת השתמש בתכונת בדיקת הנחירים ובדוק אם הנחירים סתומים. אם הנחירים סתומים נקה את ראש ההדפסה.

#### *חשוב:* c

*בשעת ניקוי הראש אסור לפתוח את יחידת הסורק ואסור לכבות את המדפסת. אם ניקוי הראש לא הושלם יתכן שלא תוכל להדפיס.*

#### לתשומת לבד:

*לתשומת לבך:* ❏ *נקה את ראש ההדפסה רק אם איכות ההדפסה יורדת, כיוון שניקוי הראש צורך דיו.*

❏ *כאשר מפלס הדיו נמוך יתכן שלא תוכל לנקות את ראש ההדפסה. הכן בקבוק דיו חדש.*

❏ *אם איכות ההדפסה לא השתפרה לאחר החזרה על בדיקת הנחירים ועל ניקוי הראש כשלוש פעמים, המתן לפחות 12* שעות ללא הדפסה ולאחר מכן בדוק שוב את הנחירים ונקה את ראש ההדפסה אם יש בכך צורך. מומלץ לכבות את *המדפסת. אם איכות ההדפסה עדיין לא השתפרה, צור קשר עם התמיכה של Epson.*

❏ *כדי למנוע מראש ההדפסה להתייבש, אל תנתק את המדפסת כשהיא דולקת.*

❏ *כדי לשמור שראש ההדפסה יפעל במיטבו מומלץ להדפיס דפים אחדים באופן סדיר.*

### **בדיקת ראש ההדפסה וניקויו — לחצני המדפסת**

- .1 טען במדפסת נייר רגיל בגודל 4A.
- . לחץ על הכפתור  $\bigcup$  כדי לכבות את המדפסת.
- . הדלק את המדפסת ובוזמנית לחץ על לחצן  $\heartsuit$  והחזק אותו לחוץ. אחר כך, כאשר נורת צריכת החשמל מהבהבת, שחרר את הלחצנים.

תבנית בדיקת הנחירים מודפסת.

.4 השווה את תבנית הבדיקה שהודפסה עם הדוגמה המופיעה להלן.

כל הקווים מודפסים: נחירי ראש ההדפסה אינם סתומים. אין צורך לנקות את ראש ההדפסה $\Box$ 

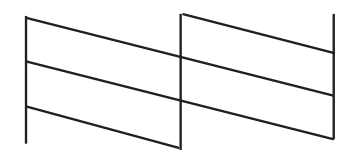

 $\Box$ יש קווים שבורים או מקטעים חסרים: יתכן שנחירי ראש ההדפסה סתומים. עבור לשלב הבא.

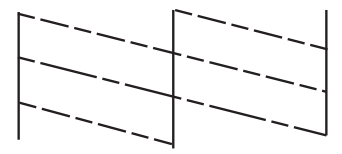

*תבנית הבדיקה יכולה להשתנות, תלוי בדגם המדפסת. לתשומת לבך:*

- .5 לחץ על לחצן  $\heartsuit$  והחזק אותו לחוץ שלוש שניות עד שנורת צריכת החשמל תתחיל להבהב. ניקוי ראש ההדפסה מתחיל.
- 6. כאשר נורת צריכת החשמל מפסיקה להבהב, הדפס שוב תבנית בדיקת נחירים. חזור על הניקוי ועל הדפסת<br>התבנית עד שכל הקווים יודפסו בשלמותם.

#### **מידע קשור**

 $18$ ע<br/>ינת נייר ב-מזין נייר אחורי" $\blacklozenge$ 

### **בדיקת ראש ההדפסה וניקויו — Windows**

- .1 טען במדפסת נייר רגיל בגודל 4A.
- .2 גש אל חלון מנהל ההתקן של המדפסת.
	- .3 לחץ על **בדיקת פיה** בלשונית **תחזוקה**.
		- .4 מלא את ההוראות על המסך.

#### **מידע קשור**

- $18$ ע<br/>ינת נייר ב-מזין נייר אחורי" $\blacklozenge$
- | "מנהל התקן המדפסת [ב-Windows "בעמוד](#page-62-0) 63

### **בדיקת ראש ההדפסה וניקויו — X OS Mac**

- .1 טען במדפסת נייר רגיל בגודל 4A.
- בחר את המדפסת. .2 בחר ב-**העדפות מערכת** מתוך התפריט <sup>&</sup>gt; **מדפסות וסורקים** (או **הדפסה וסריקה**, **הדפסה ופקס**), ולאחר מכן
	- .3 לחץ על **אפשרויות וציוד** > **שירות** > **פתח שירות מדפסת**.
		- .4 לחץ על **בדיקת פיה**.
		- .5 מלא את ההוראות על המסך.

**מידע קשור**

 $18$ ע<br/>ינת נייר ב-מזין נייר אחורי" $\blacklozenge$ 

### **החלפת דיו בתוך צינורות הדיו**

אם לא השתמשת במדפסת למשךזמן רב ואתה מבחין ברצועות או בצבעים חסרים בתדפיסים יתכןשישצורךלהחליף צינורות הדיו. את הדיו שבתוך צינורות הדיו כדי לפתור את הבעיה. שירות **שטיפת דיו בכוח** מאפשר להחליף את כל הדיו בתוך

#### *חשוב:* c

*תכונה זאת צורכת הרבה דיו. לפני השימוש בתכונה זאת ודא שיש מספיק דיו במכלי הדיו של המדפסת. אן אין מספיק דיו, מלא את המכלים.*

#### !*זהירות:*

- ❏ *תכונה זאת משפיעה על חיי השירות של כרית הדיו. כרית הדיו מגיעה לקיבולת שלה מוקדם יותר באמצעות הפעלת התכונה הזאת. צור קשר עם Epson או עם ספק שירותים מורשה של Epson כדילבקש החלפה לפני תום חיי השירות. המשתמש אינו יכול לתת שירות לחלק זה.*
- ❏ *לאחר השימוש בשירות שטיפת דיו בכוח כבה את המדפסת והמתן 12 שעות לפחות. שימוש בתכונה זאת משפרת את איכות ההדפסה לאחר 12 שעות אולם אי אפשר להשתמש בה שוב בתוך 12 שעות מהשימוש האחרון. אם לאחר שניסית את כל השיטות לעיל אינך יכול לפתור את הבעיה, צור קשר עם התמיכה של .Epson*

### **החלפת דיו בתוך צינורות הדיו — Windows**

- .1 גש אל חלון מנהל ההתקן של המדפסת.
- .2 לחץ על **שטיפת דיו בכוח** בלשונית **תחזוקה**.
	- .3 מלא את ההוראות על המסך.

#### **מידע קשור**

| "מנהל התקן המדפסת [ב-Windows "בעמוד](#page-62-0) 63

### **החלפת דיו בתוך צינורות הדיו — X OS Mac**

- בחר את המדפסת. .1 בחר ב-**העדפות מערכת** מתוך התפריט <sup>&</sup>gt; **מדפסות וסורקים** (או **הדפסה וסריקה**, **הדפסה ופקס**), ולאחר מכן
	- .2 לחץ על **אפשרויות וציוד** > **שירות** > **פתח שירות מדפסת**.
		- .3 לחץ על **שטיפת דיו בכוח**.
		- .4 מלא את ההוראות על המסך.

### **יישור ראש ההדפסה**

אם רואים שקווים אנכיים אינם מיושרים כהלכה או אם רואים תמונות מטושטשות יש ליישר את ראש ההדפסה.

### **יישור ראש ההדפסה — Windows**

- .1 טען במדפסת נייר רגיל בגודל 4A.
- .2 גש אל חלון מנהל ההתקן של המדפסת.
- .3 לחץ על **יישור ראש הדפסה** בלשונית **תחזוקה**.
	- .4 מלא את ההוראות על המסך.

#### **מידע קשור**

- $18$ ע<br/>ינת נייר ב-מזין נייר אחורי" $\blacklozenge$
- | "מנהל התקן המדפסת [ב-Windows "בעמוד](#page-62-0) 63

### **יישור ראש ההדפסה — X OS Mac**

- .1 טען במדפסת נייר רגיל בגודל 4A.
- בחר את המדפסת. .2 בחר ב-**העדפות מערכת** מתוך התפריט <sup>&</sup>gt; **מדפסות וסורקים** (או **הדפסה וסריקה**, **הדפסה ופקס**), ולאחר מכן
	- .3 לחץ על **אפשרויות וציוד** > **שירות** > **פתח שירות מדפסת**.
		- .**Print Head Alignment** על לחץ .4
			- .5 מלא את ההוראות על המסך.

#### **מידע קשור**

 $18$ ע<br/>ינת נייר ב-מזין נייר אחורי" $\blacklozenge$ 

### **ניקוי נתיב הניירות**

כאשר התדפיסים מרוחים או שרוטים, נקה את הגלגלת בפנים.

#### *חשוב:* c

*אל תשתמש בנייר טישו לניקוי בתוך המדפסת. נחירי ראש ההדפסה עלולים להיסתם מסיבי בד.*

- .1 ודא שאין אבק או כתמים על משטח סריקה.
	- .2 טען במדפסת נייר רגיל בגודל 4A.

.3 התחל להעתיק בלי להניח את מסמך המקור.

*חזור על התהליך עד שהנייר לא יוכתם בדיו. לתשומת לבך:*

**מידע קשור**

- $18$ ע<br/>ינת נייר ב-מזין נייר אחורי" $\blacklozenge$ 
	- | "יסודות [ההעתקה" בעמוד](#page-42-0) 43

### **ניקוי משטח סריקה**

כאשר ההעתקים או התמונות הסרוקות מרוחים או שרוטים, נקה את משטח סריקה.

*חשוב:* c

*לעולם אל תשתמש באלכוהול או במדלל לניקוי המדפסת. הכימיקלים האלה עלולים להזיק למדפסת.*

.1 פתח את מכסה המסמכים.

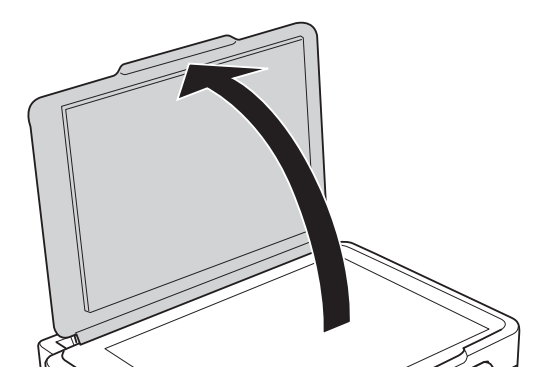

.2 השתמש בסמרטוט רך, יבש ונקי כדי לנקות את משטח משטח סריקה.

*לתשומת לבך:* ❏ *אם משטח הזכוכית מוכתם בשומן או בחומר אחר שקשה להסירו, השתמש בכמות קטנה של מנקה זגוגיות ובסמרטוט רך כדי להסירו. נגב את כל שאריות הנוזל.*

❏ *אל תלחץ חזק מדי על משטח הזכוכית.*

❏ *הקפד לא לשרוט את משטח הזכוכית ולא לפגוע בו. משטח זכוכית פגוע יכול להפחית את איכות הסריקה.*

# <span id="page-61-0"></span>**מידע על יישומים ועל שירותי רשת**

# **Epson Connect שירות**

באמצעות שירות Epson Connect העומד לרשותך באינטרנט באפשרותך להדפיס מהטלפון החכם שלך, ממחשב<br>הלוח שלך או מהמחשב הנייד בכל מקום ובכל שעה.

התכונות הזמינות באינטרנט הן כלהלן.

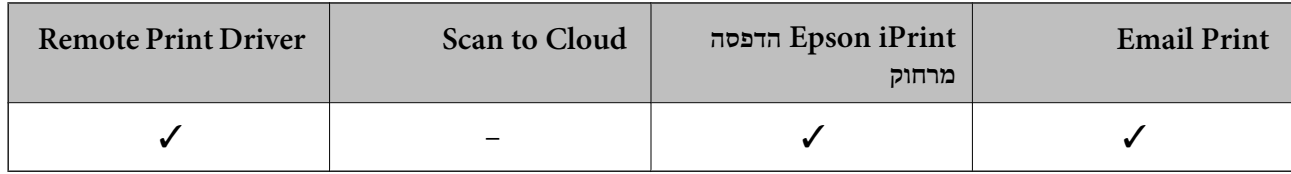

לפרטים ראה את אתר הפורטל Connect Epson.

<https://www.epsonconnect.com/>

(בלבד אירופה ([http://www.epsonconnect.eu](http://www.epsonconnect.eu/)

# **Web Config**

Config Web הוא יישום הפועל בדפדפן אינטרנט כגון Explorer Internet ו-Chrome, במחשב או בהתקן חכם. באפשרותך לאשר את מצב המדפסת או לשנות את הגדרות שירותי הרשת ואת הגדרות המדפסת. כדי<br>להשתמש ב Web Config, חבר את המדפסת ואת המחשב או את ההתקן לאותה הרשת.

*הדפדפנים להלן נתמכים. לתשומת לבך:*

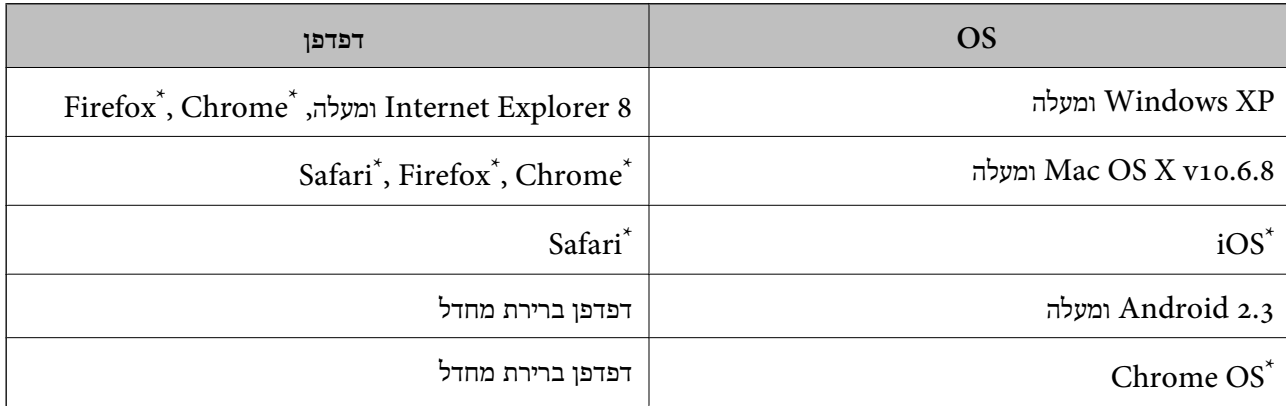

השתמש בגרסה העדכנית ביותר.

### **הפעלת Config Web בדפדפן אינטרנט**

. $1$ בדוק את כתובת ה-IP של המדפסת.

לחץ על לחצן כדי להדפיס את גיליון מצב הרשת ולאחר מכן בדוק מהי כתובת ה -IP של המדפסת.

<span id="page-62-0"></span>.2 הפעל דפדפן אינטרנט ממחשב או מהתקן חכם ולאחר מכן הזן את כתובת ה -IP של המדפסת. תבנית:

```
/כתובת ה-IP של המדפסת)/:IPv4: http
/(כתובת ה-IP של המדפסת) \frac{1}{1}:IPv6: http
                                 דוגמאות:
```

```
/IPv4: http://192.168.100.201
```

```
/[IPv6: http://[2001:db8::1000:1
באמצעות ההתקן החכם באפשרותך להפעיל את Config Web ממסך התחזוקה של iPrint Epson. לתשומת לבך:
```
**מידע קשור**

| "שימוש [ב-iPrint Epson "בעמוד](#page-39-0) 40

## **Windows-ב Web Config הפעלת**

- .1 גישה למסך התקנים ומדפסות ב-Windows.
- Windows 8.1/Windows 8❏ בחר **שולחן עבודה** > **הגדרות** > **לוח בקרה** > **הצג התקנים ומדפסות** ב **חומרה וקול** (או **חומרה**).
	- Windows 7❏ לחץ על לחצן התחל ובחר **לוח הבקרה** > **הצג התקנים ומדפסות** ב**חומרה וקול**.
		- Windows Vista❏ לחץ על לחצן התחל ובחר **לוח הבקרה** > **מדפסות** ב**חומרה וקול**.
		- .2 לחץ באמצעות לחצן העכבר הימני על המדפסת שלך ובחר **מאפיינים**.
			- .3 בחר בלשונית **שירותי אינטרנט** ולחץ על ה -URL.

### **Mac OS X-ב Web Config הפעלת**

- בחר את המדפסת. .1 בחר ב-**העדפות מערכת** מתוך התפריט <sup>&</sup>gt; **מדפסות וסורקים** (או **הדפסה וסריקה**, **הדפסה ופקס**), ולאחר מכן
	- .2 לחץ על **אפשרויות וציוד** > **הראה דף אינטרנט של מדפסת**.

### **יישומים נחוצים**

### **מנהל התקן המדפסת ב-Windows**

מנהל ההתקן של המדפסת הוא יישום השולט על המדפסת לפי פקודות הדפסה הבאות מיישומים אחרים. כאשר מגדירים הגדרות במנהל ההתקן של המדפסת מקבלים את תוצאות ההדפסה הטובות ביותר. באפשרותך גם לבדוק<br>את מצב המדפסת או לשמור שתהיה במצב תפעול תקיו תור שימוש בשירות מנהל ההתקו שלה.

.<br>באפשרותך לשנות את שפת מנהל ההתקן של המדפסת. בחר את השפה שברצונך להשתמש בה מההגדרה שפה על<br>הלשונית תחזוקה. *הלשונית תחזוקה.*

#### **גישה אל מנהל ההתקן של המדפסת מיישומים**

כדי להגדיר הגדרות החלות רק על היישום שבשימושך, יש להיכנס אל מנהל ההתקן מהיישום הזה.

בחר **הדפס** או **הגדרות הדפסה** מתוך התפריט **קובץ**. בחר במדפסת שלך ואז הקלק על **העדפות** או על **מאפיינים**.

*הפעולות משתנות, תלוי ביישום. לפרטים יש לעיין בקובץ העזרה של היישום. לתשומת לבך:*

#### **גישה אל מנהל ההתקן של המדפסת מלוח הבקרה**

כדי להגדיר את כל ההגדרות החלות על כל היישומים יש לגשת אל מנהל ההתקן מלוח הבקרה.

#### Windows 8.1/Windows 8❏

בחר שולחן עבודה > הגדרות > לוח בקרה > הצג התקנים ומדפסות ב חומרה וקול. לחץ באמצעות לחצן העכבר<br>הימני על המדפסת שלר. או לחץ עליו והחזק אותו ואז בחר העדפות הדפסה.

#### Windows 7❏

על המדפסת שלך ובחר **העדפות הדפסה**. לחץ עללחצן התחלובחר **לוח הבקרה** <sup>&</sup>gt; **הצג התקנים ומדפסות** <sup>ב</sup>**חומרה וקול**. לחץ באמצעות לחצן העכבר הימני

#### Windows Vista❏

שלך ובחר **העדפות הדפסה**. לחץ עללחצן התחלובחר **לוח הבקרה** <sup>&</sup>gt; **מדפסות** <sup>ב</sup>**חומרה וקול**. לחץ באמצעות לחצן העכבר הימני על המדפסת

### Windows XP❏

העכבר הימני על המדפסת שלך ובחר **העדפות הדפסה**. לחץ עללחצן התחלובחר **לוח הבקרה** <sup>&</sup>gt; **מדפסות ורכיבי חומרה אחרים** <sup>&</sup>gt;**מדפסות ופקסים**. לחץ באמצעות לחצן

#### **גישה למנהל ההתקן של המדפסת מסמל המדפסת בשורת המשימות**

סמל המדפסת בשורת המשימות של שולחן העבודה הוא סמל קיצור דרך המאפשר לגשת במהירות למנהל ההתקן<br>של המדפסת.

<mark>אם מקליקים על סמל המדפסת ובוחרים ב-הגדרות מדפסת א</mark>פשר לגשת לאותו חלון הגדרות מדפסת המוצג מלוח<br>הבקרה. אם מקליקים על סמל זה פעמיים אפשר לבדוק את מצב המדפסת.

אם סמל המדפסת אינו מוצג בשורת המשימות, היכנס אל חלון מנהל ההתקן של המדפסת, לחץ על <mark>העדפות מעקב</mark> על<br>הלשונית תחזוקה ולאחר מכו בחר ב-הוס**י** את סמל קיצור הדרד לשורת המשימות. *הלשונית תחזוקה ולאחר מכן בחר ב -הוסף את סמל קיצור הדרך לשורת המשימות.*

### **מדריך למנהל התקן של Windows**

במנהל ההתקן יש עזרה זמינה עבור Windows. כדי להציג את ההסברים של פריטי ההגדרות, לחץ באמצעות לחצן<br>העכבר הימני על כל פריט ולאחר מכן לחץ על **עזרה.** 

#### **לשונית ראשי**

באפשרותך לקבוע הגדרות בסיסיות כגון סוג נייר או גודל נייר.

באפשרותך גם לקבוע הגדרות להדפסה על שני צדי הנייר או להדפסת עמודים מרובים על גיליון אחד.

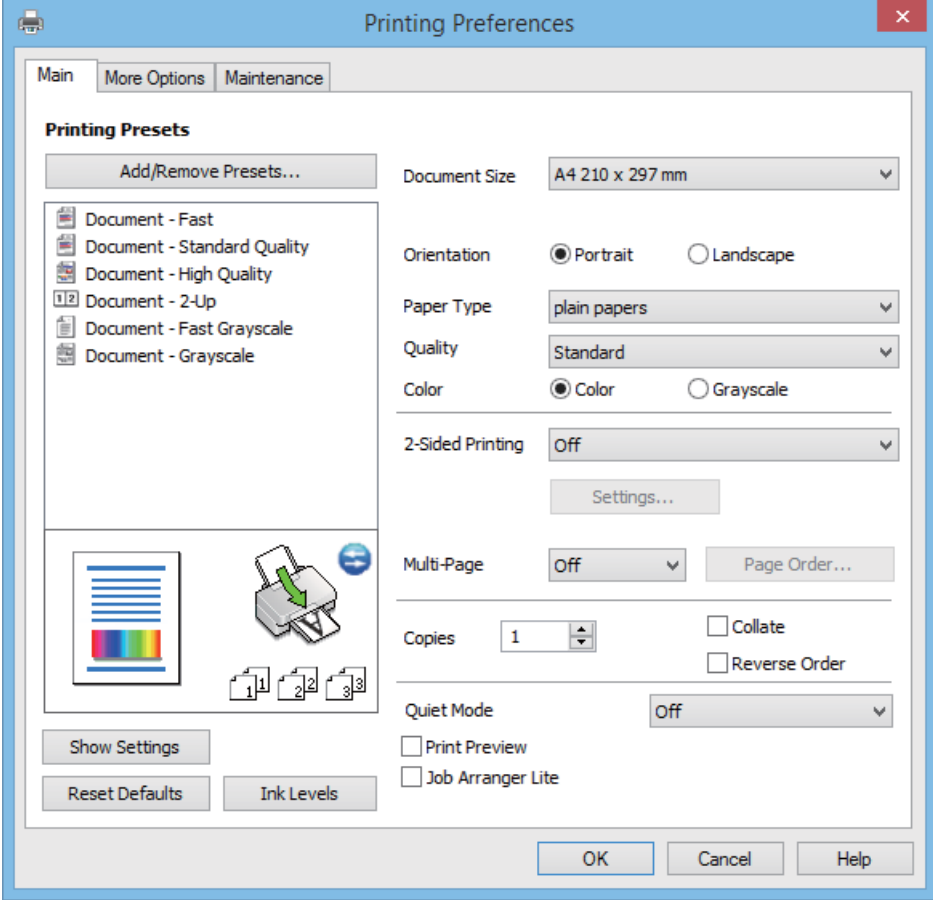

### **לשונית אפשרויות נוספות**

באפשרותך לבחור עוד אפשרויות פריסה והדפסה כגון שינוי גודל התדפיס או תיקון צבעים.

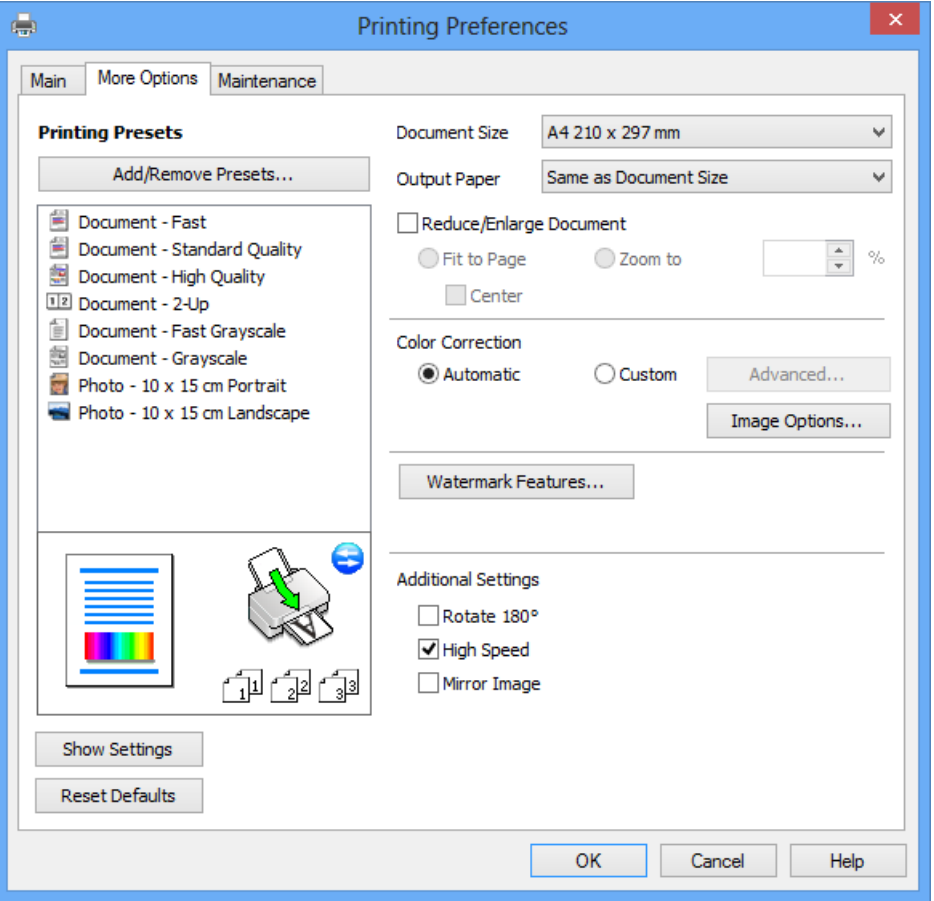

**לשונית תחזוקה**

<span id="page-66-0"></span>באפשרותך להפעיל תכונות תחזוקה כגון בדיקת נחירים וניקוי ראש הדפסה ובאמצעות הפעלת<br>3 EPSON Status Monitor באפשרותר לבדוק את מצב המדפסת ולבדוק מידע שגיאות.

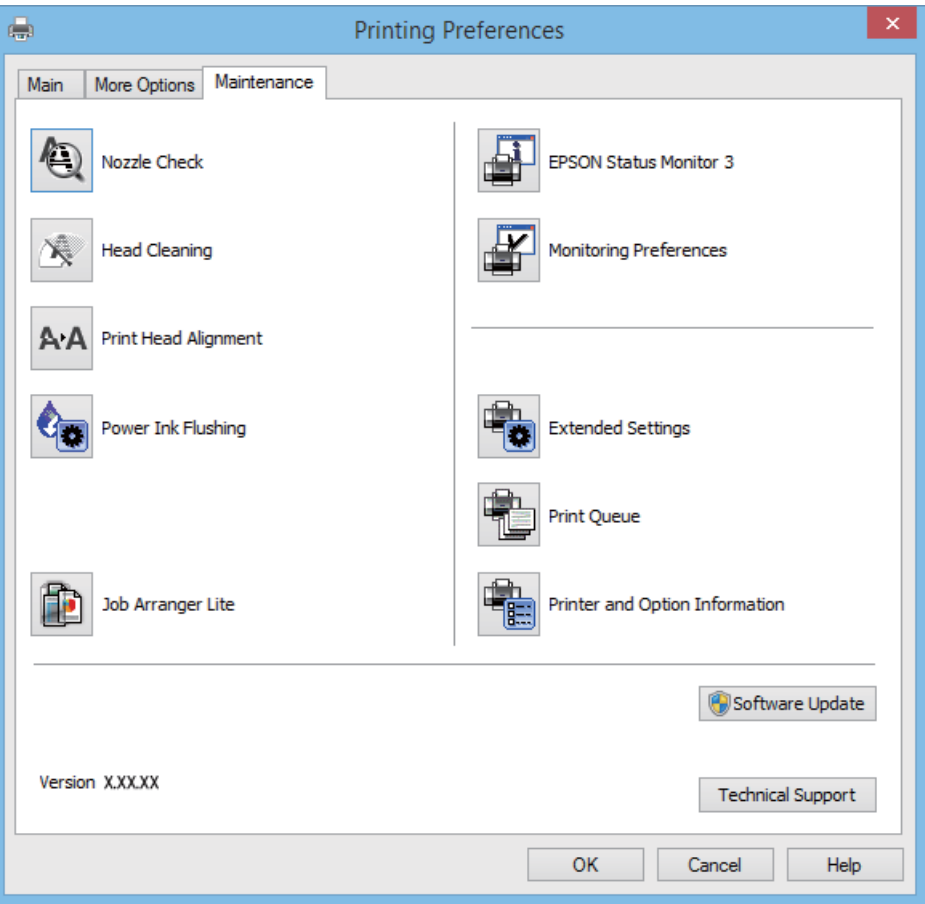

### **קביעת הגדרות הפעלה למנהל התקן המדפסת של Windows**

באפשרותך לקבוע הגדרות כגון הפיכת **3 Monitor Status EPSON** לזמין.

- .1 גש אל חלון מנהל ההתקן של המדפסת.
- .2 לחץ על **הגדרות מורחבות** בלשונית **תחזוקה**.
- .3 קבע את ההגדרות המתאימות ולאחר מכן לחץ על **אישור**. להסבר על פריטי ההגדרות ראה העזרה המקוונת.

#### **מידע קשור**

| "מנהל התקן המדפסת [ב-Windows "בעמוד](#page-62-0) 63

### **מנהל התקן המדפסת ב-X OS Mac**

מנהל ההתקן של המדפסת הוא יישום השולט על המדפסת לפי פקודות הדפסה הבאות מיישומים אחרים. כאשר מגדירים הגדרות במנהל ההתקן של המדפסת מקבלים את תוצאות ההדפסה הטובות ביותר. באפשרותך גם לבדוק<br>את מצב המדפסת או לשמור שתהיה במצב תפעול תקין תוך שימוש בשירות מנהל ההתקן שלה.

#### **גישה אל מנהל ההתקן של המדפסת מיישומים**

בחר **הדפס** מתוך התפריט **קובץ**. אם יש בכך צורך, לחץ על **הראה פרטים** או על d כדי להרחיב את חלון ההדפסה.

*הפעולות משתנות, תלוי ביישום. לפרטים יש לעיין בקובץ העזרה של היישום. לתשומת לבך:*

#### **הפעלת השירות**

את המדפסת. לחץ על **אפשרויות וציוד** <sup>&</sup>gt; **שירות** <sup>&</sup>gt; **פתח שירות מדפסת**. בחר ב-**העדפות מערכת** מתוך התפריט <sup>&</sup>gt;**מדפסות וסורקים** (או **הדפסה וסריקה**, **הדפסה ופקס**), ולאחר מכן בחר

### **מדריך למנהל התקן של X OS Mac**

#### **דו-שיח הדפסה**

עבור אל התפריט המוקפץ במרכז המסך כדי להראות עוד פריטים.

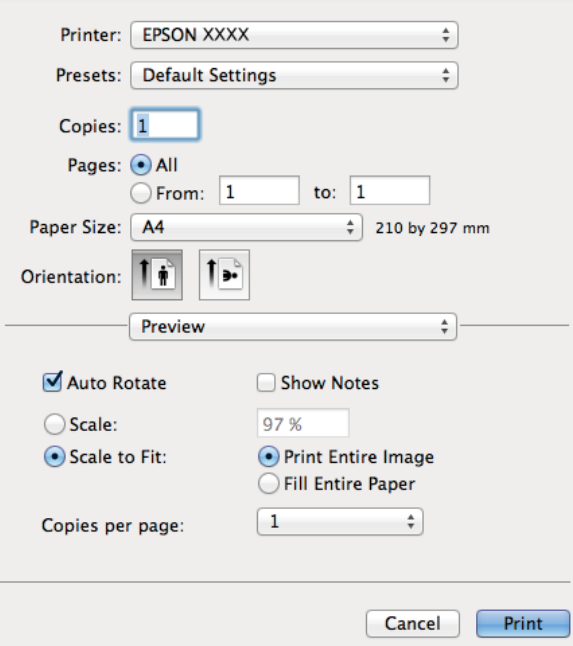

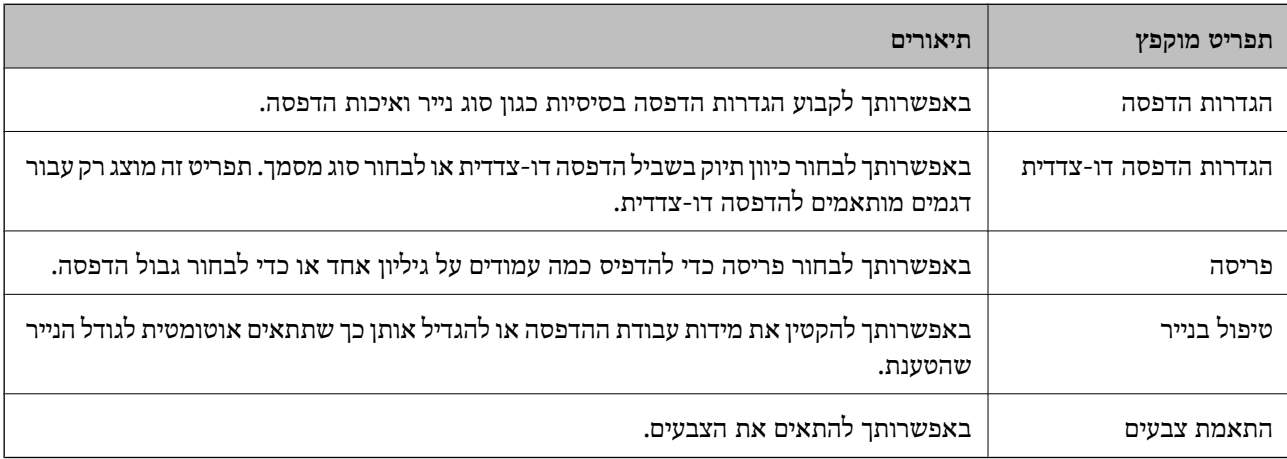

ב-Mac OS X v10.8.x ומעלה, אם תפריט הגדרות הדפסהאינו מוצג אז מנהל ההתקן של מדפסת Epson לא הוגדר<br>כהלכה. *כהלכה.*

*בחר ב - העדפות מערכת מתוך תפריט <sup>&</sup>gt; מדפסות וסורקים (או הדפסה וסריקה, הדפסה וסריקה), ולאחר מכן הוסף שוב את המדפסת. כדי להוסיף מדפסת, ראה להלן.*

*[http://epson.sn](http://epson.sn/?q=2)*

### **Epson Printer Utility**

באפשרותך להפעיל תכונת תחזוקה כגון בדיקת נחירים וניקוי ראש הדפסה ובאמצעות הפעלת<br>EPSON Status Monitor באפשרותר לבדוק את מצב המדפסת ולבדוק מידע שגיאות.

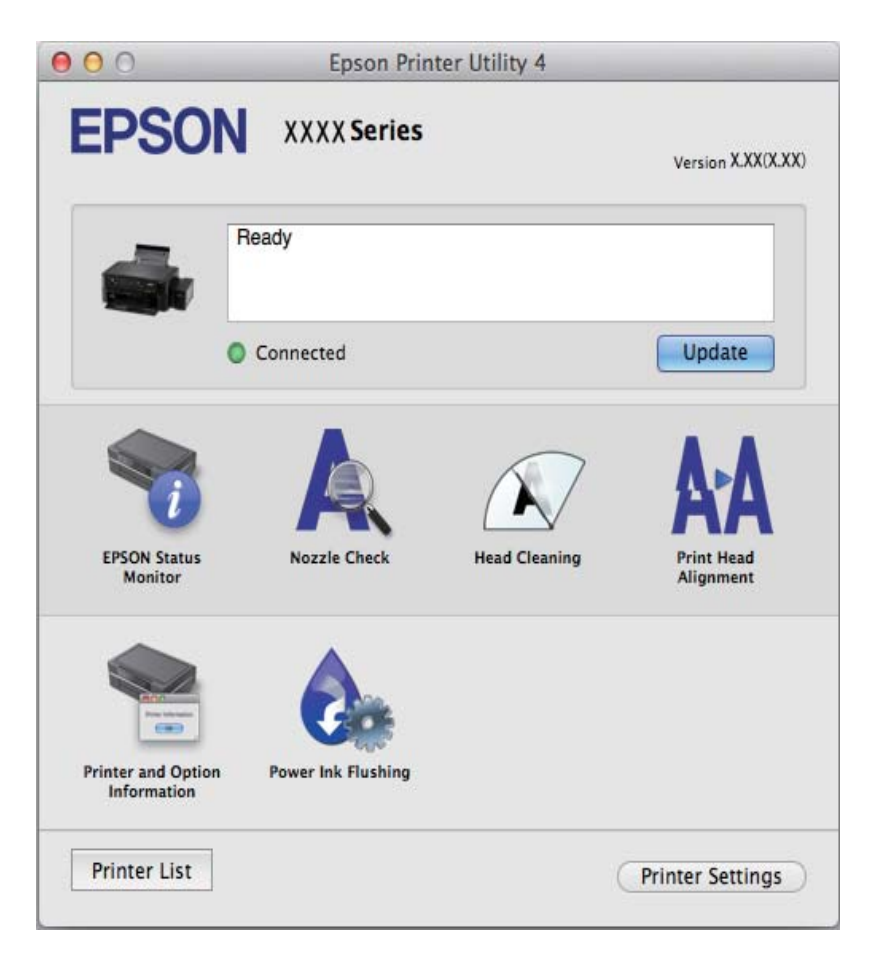

### **קביעת הגדרות הפעלה למנהל התקן המדפסת של X OS Mac**

באפשרותך לקבוע הגדרות שונות כגון דילוג על עמודים ריקים והפיכת הדפסה מהירה לזמינה או ללא זמינה.

- 1. בחר ב-העדפות מערכת מתוך התפריט  $| \bullet |$  מדפסות וסורקים (או הדפסה וסריקה, הדפסה ופקס), ולאחר מכן<br>בחר את המדפסת. לחץ על אפשרויות וציוד > אפשרויות (או מנהל התקן).
	- .2 קבע את ההגדרות המתאימות ולאחר מכן לחץ על **אישור**.

ייר ומעטפות עבים: מונע מהדיו להימרח כשמדפיסים על נייר עבה. עם זאת, מהירות ההדפסה עלולה להיות  $\Box$ <br>אטית.

 $\Box$ דלג על עמוד ריק: נמנע מלהדפיס דפים ריקים.

ם מצב שקט: הדפסה שקטה. עם זאת, מהירות ההדפסה עלולה להיות אטית.  $\Box$ 

הדפס זמנית בשחור: מדפיס בדיו שחורה בלבד באופו זמני. $\Box$ 

<span id="page-69-0"></span>הדפסה במהירות גבוהה: מדפיס כשראש ההדפסה נע בשני הכיוונים. מהירות ההדפסה מהירה יותר אולם  $\Box$ <br>האיכות עלולה לרדת.

הודעות אזהרה: מאפשר למנהל ההתקו של המדפסת להציג הודעות אזהרה. $\Box$ 

עור תקשורת דו-כיוונית: בדרך כלל יש להגדיר אותו כ-**מופעל.** בחר ב-כבוי כאשר אי אפשר להשיג מידע **□**<br>מדפסת כיווו שהיא משותפת עם מחשבי Windows על גבי רשת או מכל סיבה אחרת.

❏Cassette Lower: הוסף את יחידות מגירות הנייר למקור הנייר.

לתשומת לבד: *הזמינות של ההגדרות הללו משתנה לפי המודל. לתשומת לבך:*

## **Scan EPSON) מנהל ההתקן של הסורק)**

EPSON Scan הוא יישום המיועד לבקרה על הסריקה. באפשרותך להתאים הגדרות אלה: גודל, רזולוציה, בהירות,<br>ניגודיות ואיכות של התמונה הסרוקה.

*באפשרותך גם להפעיל את Scan EPSON מיישום סריקה תואם TWAIN. לתשומת לבך:*

#### **הפעלה ב -Windows**

Windows 8.1/Windows 8❏

הזן את שם היישום בצ'ארם החיפוש ולאחר מכן בחר בסמל המוצג.

Windows 8.1/Windows 8 $\square$ 

לחץ על לחצן התחל ובחר **כל התכניות** או **תכניות** > **EPSON** < **Scan EPSON** < **Scan EPSON**.

**Mac OS X- ב הפעלה**

*לתשומת לבך: Scan EPSON אינו תומך בתכונת החלפת המשתמשים המהירה של X OS Mac. כבה את החלפת המשתמשים המהירה.*

בחר **עבור אל** > **יישומים** > **Software Epson** < **Scan EPSON**.

### **Epson Event Manager**

Manager Event Epson הוא יישום המאפשר לנהל סריקה מלוח הבקרה ולשמור תמונות במחשב. באפשרותך להוסיף הגדרות משלך כהגדרות קבועות מראש כגון סוג המסמך, מיקום התיקייה לשמירה ותבנית התמונה לפרטים<br>יש לעיין בקובץ העזרה של היישום.

#### **הפעלה ב -Windows**

#### Windows 8.1/Windows 8❏

הזן את שם היישום בצ'ארם החיפוש ולאחר מכן בחר בסמל המוצג.

Windows 8.1/Windows 8 מלבד❏

<span id="page-70-0"></span>לחץ על לחצן התחל ובחר **כל התכניות** (או **תוכניות**) > **Software Epson** < **Manager Event**.

**Mac OS X- ב הפעלה** בחר **עבור אל** > **יישומים** > **Software Epson** < **Manager Event**.

> **מידע קשור** | "סריקה מלוח [הבקרה" בעמוד](#page-43-0) 44

## **Epson Easy Photo Print**

Print Photo Easy Epson הוא יישום המאפשר להדפיס בקלות תצלומים בעלי פריסות שונות. באפשרותך להציג את התמונה בתצוגה מתאימה ולהתאים את התמונות או את המיקום. באפשרותך גם להדפיס תמונות עם<br>מסגרת. לפרטים יש לטייו בקובץ הטזרה של היישום.

*כדי להשתמש ביישום זה יש להתקין את מנהל ההתקן של המדפסת. לתשומת לבך:*

**הפעלה ב -Windows**

Windows 8.1/Windows 8❏

הזן את שם היישום בצ'ארם החיפוש ולאחר מכן בחר בסמל המוצג.

Windows 8.1/Windows 8 מלבד❏

**Print Photo Easy Epson**. לחץ על לחצן התחל ובחר **כל התכניות** (או **תוכניות**) <sup>&</sup>gt; **Software Epson**<sup>&</sup>lt;

**Mac OS X- ב הפעלה** .**Epson Easy Photo Print** < **Epson Software** < **יישומים** > **אל עבור** בחר

### **(בלבד Windows עבור (E-Web Print**

E-Web Print הוא יישום המאפשר להדפיס בקלות דפי אינטרנט בעלי פריסות שונות. לפרטים יש לעיין בקובץ<br>העזרה של היישום. באפשרותר לגשת לעזרה מהתפריט E-Web Print הכלים E-Web Print.

**התחלה**

כשמתקינים Print Web-E הוא מופיע בדפדפן שלך. לחץ על **Print** או על **Clip**.

### **EPSON Software Updater**

EPSON Software Updater הוא יישום הבודק אם יש באינטרנט תוכנה חדשה או מעודכנת ומתקין אותה.<br>באפשרותר גם לעדכו את הקושחה של המדפסת ואת הוראות ההפעלה שלה.

**הפעלה ב -Windows**

Windows 8.1/Windows 8❏

הזן את שם היישום בצ'ארם החיפוש ולאחר מכן בחר בסמל המוצג.

Windows 8.1/Windows 8 מלבד❏

**Updater**. לחץ על לחצן התחל ובחר **כל התכניות** (או **תוכניות**) <sup>&</sup>gt; **Software Epson** <sup>&</sup>lt; **Software EPSON**

*לתשומת לבך: באפשרותךלהפעיל את Updater Software EPSON בלחיצה על סמל המדפסת בשורת המשימות על שולחן העבודה ולאחר מכן בחירה ב - עדכון תוכנה.*

> **Mac OS X- ב הפעלה** .**EPSON Software Updater** < **Epson Software** < **יישומים** > **אל עבור** בחר

### **הסרת יישומים**

*היכנס למחשב כמנהל. הזן את סיסמת המנהל אם המחשב מנחה לעשות זאת. לתשומת לבך:*

### **הסרת יישומים — Windows**

- .1 לחץ על הכפתור  $\bigcup$  כדי לכבות את המדפסת.
	- .2 צא מכל היישומים הרצים.
		- .3 פתח את **לוח הבקרה**:
- Windows 8.1/Windows 8❏ בחר **שולחן עבודה** > **הגדרות** > **לוח בקרה**.

Windows 8.1/Windows 8 מלבד❏ לחץ על לחצן התחל ובחר **לוח הבקרה**.

.4 פתח את **הסר התקנת תכנית** (או **הוספה או הסרה של תוכניות**):

Windows 8.1/Windows 8/Windows 7/Windows Vista❏ בחר **הסר התקנת תכנית** ב**תוכניות**.

Windows XP❏

לחץ על **הוספה או הסרה של תוכניות**.

- .5 בחר את היישום שברצונך להסיר.
	- .6 הסר את היישומים:

Windows 8.1/Windows 8/Windows 7/Windows Vista❏ לחץ על **הסר התקנה/שנה** או על **הסר התקנה**.

### Windows XP❏

לחץ על **הסר התקנה/שנה** או על **הסר**. *אם מופיע חלון בקרת חשבון משתמש לחץ על המשך. לתשומת לבך:*
.7 מלא את ההוראות על המסך.

# **Mac OS X — יישומים הסרת**

<span id="page-72-0"></span>.EPSON Software Updater באמצעות Uninstaller את הורד .1

לאחר הורדת מסיר ההתקנה אין צורך להוריד אותו שוב בכל פעם שבו מסירים את היישום.

- $\langle$ ים. כבה את המדפסת בלחיצה על הכפתור  $^2$ .
- **וסרוק**, **הדפסה ופקס**), ואחר כך הסר את המדפסת מרשימת המדפסות הזמינות. .3 כדילהסיר את מנהל ההתקן של המדפסת, בחר **העדפות מערכת** מהתפריט <sup>&</sup>gt; **מדפסות וסורקים** (או **הדפס**
	- .4 צא מכל היישומים הרצים.
	- .5 בחר **עבור אל** > **יישומים** > **Software Epson** < **Uninstaller**.
		- .6 בחר את היישום שברצונך להסיר ואחר כך לחץ על **Uninstall**.

#### *חשוב:* c

*ה-Uninstaller מסיר מהמחשב את כל מנהלי ההתקנים של מדפסות הזרקת דיו של Epson. אם יש כמה מדפסות הזרקת דיו של Epson בשימוש וברצונךלמחוק מנהלי התקנים מסוימים בלבד, מחק קודם את כולם ואז התקן שוב את מנהל ההתקן הנחוץ של המדפסת.*

*אם אינך יכוללמצוא ברשימת היישומים את היישום שברצונך להסיר אינך יכוללהסיר תוך שימוש ב -Uninstaller. לתשומת לבך: במצב זה, בחר Go <sup>&</sup>lt; Applications <sup>&</sup>lt; Software Epson, בחר ביישום שברצונךלהסיר ואחר כךגרור אותו אל סמל האשפה.*

**מידע קשור**

71 [בעמוד" EPSON Software Updater"](#page-70-0) |

## **התקנת יישומים**

אם המחשב שלך מחובר לרשת, התקן את היישומים העדכניים הזמינים באתר האינטרנט. אם אינך יכול להוריד את<br>היישומים מאתר האינטרנט, התקן אותם מתקליטור התוכנה המצורף למדפסת.

*לתשומת לבך:* ❏ *היכנס למחשב כמנהל. הזן את סיסמת המנהל אם המחשב מנחה לעשות זאת.*

❏ *כאשר מתקינים יישום כלשהו מחדש יש להסירו קודם.*

- .1 צא מכל היישומים הרצים.
- המחשב. .2 כאשר מתקינים את מנהל ההתקן של המדפסת או את Scan EPSON, יש לנתק זמנית את המדפסת ואת

*אל תחבר את המדפסת ואת המחשב עד שתקבל הוראה לעשות זאת. לתשומת לבך:*

.3 התקן את היישומים באמצעות מילוי ההוראות באתר האינטרנט להלן.

[http://epson.sn](http://epson.sn/?q=2)

**מידע קשור** | "הסרת [יישומים" בעמוד](#page-71-0) 72

# **עדכון יישומים וחומרה**

<span id="page-73-0"></span>יתכן שתוכל לפתור בעיות מסוימות ולשפר פונקציות או להוסיפן בעזרת עדכון היישומים והקושחה. ודא שאתה<br>משתמש בגרסה העדכנית של היישומים ושל הקושחה.

- .1 ודא שהמחשב והמדפסת מחוברים ושהמחשב מחובר לאינטרנט.
- ה הפעל את EPSON Software Updater ועדכן את היישומים או את הקושחה.

*חשוב:* c

*אל תכבה את המחשב או את המדפסת בעת העדכון.*

*לתשומת לבך: אם אינך יכול למצוא ברשימה את היישום שברצונך לעדכן אינך יכול לעדכן תוך שימוש ב -Software EPSON Updater. בדוק מהן הגרסאות העדכניות של היישומים באתר האינטרנט הישראלי של Epson.*

*[http://www.epson.com](http://www.epson.com/)*

**מידע קשור**

71 [בעמוד" EPSON Software Updater"](#page-70-0) |

# **פתרון בעיות**

# **בדיקת מצב המדפסת**

# **בדיקת מחווני שגיאות על המדפסת**

<span id="page-74-0"></span>כאשר מתרחשת שגיאה הנורה נדלקת או מהבהבת. פרטים על השגיאה מופיעים על מסך המחשב.

: דלוקה

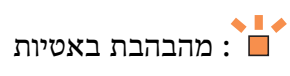

 $\stackrel{\sim}{\ldots}$ במהירות :  $\blacksquare$ 

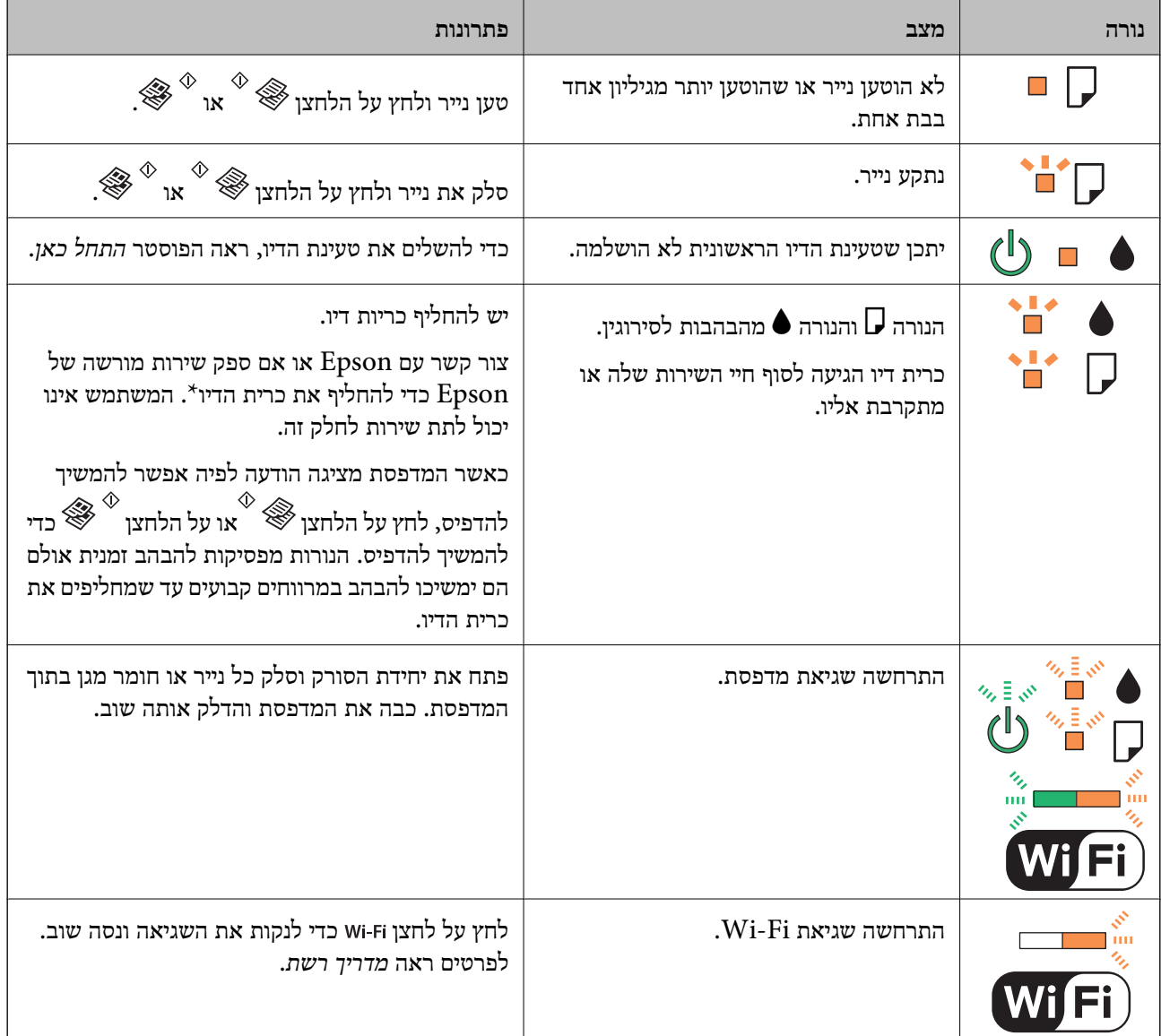

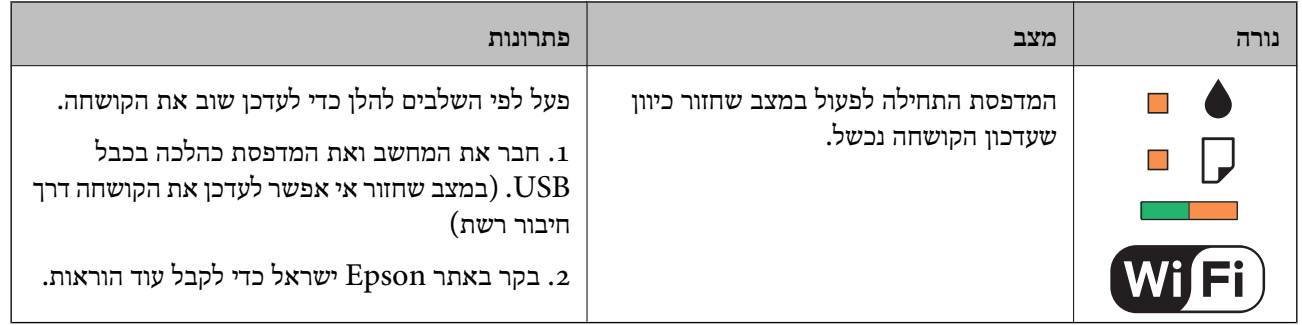

\* במחזורי הדפסה מסוימים יתכן שכמות קטנה של דיו עודפת תיאסף בכרית הדיו. כדי למנוע דליפה מכרית הדיו, המדפסת מעוצבת כך שתפסיק להדפיס כאשר כרית הדיו מגיעה לקצה גבול יכולת הספיגה שלה. מספר הדפים שמדפיסים, סוג החומר שמדפיסים ומספר מחזורי הניקוי שהמדפסת עושה — כל אלה קובעים אם המדפסת תפסיק להדפיס בגלל תיבת תחזוקה שהתמלאה ובאיזה תדירות. הצורך להחליף את כרית הדיו, אין פירושו הוא שהמדפסת הפסיקה לפעול בהתאם למפרט שלה. המדפסת תודיע לך כאשר יש להחליף את כרית הדיו ואת הפעולה הזאת יכול<br>לעשות רק איש שירות מוסמר של Epson. אחריות Epson אינה כוללת את עלות ההחלפה הזאת.

**מידע קשור**

- | "יצירת קשר עם [התמיכה](#page-98-0) של [Epson "בעמוד](#page-98-0) 99
	- $/$  "התקנת [יישומים" בעמוד](#page-72-0) 73
	- $74$  "עדכון יישומים [וחומרה" בעמוד](#page-73-0)  $\blacktriangleright$

# **בדיקת מצב המדפסת — Windows**

- $1$ . גש אל חלון מנהל ההתקן של המדפסת.  $1$
- .2 לחץ על **3 Monitor Status EPSON** בלשונית **תחזוקה**.

*לתשומת לבך:* ❏ *באפשרותך גם לבדוק את מצב המדפסת בעזרת לחיצה פעמיים על סמל המדפסת בשורת המשימות. אם סמל המדפסת לא התווסףלשורת המשימות, לחץ על העדפות מעקב בלשונית תחזוקה ולאחר מכן בחר הוסף את סמל קיצור הדרך לשורת המשימות.*

❏ *אם 3 Monitor Status EPSON אינו זמין, היכנס אל מנהל ההתקן של המדפסת, לחץ על הגדרות מורחבות בלשונית תחזוקה ולאחר מכן בחר הפעל את 3 Monitor Status EPSON.*

**מידע קשור**

| "מנהל התקן המדפסת [ב-Windows "בעמוד](#page-62-0) 63

# **בדיקת מצב מדפסת — X OS Mac**

- בחר את המדפסת. .1 בחר ב-**העדפות מערכת** מתוך התפריט <sup>&</sup>gt; **מדפסות וסורקים** (או **הדפסה וסריקה**, **הדפסה ופקס**), ולאחר מכן
	- .2 לחץ על **אפשרויות וציוד** > **שירות** > **פתח שירות מדפסת**.
		- .**EPSON Status Monitor** על לחץ .3

# **סילוק נייר תקוע**

בדוק מהי השגיאה המופיעה על גבי לוח הבקרה ומלא את ההוראות כדי לסלק את הנייר התקוע, כולל פיסות נייר<br>קרועות. לאחר מכן, מחק את השגיאה.

*חשוב:* c

*סלק בזהירות את הנייר התקוע. הסרת הנייר בחוזק רב מדי יכולה לגרום לנזק למדפסת.*

**מידע קשור**

 $\gamma$ 5 "בדיקת מחווני שגיאות על [המדפסת" בעמוד](#page-74-0)  $\blacklozenge$ 

# **סילוק נייר תקוע ב-מזין נייר אחורי**

סלק את הנייר התקוע.

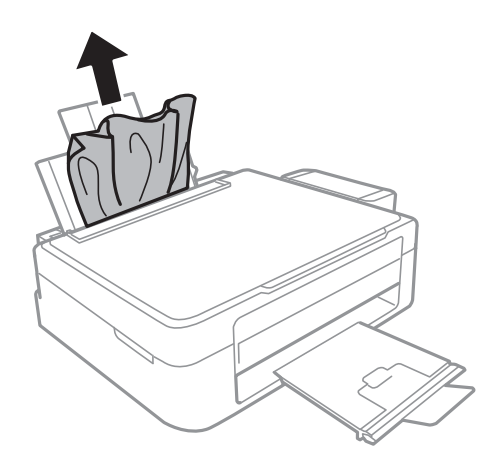

## **סילוק נייר תקוע מתוך המדפסת**

## !*זהירות:*

❏ *היזהר לא ללכוד את ידך או את אצבעותיך בעת פתיחת יחידת הסריקה או סגירתה. אם לא תיזהר, אתה עלול להיפצע.*

❏ *לעולם אל תיגע בלחצנים שעל גבי לוח הבקרה כאשר ידך בתוך המדפסת. אם המדפסת מתחילה לפעול היא יכולה לגרום לפציעה. היזהר לא לגעת בחלקים הבולטים, כדי להימנע מפציעה.*

.1 פתח את יחידת הסורק כאשר כיסוי המסמכים סגור.

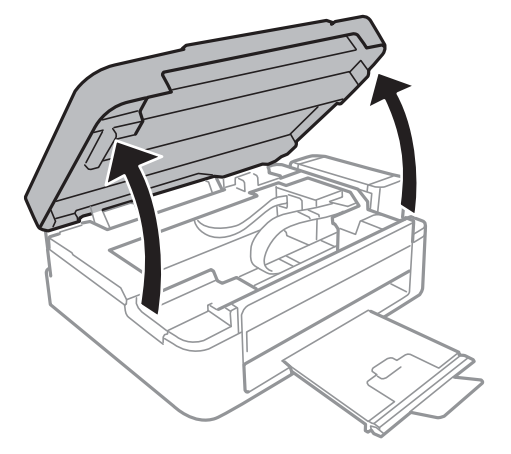

.2 סלק את הנייר התקוע.

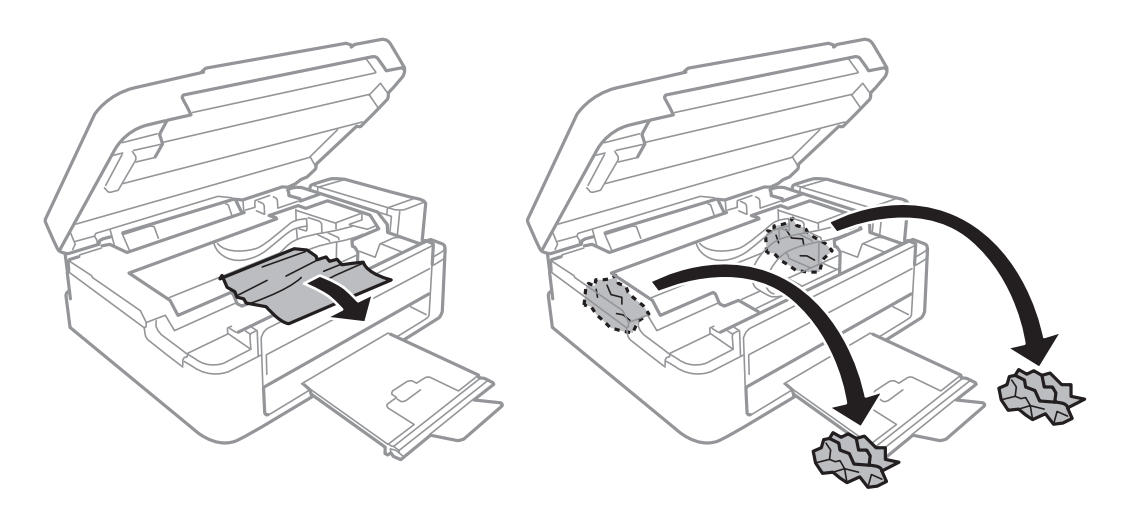

#### *חשוב:* c

*אל תיגע בכבל הלבן והשטוח, בחלק השקוף למחצה ובצינורות הדיו שבתוך המדפסת. אם תעשה זאת אתה עלול לגרום לתקלה.*

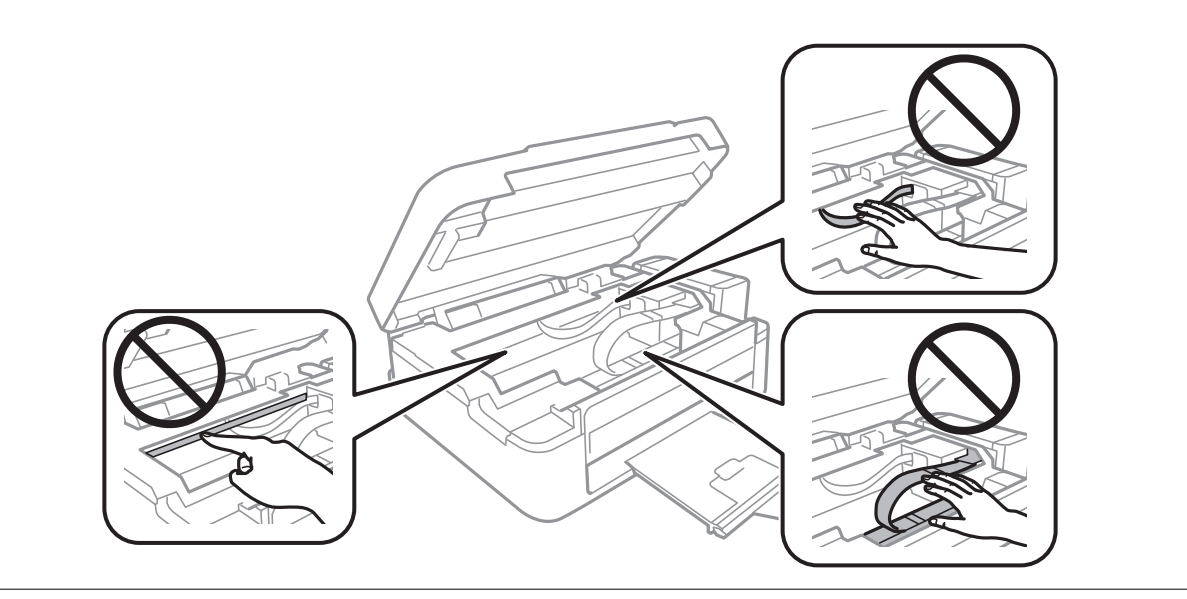

.3 סגור את יחידת הסורק.

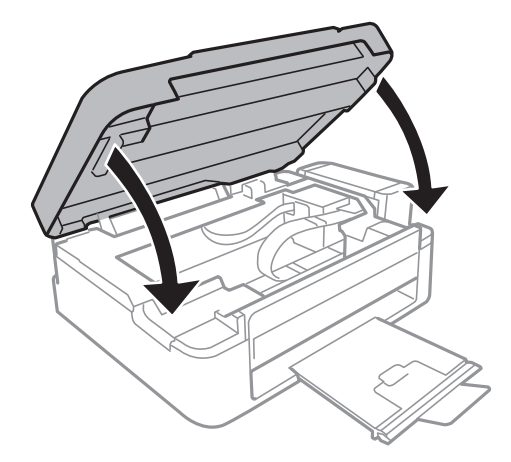

# **הנייר אינו מוזן כהלכה**

בדוק את הגורמים להלן אם הנייר נתקע, אם הוא מוזן בשיפוע, אם כמה דפי נייר מוזנים בוזמנית, אם לא מוזן שום נייר<br>או אם הנייר נפלט.

- הנח את המדפסת על משטח שטוח והפעל אותה בתנאי הסביבה המומלצים. $\Box$ 
	- ם השתמש בנייר הנתמר בידי מדפסת זאת.  $\Box$
	- ם מלא את ההוראות בנושא אמצעי זהירות לטיפול בנייר.  $\square$
	- טען נייר בכיוון הנכון והחלק את מכווני הנייר כנגד קצות הנייר. $\Box$
- אסור לטעון יותר מהמספר המרבי של גיליונות שצוין עבור הנייר. לגבי נייר רגיל, אל תטעין מעבר לקו המסומן בעבר לקו ה<br>בסמל המשולש טל גבי מוליר הקצוות.
- ⊡ כאשר מתרחשת שגיאת נייר אף על פי שהנייר נטען במדפסת, הטען מחדש את הנייר כנגד הקצה הימני של ה-מזין ⊆<br>נייר אחורי.
	- כאשר מטעינים גיליונות נייר מרובים יש להטעין גיליון נייר אחד בכל פעם. $\Box$
	- טשמטעינים כמה גיליונות נייר בוזמנית בשעת הדפסה דו-צדדית יש לסלק כל נייר שהוטען במקור הנייר לפניQ כל נייר בוזמנית<br>שמטטינים מחדש את הנייר
		- יתכן שההדפסה הושהתה למשך זמן מסוים והדבר גורם למדפסת להוציא את הנייר. $\Box$

#### **מידע קשור**

- $\,$  מפרט [סביבתי" בעמוד](#page-92-0)" $\,$
- | "קיבולות ונייר [זמינים" בעמוד](#page-16-0) 17
- $\,$  אמצעי זהירות לטיפול [בנייר" בעמוד](#page-15-0)  $\,$
- $18$ ע<br/>ינת נייר ב-מזין נייר אחורי" $\blacklozenge$

# **בעיות באספקת החשמל ובלוח הבקרה**

# **המדפסת לא נדלקת**

ם החזק את הלחצו  $\mathsf{U}$  לחוץ זמו ארור קצת יותר.  $\Box$ 

❏ודא שכבל החשמל מחובר כהלכה.

# **המדפסת לא נכבית**

החזק את הלחצן  $\mathop{\mathcal{C}}$  לחוץ זמן ארוך קצת יותר. אם עדיין אינך מצליח לכבות את המדפסת, נתק את כבל החשמל מהחשמל. כדילמנוע מראש ההדפסה להתייבש לחלוטין, הדלק את המדפסת שוב וכבה אותה באמצעות לחיצה על  $\bigcup$  הלחצו

# **המדפסת אינה מדפיסה**

אם המדפסת אינה פועלת או אם היא אינה מדפיסה דבר, בדוק את הגורמים להלן.

התקן את מנהל ההתקן של המדפסת. $\Box$ 

❏כדי להדפיס תמונות בקלות, התקן את Print Photo Easy Epson.

❏חבר את כבל ה -USB כהלכה למדפסת ולמחשב.

ם אתה משתמש ברכזת  $_{\rm USB}$  נסה לחבר את המדפסת ישירות למחשב. $\Box$ 

אם אתה משתמש במדפסת על גבי רשת ודא שהמדפסת מחוברת לרשת. באפשרותך לבדוק את המצב בעזרת $\Box$ *רשת*. המחוונים שעללוח הבקרה או בעזרת הדפסה של דף מצב רשת. אם המדפסת אינה מחוברת לרשת, ראה *מדריך*

מם אתה מדפיס נתונים בכמות גדולה זיכרון המחשב עלול לאזול. הדפס את התמונה ברזולוציה נמוכה יותר או G אם התמונה ע<br>במידות קטנות יותר.

הגורמים להלן. ❏ב-Windows, לחץ על **תור הדפסה** בלשונית **תחזוקה** של מנהל ההתקן של המדפסת ולאחר מכן בדוק את

בדוק אם יש עבודות הדפסה בהשהיה. $\Box$ 

בטל הדפסה אם יש צורך.

 $\Box$ ודא שהמדפסת אינה לא מקוונת או ממתינה.

אם המדפסת לא מקוונת או אם היא ממתינה, נקה את ההגדרה הרלוונטית למצבה (לא מקוונת או ממתינה)<br>מהתפריט מדפסת.

התפריט). ❏ודא שהמדפסת נבחרה כמדפסת ברירת המחדל מהתפריט **מדפסת** (אמור להיות סימן ביקורת בפריט

אם המדפסת לא נבחרה בתור מדפסת ברירת המחדל, הגדר אותה בתור מדפסת ברירת המחדל.

❏ב-X OS Mac, ודא שמצב המדפסת אינו **השהיה**.

<span id="page-80-0"></span>בחר ב-העדפות מערכת מתוך התפריט גדוד > מדפסות וסורקים (או הדפסה וסריקה, הדפסה ופקס), ולאחר מכן<br>לחץ פעמיים על סמל המדפסת. אם המדפסת בהשהיה, לחץ על חדש פעולה (או על חדש פעולת מדפסת).

ששה בדיקת נחירים ולאחר מכו נקה את ראש ההדפסה אם נחירים כלשהם בראש ההדפסה סתומים. $\Box$ 

**מידע קשור**

- | "התקנת [יישומים" בעמוד](#page-72-0) 73
- 71 [בעמוד" Epson Easy Photo Print"](#page-70-0) |
	- $\,$  "ביטול [הדפסה" בעמוד](#page-41-0)  $\blacklozenge$
	- | "בדיקת ראש ההדפסה [וניקויו" בעמוד](#page-56-0) 57

## **בעיות בתדפיסים**

#### **איכות ההדפסה גרועה**

בדוק את הגורמים להלן אם איכות ההדפסה גרועה בגלל הדפסים מטושטשים, רצועות, צבעים חסרים, צבעים<br>דהויים. יישור שגוי ותבניות דמויות מוזאיקה בתדפיסים.

❏ודא שטעינת הדיו הראשונית הושלמה.

בדוק את מכל הדיו. אם המכל ריק, מלא את הדיו מחדש מיד ונקה את ראש ההדפסה.  $\Box$ 

ששה בדיקת נחירים ולאחר מכן נקה את ראש ההדפסה אם נחירים כלשהם בראש ההדפסה סתומים. $\Box$ 

אם לא השתמשת במדפסת למשך זמן רב השתמש בשירות שטיפת דיו בכוח של מנהל ההתקן של המדפסת.

❏ישר את ראש ההדפסה.

ם יישור שגוי מופיע במרווחים של 2.5 סנטימטרים, ישר את ראש ההדפסה. $\Box$ 

ם השתמש בנייר הנתמר בידי מדפסת זאת.  $\Box$ 

של תדפיס על נייר לח, נייר שניזוק או נייר ישו מדי.  $\Box$ 

ם אם הנייר מסולסל או המעטפות נפוחות, שטח אותם. $\Box$ 

⊑ בהדפסת תמונות או תצלומים הדפסה תוך שימוש בנתוני רזולוציה גבוהה. תמונות באתרי אינטרנט הן לעתים<br>קרובות ברזולוציה נמוכה או על פי שהו נראות טוב מספיק בתצוגה ולכו איכות ההדפסה עלולה לרדת.

במנהל ההתקן של המדפסת, בחר בהגדרת סוג הנייר המתאימה לסוג הנייר הטוען במדפסת. $\Box$ 

הדפס תוך שימוש בהגדרת איכות גבוה או במנהל ההתקן של המדפסת. $\Box$ 

כשתמונות או תצלומים מודפסים בצבעים לא צפויים, התאם את הצבע ולאחר מכן הדפס שוב. תכונת תיקון הצבע  $\Box$ האוטומטית משתמשת במצב התיקון התקני ב-**שיפור תמונה.** נסה מצב תיקון אחר ב- **שיפור תמונה** באמצעות בחירה באופציה שאינה <mark>תיקון אוטומטי</mark> בתור ההגדרה של <mark>תיקון סצנה.</mark> אם הבעיה ממשיכה השתמש בתכונת<br>תיקוו צבט אחרת כלשהי שאינה שיפור תמונה.

ההפוך את ההגדרה הדו-כיוונית (או הגדרת המהירות הגבוהה) ללא זמינה. כאשר הגדרה זאת הופכת לזמינה ראש  $\Box$ ההדפסה מדפיס כשהוא נע בשני הכיוונים וקווים אנכיים יכולים להיווצר ביישור שגוי. אם הופכים תכונה זאת ללא<br>זמיוה ההדפסה ירולה להאט

Windows❏

נקה את **מהירות גבוהה** בלשונית **אפשרויות נוספות** של מנהל ההתקן של המדפסת.

Mac OS X❏

בחר ב-**העדפות מערכת** מתוך התפריט > **מדפסות וסורקים** (או **הדפסה וסריקה**, **הדפסה ופקס**), ולאחר **הדפסה במהירות גבוהה**. מכן בחר את המדפסת. לחץ על **אפשרויות וציוד** <sup>&</sup>gt; **אפשרויות** (או **מנהל התקן**). בחר ב-**כבוי** בתור ההגדרה של

 $\Box$ אל תערום את הנייר מיד לאחר ההדפסה.

- על יבש את התדפיסים מיד לפני שתתייק או תציג אותם. כשהתדפיסים מתייבשים יש להימנע מאור שמש ישיר, לא ∏<br>להשתמש במייבש ולא לנגוע בצד המודפס של הנייר.
- ם נסה להשתמש בבקבוקי דיו מקוריים של Epson. מוצר זה מיועד להתאים צבעים על סמך שימוש בבקבוקי דיו ⊋<br>מקוריים של Epson. השימוש בבקבוקי דיו שאינם מקוריים יכול לגרום לירידה באיכות ההדפסה.

השתמש בבקבוקי דיו עם קוד החלק הנכון עבור מדפסת זאת. $\Box$ 

ם מומלץ להשתמש בבקבוקי הדיו לפני התאריך המודפס על גבי האריזה. $\Box$ 

של כשמדפיסים תמונות או תצלומים מומלץ להשתמש בנייר מקורי של Epson במקום בנייר רגיל. הדפס על צד הנייר C<br>של Epson שאפשר להדפיס עליו.

#### **מידע קשור**

- | "מילוי מכלי דיו [מחדש" בעמוד](#page-52-0) 53
- | "בדיקת ראש ההדפסה [וניקויו" בעמוד](#page-56-0) 57
- | "החלפת דיו בתוך צינורות [הדיו" בעמוד](#page-58-0) 59
	- | "יישור ראש [ההדפסה" בעמוד](#page-59-0) 60
	- $16$  אמצעי זהירות לטיפול [בנייר" בעמוד](#page-15-0)  $\blacklozenge$ 
		- | "קיבולות ונייר [זמינים" בעמוד](#page-16-0) 17
			- $18$ בעמוד בעמוד לישימת סוגי נייר $^{\shortparallel}$
		- | "התאמת צבע [התדפיס" בעמוד](#page-38-0) 39

#### **איכות ההעתקה גרועה**

בדוק את הגורמים להלן אם בתמונה המועתקת מופיעים צבעים לא אחידים, מריחות, נקודות או קווים ישרים.

טען נייר ופלוט אותו ללא הדפסה. כדי לנקות את נתיב הניירות.  $\Box$ 

ם נקה את משטח סריקה ואת מכסה המסמכים. $\Box$ 

 $\Box$ אל תלחץ חזק מדי על המקור או על מכסה המסמכים כשאתה מניח את המסמכים המקוריים על משטח סריקה. כשלוחצים חזק מדי על המסמכים המקוריים או על מכסה המסמכים עלולים להופיע צבעים לא אחידים, מריחות או נקודות.

#### **מידע קשור**

| "ניקוי נתיב [הניירות" בעמוד](#page-59-0) 60

- $61$  "ניקוי משטח [סריקה" בעמוד](#page-60-0)  $\blacklozenge$
- $81$ בעמוד בעמוד בעמוד ל $\blacklozenge$ " איכות ההדפסה גרועה

## **תמונה של הצד ההפוך של המקור מופיעה בתמונה המועתקת.**

כשהמסמך המקורי הוא דק, הנח את המסמך המקורי על משטח סריקה ולאחר מכן הנח עליו פיסת נייר G<br>שחורה.

## **מיקום התדפיס, מידותיו או שוליו אינם נכונים**

טעו נייר בכיוון הנכון והחלק את מכווני הנייר כנגד קצוות הנייר.  $\Box$ 

- באשר מניחים את המקור על גבי משטח סריקה יש ליישר את הפינה של המקור עם הפינה המסומנת בסמלΩ<br>במסגרת של זגוגית הסורק. אם קצוות ההעתק חתוכים יש להרחיק את המקור קצת מהפינה.
- ⊡ נקה את משטח סריקה ואת מכסה המסמכים. אם יש אבק אם כתמים על הזכוכית, שטח ההעתקה יכול להתרחב<br>כדי לכלול את האבק או את הכתמים וכך נגרמים מצב העתקה שגוי או תמונות קטנות.
	- בחר את הגדרת מידות הנייר המתאימה במנהל ההתקן של המדפסת. $\Box$

התאם את הגדרת השוליים ביישום כר שהשוליים יהיו בתור השטח הניתו להדפסה. $\Box$ 

**מידע קשור**

- | "טעינת נייר ב-מזין נייר [אחורי" בעמוד](#page-17-0) 18
- | "הנח את המסמכים המקוריים על משטח [סריקה" בעמוד](#page-21-0) 22
	- $61$  "ניקוי משטח [סריקה" בעמוד](#page-60-0)  $\blacklozenge$ 
		- | "שטח בר [הדפסה" בעמוד](#page-89-0) 90

#### **הנייר מרוח או שרוט**

בדוק את הגורמים להלן אם הנייר שרוט או מרוח בשעת ההדפסה.

❏נקה את נתיב הניירות.

ם נקה את משטח סריקה ואת מכסה המסמכים.  $\Box$ 

שען נייר בכיוון הנכון.  $\Box$ 

בשעת הדפסה ידנית על שני צדי הגיליון יש לוודא שהדיו יבשה לגמרי לפני הטענת הנייר מחדש.  $\Box$ 

**מידע קשור**

- | "ניקוי נתיב [הניירות" בעמוד](#page-59-0) 60
- $61$  "ניקוי משטח [סריקה" בעמוד](#page-60-0)  $\blacklozenge$
- $18$ ע<br/>ינת נייר ב-מזין נייר אחורי" $\blacklozenge$ 
	- $81$ בעמוד בעמוד בעמוד ל $\blacklozenge$ " איכות ההדפסה גרועה

#### **התווים המודפסים הם שגויים או מעורבבים**

❏חבר את כבל ה -USB כהלכה למדפסת ולמחשב.

❏בטל כל עבודת הדפסה הנמצאת בהשהיה.

ש בשעת ההדפסה אל תכניס את המחשב למצב <mark>תרדמה</mark> או למצב שינה. בפעם הבאה שתדליק את המחשב יתכן **⊡**<br>שיודפסו עמודים של טקסט מעורבב.

**מידע קשור**

| "ביטול [הדפסה" בעמוד](#page-41-0) 42

#### **התמונה המודפסת היא הפוכה**

נקה הגדרות של תמונת ראי במנהל ההתקן של המדפסת או ביישום.

Windows❏

נקה את **תמונת מראה** בלשונית **אפשרויות נוספות** של מנהל ההתקן של המדפסת.

Mac OS X❏

נקה **תמונת מראה** מהתפריט **הגדרות הדפסה** של דיאלוג ההדפסה.

## **לא היה אפשר לפתור את בעיית התדפיס**

אם ניסית את כל הפתרונות ולא פתרת את הבעיה נסה להסיר את מנהל ההתקן של המדפסת ולהתקינו מחדש.

**מידע קשור** | "הסרת [יישומים" בעמוד](#page-71-0) 72 | "התקנת [יישומים" בעמוד](#page-72-0) 73

# **בעיות הדפסה אחרות**

#### **ההדפסה אטית מדי**

ם סגור יישומים הפתוחים שלא לצורך.  $\Box$ 

הנמך את הגדרת האיכות במנהל ההתקן של המדפסת. הדפסה באיכות גבוהה מאטה את ההדפסה. $\Box$ 

הפוך את ההגדרה הדו-כיוונית (או הגדרת המהירות הגבוהה) לזמינה. כאשר הגדרה זאת הופכת לזמינה ראש G<br>ההדפסה מדפיס כשהוא נט בשני הכיוונים ומהירות ההדפסה גודלת.

Windows❏

בחר **מהירות גבוהה** בלשונית **אפשרויות נוספות** של מנהל ההתקן של המדפסת.

Mac OS X❏

בחר ב-**העדפות מערכת** מתוך התפריט > **מדפסות וסורקים** (או **הדפסה וסריקה**, **הדפסה ופקס**), ולאחר של **הדפסה במהירות גבוהה**. מכן בחר את המדפסת. לחץ על **אפשרויות וציוד** <sup>&</sup>gt; **אפשרויות** (או **מנהל התקן**). בחר ב-**מופעל** בתור ההגדרה

הפוך מצב שקט ללא זמין. תכונה זאת מאטה את ההדפסה $\Box$ 

Windows❏

הפוך ללא זמין את **מצב שקט** בלשונית **ראשי** של מנהל ההתקן של המדפסת.

Mac OS X❏

בחר ב-**העדפות מערכת** מתוך התפריט > **מדפסות וסורקים** (או **הדפסה וסריקה**, **הדפסה ופקס**), ולאחר **מצב שקט**. מכן בחר את המדפסת. לחץ על **אפשרויות וציוד** <sup>&</sup>gt; **אפשרויות** (או **מנהל התקן**). בחר ב-**כבוי** בתור ההגדרה של

# **ההדפסה מאטה במידה ניכרת במהלך הדפסה רציפה**

ההדפסה מאטה כדי למנוע ממנגנון המדפסת להתחמם יותר מדי ולהינזק. אולם אפשר להמשיך להדפיס.

כדי לחזור למהירות הדפסה רגילה יש להשאיר את המדפסת במצב סרק למשך 30 דקות לפחות. מהירות ההדפסה<br>אינה חוזרת למהירות רגילה אם אספקת החשמל מכובה.

# **אי אפשר להתחיל לסרוק**

ם חבר את כבל הממשק כהלכה למדפסת ולמחשב. $\Box$ 

ם אתה משתמש ברכזת  $\rm{USB}$  נסה לחבר את המדפסת ישירות למחשב.  $\Box$ 

 $\Box$ בעת שימוש במדפסת על גבי רשת ודא שהמדפסת מחוברת לרשת. באפשרותך לבדוק את מצב החיבור באמצעות<br>הדפסת גיליון מצב רשת. אם המדפסת אינה מחוברת לרשת, ראה *מדריך רשת.* 

❏ודא שבחרת את המדפסת (סורק) הנכונה אם מוצגת רשימת סורקים כשמפעילים את Scan EPSON.

ה אתה משתמש ביישומים תואמי  $\Gamma \text{WAIN}$  כלשהם, בחר את המדפסת (סורק) שאתה משתמש בהם. TwAIN אם אתה משתמש ב

❏ב-Windows, ודא שהמדפסת (סורק) מוצגת ב-**סורק ומצלמה**. המדפסת (סורק) צריכה להופיע בתצוגה כ- Scan והתקן אותה מחדש. ראה להלן כיצד לגשת <sup>ל</sup>**סורק ומצלמה**. name printer (XXXXX EPSON(. אם המדפסת (סורק) אינה מוצגת, הסר את ההתקנה של EPSON

#### Windows 8.1/Windows 8❏

**ומצלמה**, ולאחר מכן בדוק אם המדפסת מוצגת. בחר <sup>ב</sup>**שולחן עבודה** <sup>&</sup>gt; **הגדרות** <sup>&</sup>gt; **לוח בקרה**, הזן "סורק ומצלמה" בצ'ארם החיפוש, לחץ על **הצג סורק**

#### Windows 7❏

לחת על לחצן התחל ובחר ב<mark>לוח הבקרה</mark>, הזן "סורק ומצלמה" בצ'ארם החיפוש, לחץ על <mark>הצג סורקים ומצלמות,</mark><br>ולאחר מכו בדוק אם המדפסת מוצגת.

#### Windows Vista❏

לחץ על לחצן התחל, בחר **לוח הבקרה** > **חומרה וקול** > **סורקים ומצלמות**, ולאחר מכן בדוק אם המדפסת מוצגת.

#### Windows XP❏

אם המדפסת מוצגת. לחץ עללחצן התחל, בחר **לוח הבקרה** <sup>&</sup>gt; **מדפסות ורכיבי חומרה אחרים** <sup>&</sup>gt; **סורקים ומצלמות**, ולאחר מכן בדוק

הסר את ההתקנה של היישום תואמי TWAIN, הסר את ההתקנה של היישום תואם ה-TWAIN<br>והתקו אותו מחדש.

Scan,כגון Rosetta או PPC הסר אותם ואת Scan EPSON,ולאחר מכן התקן את Scan EPSON.❏ עבור X OS Mac עם מעבד של אינטל, אם מותקנים מנהלי התקנים של סורק Epson מלבד EPSON

# **אי אפשר להתחיל לסרוק כשמשתמשים בלוח הבקרה**

❏ודא ש - Scan EPSON ו-Manager Event Epson מותקנים כהלכה.

 $\square$ בדוק את הגדרת הסריקה המוקצית ב-Epson Event Manager.

**מידע קשור**

70 [בעמוד" Epson Event Manager"](#page-69-0) |

## **בעיות בתמונה הסרוקה**

#### **איכות הסריקה גרועה**

בקה את משטח סריקה ואת מכסה המסמכים.  $\Box$ 

 $\Box$ אל תלחץ חזק מדי על המקור או על מכסה המסמכים כשאתה מניח את המסמכים המקוריים על משטח סריקה. כשלוחצים חזק מדי על המסמכים המקוריים או על מכסה המסמכים עלולים להופיע צבעים לא אחידים, מריחות או נקודות.

 $\Box$ סלק חלודה מהמסמך המקורי.

ם סרוק ברזולוציה גבוהה יותר.  $\Box$ 

❏התאם את התמונה ב-Scan EPSON ואז סרוק. לפרטים ראה העזרה של Scan EPSON.

**מידע קשור**

 $61$  "ניקוי משטח [סריקה" בעמוד](#page-60-0)  $\blacklozenge$ 

#### **התווים מטושטשים**

מכן בחר **שיפור טקסט**. ❏ב- **מצב בית** או ב- **מצב משרד** ב-Scan EPSON, בחר ב- **אפשרות תמונה** בתור הגדרת **התאמות תמונה** ולאחר

❏ב- **מצב מקצועי** ב- Scan EPSON,בחר **מסמך** בתור **סוג חשיפה אוטומטית** בהגדרות **מקורי**.

❏התאם את הגדרות הסף ב-Scan EPSON.

❏**מצב בית**

בחר ב- **שחור-לבן** בתור הגדרת ה -**סוג תמונה** , לחץ על **בהירות**, ולאחר מכן התאם את הסף.

❏**מצב משרד**

בחר **שחור-לבן** בתור הגדרת ה - **סוג תמונה** ולאחר מכן התאם את הסף.

❏**מצב מקצועי**

בחר **שחור-לבן** בתור הגדרת ה - **סוג תמונה** ולאחר מכן התאם את הגדרת הסף.

❏סרוק ברזולוציה גבוהה יותר.

# **תמונה של הצד ההפוך של המקור מופיעה בתמונה הסרוקה**

כשהמסמך המקורי הוא דק, הנח את המסמך המקורי על משטח סריקה ולאחר מכן הנח עליו פיסת נייר C<br>שחורה

 $\Box$ קבע את ההגדרות המתאימות של סוג המסמכים בEPSON Scan.

מכן בחר **שיפור טקסט**. ❏ב- **מצב בית** או ב- **מצב משרד** ב-Scan EPSON, בחר ב- **אפשרות תמונה** בתור הגדרת **התאמות תמונה** ולאחר

## **תבנית moiré מופיעה בתמונה הסרוקה**

הנח את המקור בזווית שונה מעט. $\Box$ 

❏בחר **תיקון סריקה** בכל מצב שאינו **מצב אוטו' מלא** ב-Scan EPSON.

❏שנה את הגדרת הרזולוציה ב-Scan EPSON.

## **שטח הסריקה או כיוון הסריקה אינם נכונים**

באשר מניחים את המקור על גבי משטח סריקה יש ליישר את הפינה של המקור עם הפינה המסומנת בסמלΩ<br>במסגרת של משטח סריקה. אם קצוות התמונה חתוכים יש להרחיק את המקור קצת מהפינה.

⊡ נקה את משטח סריקה ואת מכסה המסמכים. אם יש אבק אם כתמים על הזכוכית, שטח הסריקה יכול להתרחב כדי Q<br>לכלול את האבק או את הכתמים וכך נגרמים מצב סריקה שגוי או תמונות קטנות.

- ⊑כששמים כמה מסמכים מקוריים על גבי משטח סריקה כדי לסרוק אותם בנפרד אך הם נסרקים לקובץ יחיד יש<br>להניח את המסמכים המקוריים במרווחים של 20 מילימטרים (0.8 אינץ') לפחות. אם הבעיה ממשיכה להתרחש,<br>הנח מסמר מקורי אחד בכל פעם.
- להרחיק את המקור 4.5 מילימטרים (0.18 אינץ') מקצוות ה -משטח סריקה. ❏כאשר סורקים באמצעות **מצב אוטו' מלא** או התצוגה המקדימה של תמונות ממוזערות ב-Scan EPSON יש
- ❏כאשר משתמשים בתצוגה מקדימה של תמונות ממוזערות ב-**מצב בית** או ב-**מצב מקצועי** ב-Scan EPSON יתכן ששטח הסריקה לא יהיה נכון. כאשר מציגים תצוגה מקדימה ב- EPSON Scan יש ליצור כתובית של<br>השטח שרוצים לסרוק בלשונית תצוגה מקדימה בחלון תצוגה מקדימה.
	- ❏אם **כיוון תמונה אוטומטי** ב-Scan EPSON אינו פועל כמתוכנן, ראה העזרה של Scan EPSON.
		- ❏נקה את **כיוון תמונה אוטומטי** ב- Scan EPSON.
- ⊡כאשר סורקים עם EPSON Scan שטח הסריקה הזמין עלול להיות מוגבל אם הגדרת הרזולוציה היא גבוהה<br>מדי. הנמך את הרזולוציה או התאם את שטח הסריקה בחלון תצוגה מקדימה.

**מידע קשור**

- | "הנח את המסמכים המקוריים על משטח [סריקה" בעמוד](#page-21-0) 22
	- $61$  "ניקוי משטח [סריקה" בעמוד](#page-60-0)  $\blacklozenge$

## **לא היה אפשר לפתור את בעיית התמונה הסרוקה**

אם ניסית את כל הפתרונות ולא התגברת על הבעיה, לחץ על **תצורה** במצב שאינו **מצב אוטו' מלא** בחלון EPSON פותר את הבעיה, הסר את ההתקנה של Scan EPSON והתקן אותו שוב. Scan ולאחר מכן לחץ על **איפוס הכל** בלשונית **אחר** כדי לאתחל את הגדרות Scan EPSON. אם האתחול אינו

**מידע קשור**

- | "הסרת [יישומים" בעמוד](#page-71-0) 72
- | "התקנת [יישומים" בעמוד](#page-72-0) 73

# **בעיות סריקה אחרות**

# **אי אפשר לסרוק ב-מצב אוטו' מלא ב-Scan EPSON.**

**אוטו' מלא**. ❏אי אפשר לסרוק לתבני PDF או לתבנית TIFF-Multi ברציפות ב-**מצב אוטו' מלא**. סרוק במצב שאינו **מצב**

 $\overline{\phantom{a}}$ לדרר אחרת לפתרון בעיות עיין בעזרה של EPSON Scan.

## **תצוגה מקדימה של תמונות ממוזערות אינה פועלת כהלכה**

ראה העזרה של Scan EPSON

**מידע קשור**  $\gamma$ ס בעמוד (מנהל ההתקן של הסורק)" בעמוד 70 ${\rm EPSON\;Scan}^{\ast}$ 

#### **הסריקה אטית מדי**

הנמך את הרזולוציה.

# **הסריקה מפסיקה כשסורקים ל -TIFF-Multi/PDF**

ם בסריקה בנפחים גדולים מומלץ לסרוק בגווני אפור. $\Box$ 

הגדל את השטח הפנוי על גבי הכונן הקשיח של המחשב. הסריקה עלולה לעצור אם אין מספיק שטח פנוי.  $\Box$ 

פנסה לסרוק ברזולוציה נמוכה יותר. הסריקה מפסיקה אם גודל הנתונים הכולל מגיע למכסה.  $\Box$ 

# **בעיות אחרות**

# **מכת חשמל קטנה עם הנגיעה במדפסת**

<mark>אם מחוברים למחשב הרבה התקנים היקפיים יתכן שתרגיש מכת חשמל קטנה עם הנגיעה במדפסת. התקן חוט</mark><br>הארקה למחשב המחובר למדפסת.

# **רעשי הפעולה חזקים**

אם המדפסת מרעישה מדי, הפוך את מצב שקט לזמין. אולם הדבר עלול להאט את פעולות המדפסת.

❏מנהל התקן המדפסת ב-Windows

בחר ב- **מופעל** בתור הגדרת ה - **מצב שקט** בלשונית **ראשי**.

❏מנהל התקן המדפסת ב-X OS Mac

בחר ב-**העדפות מערכת** מתוך התפריט > **מדפסות וסורקים** (או **הדפסה וסריקה**, **הדפסה ופקס**), ולאחר מכן בחר את המדפסת. לחץ על **אפשרויות וציוד** > **אפשרויות** (או **מנהל התקן**). בחר ב-**מופעל** בתור ההגדרה של **מצב שקט**.

# **היישום חסום בידי חומת אש (עבור Windows בלבד)**

הוסף את היישום לתכניות המותרות בחומת האש של Windows בהגדרות האבטחה ב**לוח הבקרה**.

# **נספח**

# **מפרט טכני**

#### **מפרט המדפסת**

<span id="page-89-0"></span>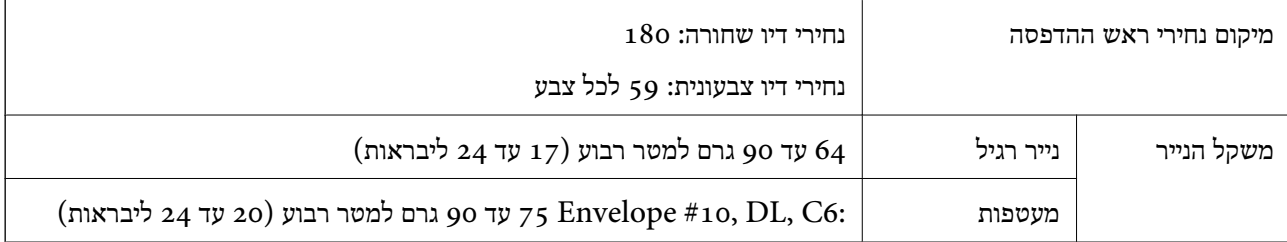

#### **שטח בר הדפסה**

איכות ההדפסה יכולה לרדת בשטחים המוצללים בגלל מנגנון המדפסת.

**גיליונות יחידים (הדפסה נורמלית)**

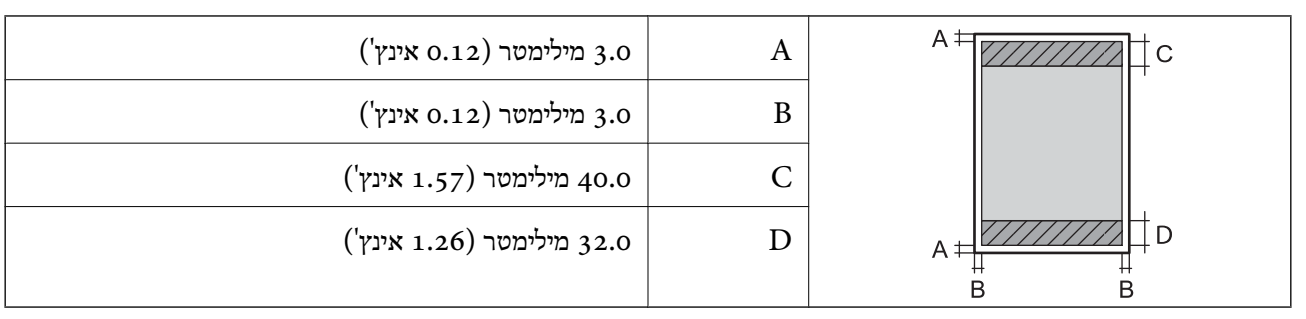

#### **מעטפות**

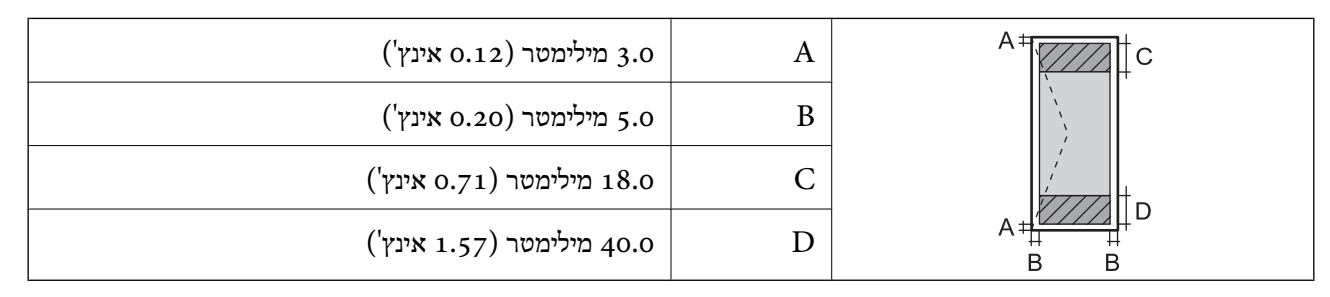

## **מפרט הסורק**

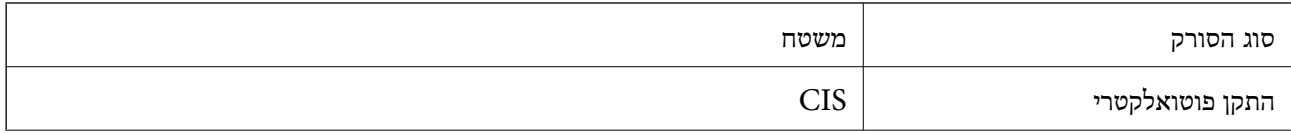

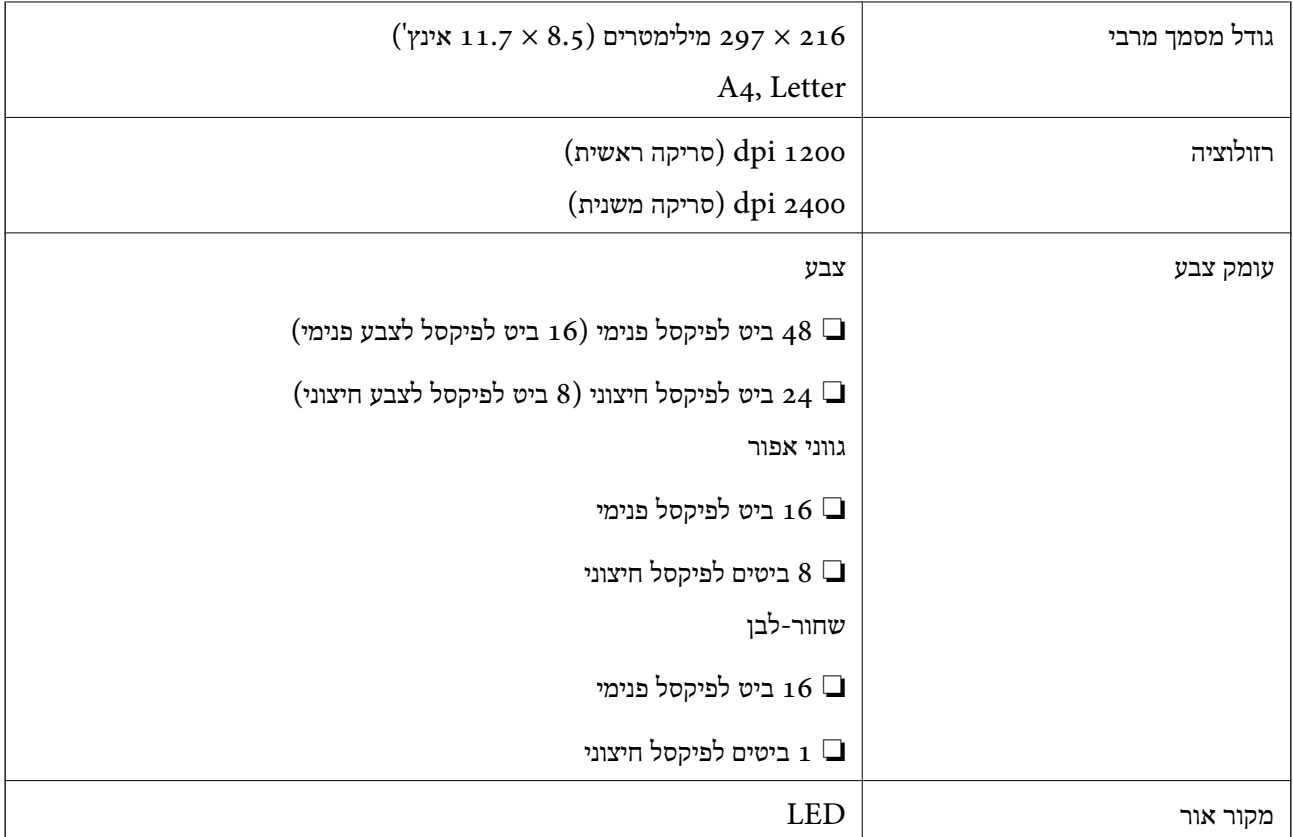

## **מפרט ממשקים**

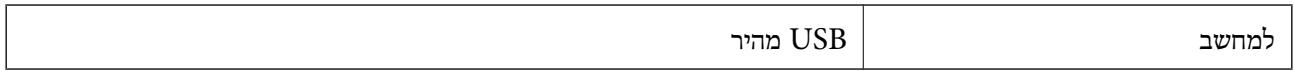

# **Wi-Fi מפרט**

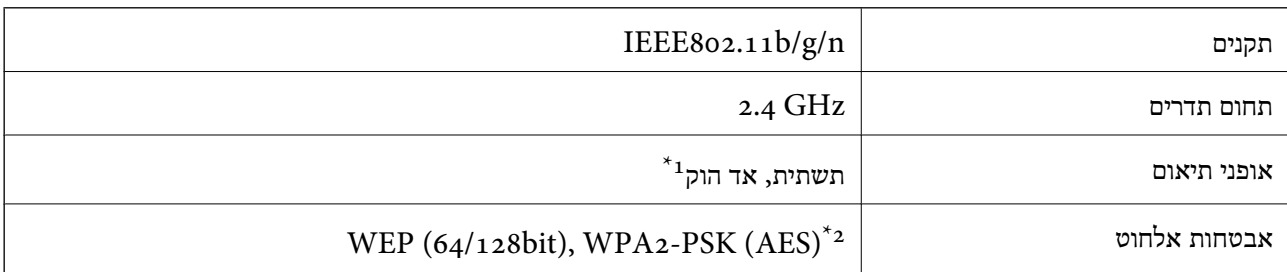

 $\text{IEEE }8$ 02.111 לא נתמך עבור  $1^*$ 

 $\text{WPA/WPA}_2$  Personal-עם תמיכה ב -Personal עם תמיכה ב -Personal  $2^*$ 

# **פרוטוקול אבטחה**

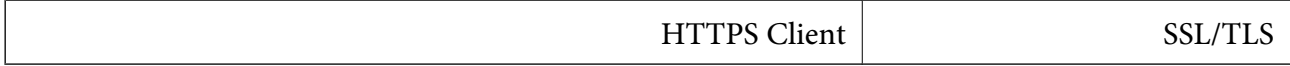

## **מידות**

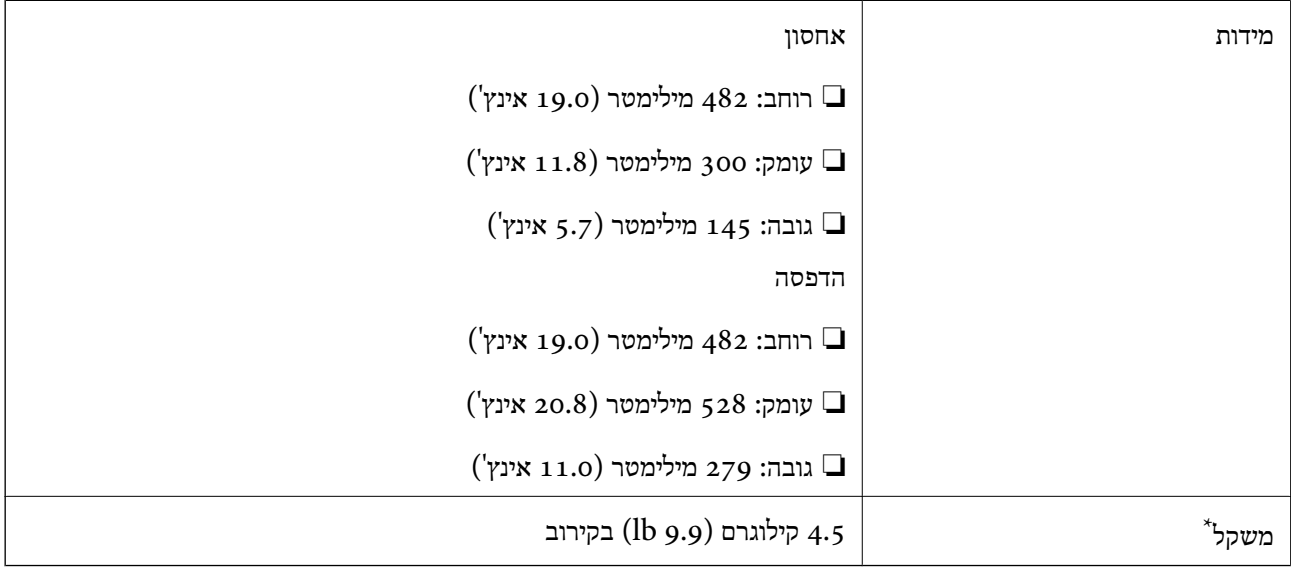

\* ללא הדיו וכבל החשמל.

# **מפרט חשמל**

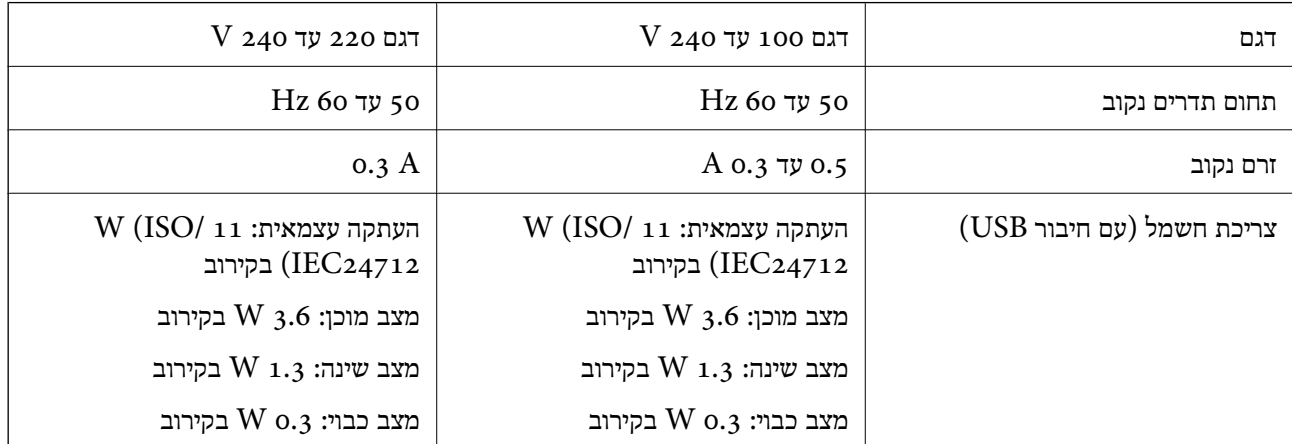

*לתשומת לבך:* ❏ *לפרטים על המתח החשמלי של המדפסת ראה התווית שעליה.*

#### **מפרט סביבתי**

<span id="page-92-0"></span>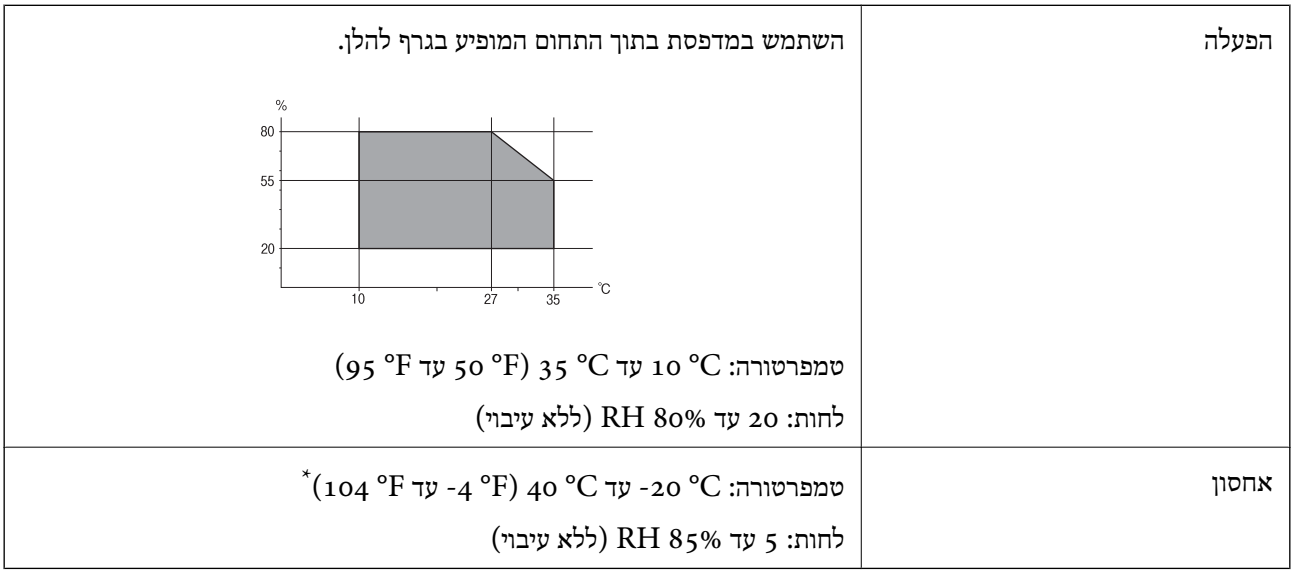

. באפשרותך לאחסן עד חודש אחד ב- $^{\circ}$  40° 40 $^{\circ}$ .

## **מפרט סביבתי לבקבוקי דיו**

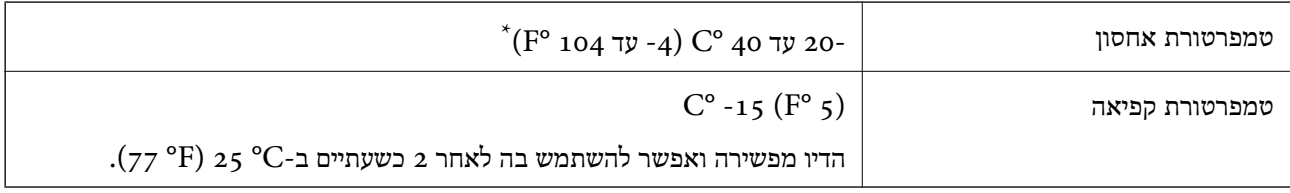

. באפשרותך לאחסן עד חודש אחד ב-C° 40 $^{\circ}$ F) 40 $^{\circ}$ 

#### **דרישות המערכת**

Windows 8.1 (32-bit, 64-bit)/Windows 8 (32-bit, 64-bit)/Windows 7 (32-bit, 64-bit)/ $\Box$ Windows Vista (32-bit, 64-bit)/Windows XP Professional x64 Edition/Windows XP (32-bit)

Mac OS X v10.9.x/Mac OS X v10.8.x/Mac OS X v10.7.x/Mac OS X v10.6.8❏

*לתשומת לבך:* ❏ *יתכן ש -X OS Mac אינה תומכת בתכונות וביישומים מסוימים.*

❏ *מערכת הקבצים של (UFS (UNIX עבור X OS Mac אינה נתמכת.*

# **מידע רגולטורי**

## **תקנים ואישורים**

## **תקנים ואישורים לדגם אירופי**

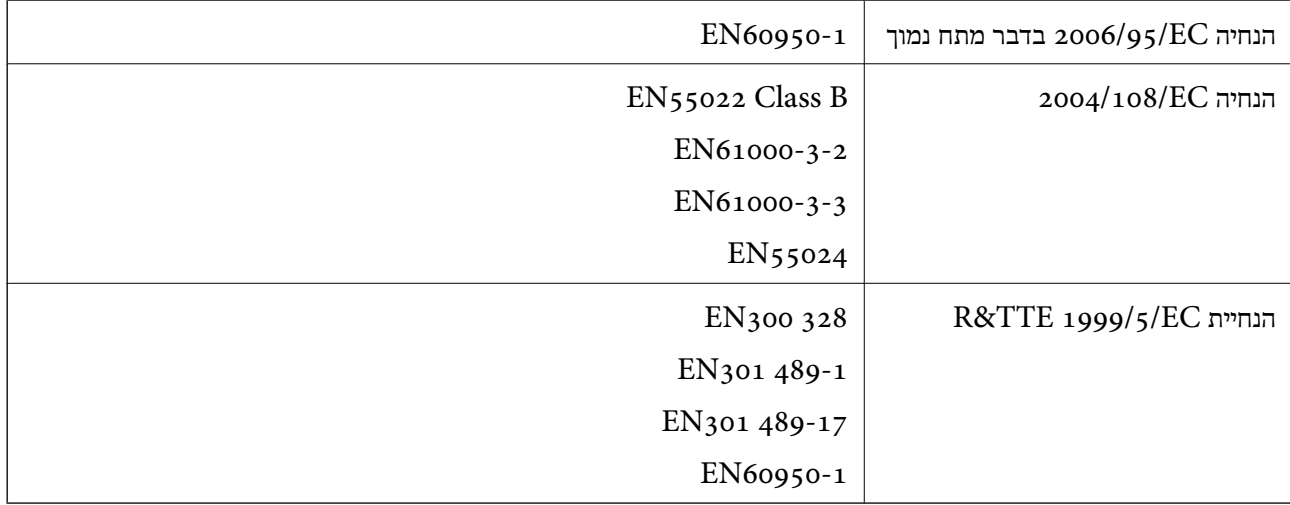

#### עבור משתמשים אירופאים

אנו, Corporation Epson Seiko מכריזים בזאת שדגמי הציוד שלהלן עונים לדרישות היסודיות של הנחיה  $\,$ 1999/5/ $\rm EC$ 1999/ ותקנות רלוונטיות אחרות בה:

C462S

לשימוש במדינות אלה בלבד: אירלנד, בריטניה, אוסטריה, גרמניה, ליכטנשטיין, שווייץ, צרפת, בלגיה, לוקסמבורג,<br>הולנד, איטליה, פורטוגל, ספרד, דנמרק, פינלנד, נורווגיה, שוודיה, איסלנד, קרואטיה, קפריסין, יוון, סלובניה, מלטה,<br>בולגריה,

Epson אינה יכולה לקבל על עצמה אחריות לכל כשל בעמידה בדרישות ההגנה הנגרמות משינוי של המוצרים שלא<br>הומלץ עליו.

# $C<sub>f</sub>$

## **תקנים ואישורים לדגם אוסטרלי**

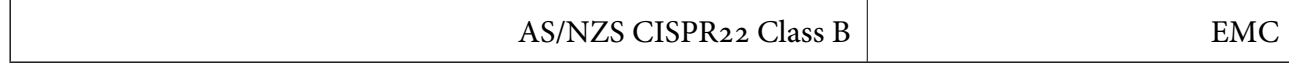

חברת Epson מכריזה בזאת שדגם הציוד שלהלן עונה לדרישות היסודיות של 4268NZS/AS ותקנות רלוונטיות אחרות בה:

#### C462S

Epson אינה יכולה לקבל על עצמה אחריות לכל כשל בעמידה בדרישות ההגנה הנגרמות משינוי של המוצרים שלא<br>הומלץ עליו.

# **מגבלות על העתקה**

הקפד לפעול לפי המגבלות להלן כדי להבטיח שימוש אחראי וחוקי במדפסת.

העתקת הפריטים להלן אסורה על פי חוק:

שטרות כסף, מטבעות, ניירות ערך סחירים בהנפקת הממשלה, אגרות חוב ממשלתיות ואגרות חוב עירוניות  $\Box$ 

בולים לא משומשים, גלויות מבוילות ופריטי דואר רשמי אחרים הנושאים דמי משלוח תקפים $\Box$ 

בולי הכנסה בהנפקת הממשלה וניירות ערר שהונפקו לפי הליך חוקי. $\Box$ 

נקוט זהירות בעת הדפסת הפריטים האלה:

⊡ניירות ערך סחירים פרטיים (תעודות מניות, שטרות, המחאות וכדומה), כרטיסים חודשיים לתחבורה ציבורית,<br>כרטיסים בהנחה וכדומה.

ררכונים, רישיונות נהיגה, תעודות כשירות, היתרי מעבר בדרכים, בולי מזון, כרטיסים וכדומה. $\Box$ 

*יתכן שהעתקת פריטים אלה גם אסורה על פי חוק. לתשומת לבך:*

שימוש אחראי בחומרים שיש עליהם זכויות יוצרים:

אפשר להשתמש במדפסות לרעה בכך שמעתיקים חומרים שיש עליהם זכויות יוצרים. אלא אם פועלים לפי ייעוץ מעורך דין ובידיעתו, יש לנהוג באחראיות ובכבוד באמצעות השגת רשותו של המחזיק בזכויות היוצרים לפני העתקת<br>כל חומר שיצא לאור.

# **בדיקת המספר הכולל של העמודים שהוזנו דרך המדפסת**

באפשרותך לבדוק את המספר הכולל של העמודים שהוזנו דרך המדפסת.

# **בדיקת המספר הכולל של העמודים שהוזנו דרך המדפסת — לוח הבקרה**

המידע מודפס עם תבנית הבדיקה של הנחירים.

- $\rm{A}$ 4 שען במדפסת נייר רגיל בגודל.  $\rm{A}$
- . לחץ על הכפתור  $\bigcup$  כדי לכבות את המדפסת.  $_2$
- . הדלק את המדפסת ובוזמנית לחץ על לחצן  $\heartsuit$  והחזק אותו לחוץ. אחר כך, כאשר נורת צריכת החשמל מהבהבת, שחרר את הלחצנים.

תבנית בדיקת הנחירים מודפסת.

# **בדיקת המספר הכולל של העמודים שהוזנו דרך המדפסת — Windows**

- .1 גש אל חלון מנהל ההתקן של המדפסת.
- .2 לחץ על **פרטי מדפסת ואפשרויות** בלשונית **תחזוקה**.

**נספח**

# **בדיקת המספר הכולל של העמודים שהוזנו דרך המדפסת — X OS Mac**

- בחר את המדפסת. .1 בחר ב-**העדפות מערכת** מתוך התפריט <sup>&</sup>gt; **מדפסות וסורקים** (או **הדפסה וסריקה**, **הדפסה ופקס**), ולאחר מכן
	- .2 לחץ על **אפשרויות וציוד** > **שירות** > **פתח שירות מדפסת**.
		- .**Printer and Option Information** על לחץ .3

# **חיסכון בחשמל**

המדפסת נכנסת למצב שינה או נכבית אוטומטית אם לא עושים שום פעולה בתוך משךזמן מוגדר. באפשרותךלכוונן <mark>את הזמן שיעבור לפני שניהול צריכת החשמל יופעל. כל הגדלה תשפיע על יעילות האנרגיה של המדפסת. אנא חשוב</mark><br>טל הסביבה לפני שתכניס שינוי כלשהו.

# **חיסכון בחשמל — Windows**

- .1 גש אל חלון מנהל ההתקן של המדפסת.
- .2 לחץ על **פרטי מדפסת ואפשרויות** בלשונית **תחזוקה**.
- .3 בחר את משך הזמן שיחלוף לפני שהמדפסת תיכנס למצב שינה בתור הגדרת **טיימר מצב שינה**, ולחץ על **שלח**. כדי לגרום למדפסת לכבות אוטומטית, בחר את משך הזמן בתור הגדרת **כבה את הטיימר** ולאחר מכן לחץ על **שלח**.
	- .4 לחץ על **אישור**.

# **Mac OS X — בחשמל חיסכון**

- בחר את המדפסת. .1 בחר ב-**העדפות מערכת** מתוך התפריט <sup>&</sup>gt; **מדפסות וסורקים** (או **הדפסה וסריקה**, **הדפסה ופקס**), ולאחר מכן
	- .2 לחץ על **אפשרויות וציוד** > **שירות** > **פתח שירות מדפסת**.
		- .3 לחץ על **הגדרות מדפסת**.
- .4 בחר את משך הזמן שיחלוףלפנישהמדפסת תיכנס למצבשינה בתור הגדרת **טיימר מצבשינה**, ולחץ על **החל**. כדי לגרום למדפסת לכבות אוטומטית, בחר את משך הזמן בתור הגדרת **כבה את הטיימר** ולאחר מכן לחץ על **החל**.

## **העברת המדפסת**

כאשר יש צורך להעביר את המדפסת כדי לעבור דירה או בשביל לתקנה, בצע את השלבים להלן כדי לארוז<br>המדפסת.

#### *חשוב:* c

- ❏ *בעת אחסון המדפסת או העברתה, הימנע מלהטות אותה, מלהציב אותה במאונך או מלהפוך אותה; אחרת הדיו עלולה לדלוף.*
- ❏ *כאשר מאחסנים בקבוק דיו או מעבירים אותולאחר ששוברים את החותם שלו אסור להטות את הבקבוק ואסור לחשוף אותו למכות או לשינויי טמפרטורה. אחרת הדיו עלולה לדלוף אפילו אם הפקק של בקבוק הדיו מהודק כהלכה. ודא שכאשר אתה מהדק את הפקק הבקבוק נמצא במצב מאונךונקוט פעולות כדילמנוע מהדיולדלוף בעת העברת הבקבוק.*

❏ *אסור להניח בקבוקי דיו פתוחים בתיבה עם המדפסת.*

- $\langle$ ים. כבה את המדפסת בלחיצה על הכפתור  $\Box$
- .2 ודא שנורת צריכת החשמל נכבית ולאחר מכן נתק את כבל החשמל מהשקע.

#### *חשוב:* c

*נתק את כבל החשב כאשר נורת צריכת החשמל כבויה. אחרת ראש ההדפסה אינו חוזר לעמדת המוצא והדבר גורם לדיו להתייבש וייתכן שלא יתאפשר להדפיס.*

- .3 נתק את כל הכבלים, כגון כבל החשמל וכבל ה -USB.
	- .4 הוצא את כל הנייר מהמדפסת.
	- .5 ודא שאין במדפסת מסמכי מקור.
- 6. פתח את יחידת הסורק כאשר כיסוי המסמכים סגור. אבטח את ראש ההדפסה אל בית המדפסת באמצעות סרט<br>הדבקה.

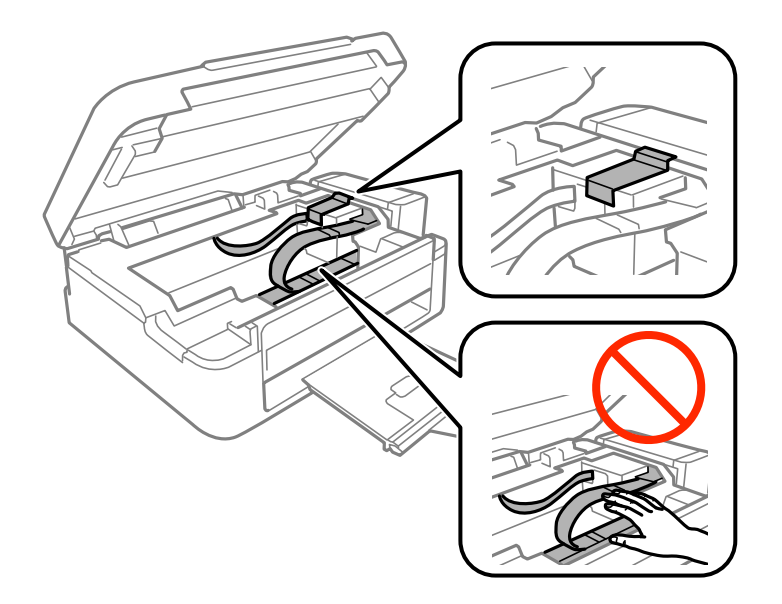

**נספח**

.7 סגור את יחידת הסורק.

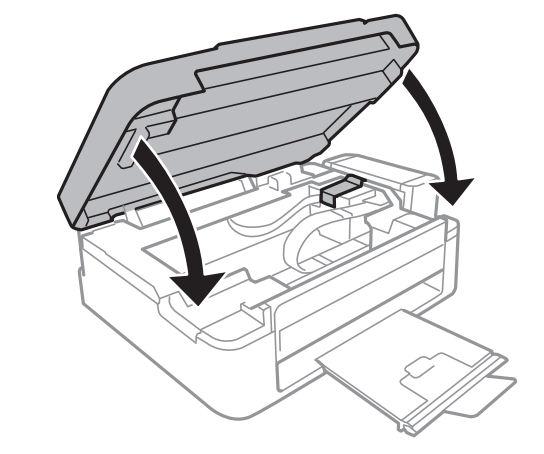

.8 התכונן לארוז את המדפסת כמוצג להלן.

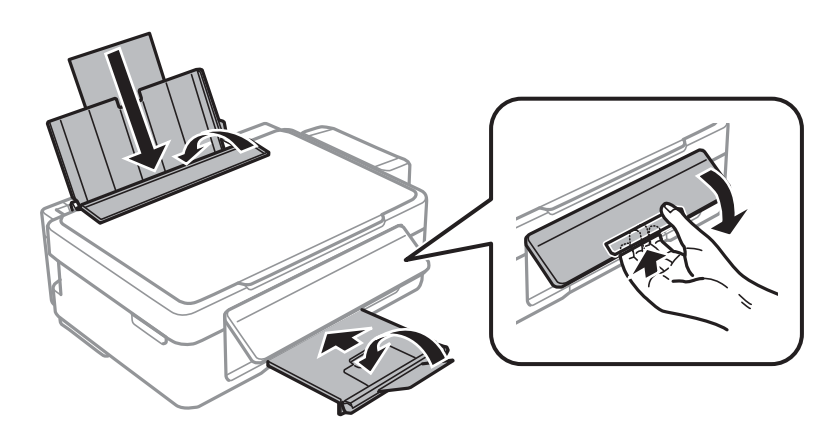

.9 שחרר את יחידת מיכל הדיו שלה והנח אותה ואחר כך ודא שהסגרת את המכסה של המכל בבטחה.

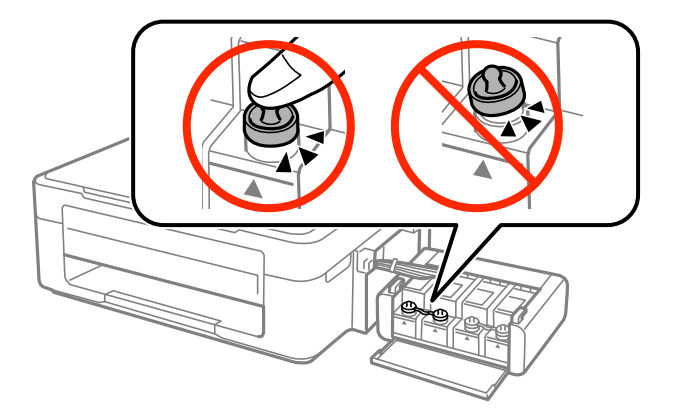

.10חבר את יחידת מכל הדיו המדפסת.

.11ארוז את המדפסת בתיבה שלה תוך שימוש בחומרי המגן כדי למנוע ממיכל הדיו להתנתק.

כשתשתמש במדפסת שוב, ודא שהסרת את סרט ההדבקה המאבטח את ראש ההדפסה. אם איכות ההדפסה ירודה<br>בפעם הבאה שמדפיסים יש לנקות את ראש ההדפסה וליישר אותו.

**מידע קשור**

- | "שמות החלקים והפונקציה של כל [חלק" בעמוד](#page-11-0) 12
	- | "בדיקת ראש ההדפסה [וניקויו" בעמוד](#page-56-0) 57
		- | "יישור ראש [ההדפסה" בעמוד](#page-59-0) 60

# **היכן מקבלים עזרה**

# **אתר אינטרנט לתמיכה טכנית**

<span id="page-98-0"></span>אם אתה זקוק לעוד עזרה, בקר באתר התמיכה של Epson בכתובת להלן. בחר את המדינה או את האזור שלך ועבור<br>אל הדף באתר של Epson העוסק בתמיכה. מנהלי ההתקנים העדכניים, הוראות למשתמש או חומר אחר להורדה —<br>כולם זמינים אף הם באתר זה.

<http://support.epson.net/>

(אירופה(<http://www.epson.eu/Support>

Epson לקבלת סיוע. אם מוצר Epson שברשותך אינו פועל כהלכה ואינך יכול לפתור את הבעיה צור קשר עם שירותי התמיכה של

# **יצירת קשר עם התמיכה של Epson**

## **לפני יצירת קשר עם Epson**

אם מוצר Epson שברשותך אינו פועל כהלכה ואינךיכוללפתור את הבעיה באמצעות שימוש במידע פתרון הבעיות בהוראות למשתמש של המוצרים שלך, צור קשר עם שירותי התמיכה של Epson לקבלת סיוע. אם התמיכה של<br>Epson לאזור שלך אינה מופיעה ברשימה להלן, צור קשר עם הספק במקום שבו קנית את המוצר שלך.

אנשי התמיכה של Epson יוכלו לעזור לך במהירות רבה הרבה יותר אם תתן להם את המידע להלן:

❏המספר הסידורי של המוצר

(תווית המספר הסידורי של המוצר נמצאת בדרך כלל בעורף המוצר)

❏דגם המוצר

❏גרסת התוכנה של המוצר

(לחץ על **About**, **Info Version**, או לחצן דומה הנמצא בתכנת המוצר)

❏מותג המחשב שלך והדגם שלו

שם מערכת ההפעלה של המחשב שלך והגרסה שלה $\Box$ 

שמות וגרסאות של יישומי התכנה המשמשים אותך בדרך כלל עם המוצר $\Box$ 

.<br>יתכן שנתוני רשימת החיוג של הגדרות הפקס ו/או הגדרות הרשת שלך שמורים בזיכרון של המוצר, תלוי באיזה מוצר מדובר. הנתונים ו/או ההגדרות יכולים לאבוד בגלל תקלה במוצר או תיקון בו. Epson לא תהיה אחראית על אבדן נתונים *כלשהם, עלגיבוי נתונים או על ההגדרות או על כל שילוב של שלושתם אפילו במהלך תקופת האחריות. מומלץ לגבות את הנתונים בעצמך או לנהל רשימות שלהם.* **נספח**

#### **עזרה למשתמשים באירופה**

למידע על דרכי יצירת קשר עם התמיכה של Epson עיין ב-Document Warranty European-Pan.

## **עזרה למשתמשים בטאיוואן**

אלה אנשי הקשר עבור מידע, תמיכה ושירותים:

#### **אינטרנט**

#### [http://www.epson.com.tw](http://www.epson.com.tw/)

מידע על מפרטי מוצרים, מנהל התקנים להורדה ושאילתות לגבי מוצרים עומדים לרשות המשתמשים.

#### **צוות העזרה של Epson) טלפון: 02-80242008+)**

צוות התמיכה שלנו יכול לעזור לך בטלפון בנושאים אלה:

שאילתות בנושא מכירות ומידע על מוצרים. $\square$ 

שאלות או בעיות בקשר לשימוש במוצרים. $\Box$ 

שאילתות בנושא שירות תיקונים ואחריות. $\Box$ 

#### **מרכז שירותי תיקונים:**

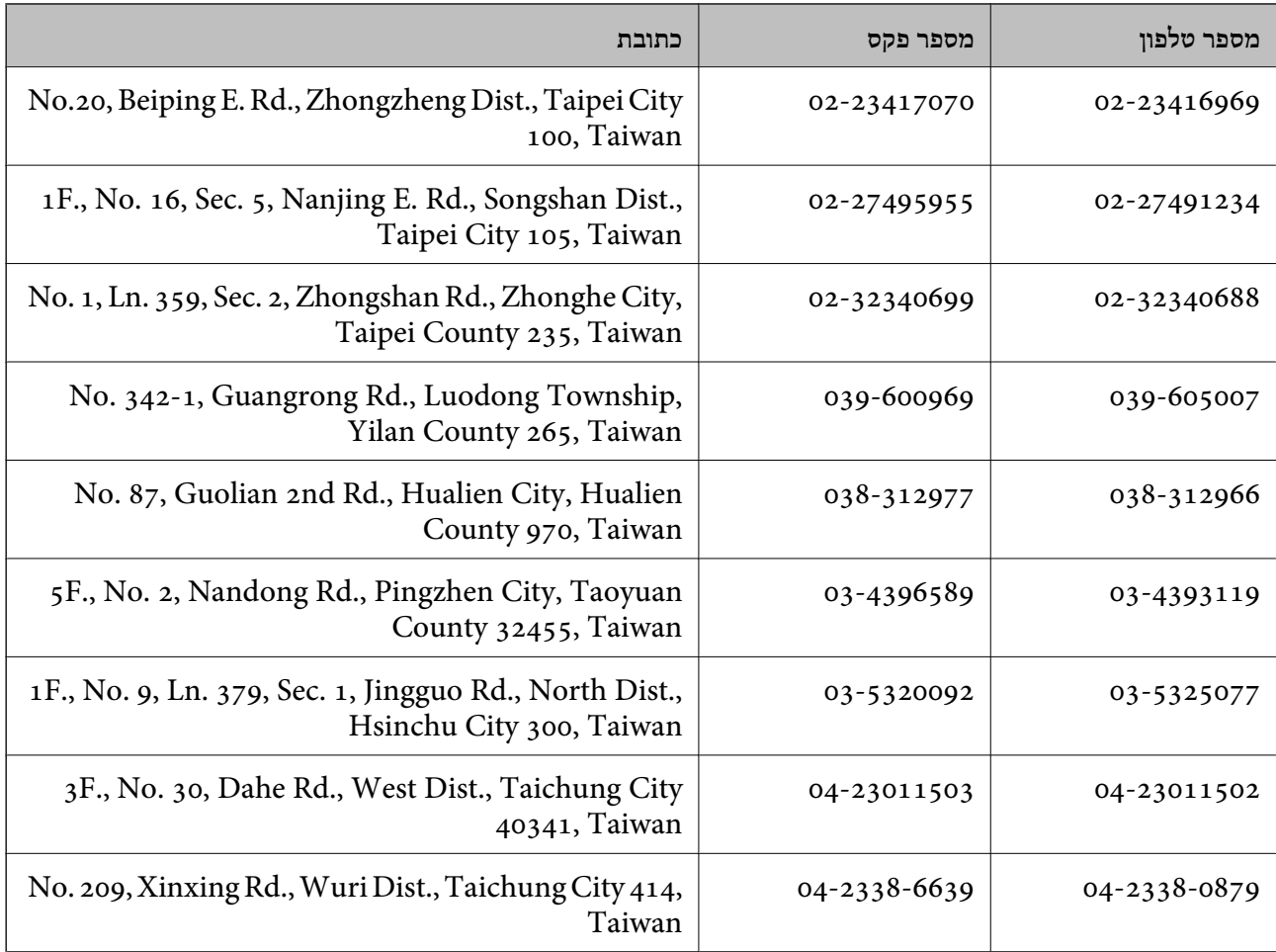

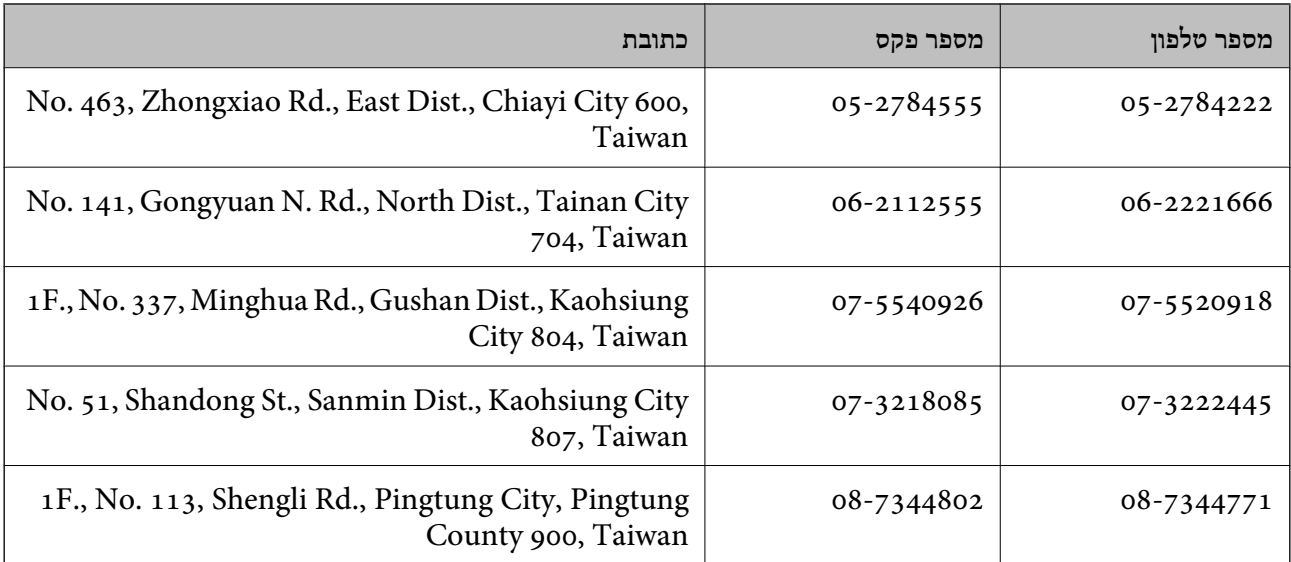

## **עזרה למשתמשים באוסטרליה**

אנשי Australia Epson מעוניינים לספק לך שירות לקוחות ברמה הגבוהה ביותר. נוסף על ההוראות למשתמש שברשותך אנו מספקים את המקורות להלן לקבלת מידע:

#### **כתובת אינטרנט**

#### [http://www.epson.com.au](http://www.epson.com.au/)

גישה לדפי האינטרנט של Epson Australia. שווה לקחת את המודם לגלוש כאן מדי פעם! האתר מספק שטח<br>הורדות למנהלי התקנים, נקודות קשר של Epson. מידע על מוצרים חדשים ותמיכה טכנית (דואר אלקטרוני).

#### **צוות התמיכה של Epson**

צוות התמיכה מסופק כגיבוי סופי כדי להבטיח שללקוחות שלנו יש גישה לייעוץ. המפעילים בצוות התמיכה יכולים לעזור לך בהתקנת מוצר Epson, בקביעת התצורה שלו ובהפעלתו. אנשי צוות התמיכה המספקים שירות לפני המכירות יכול לספק ספרות בנושא מוצרי Epson חדשים וליידע היכן נמצאים הספק או הסוכן השירותים הקרוב<br>ביותר. שאילתות מסוגים רבים מקבלות תשובות כאו.

אלה המספרים של צוות התמיכה:

#### טלפון: 1300 361 054

מומלץ שכל המידע הרלוונטי יהיה ברשותך כאשר אתה מתקשר. ככל שתכין יותר מידע כך נוכל לעזור לך לפתור את הבעיה מהר יותר. מידע זה כולל את ההוראות למשתמש במוצר Epson שברשותך, את סוג המחשב, מערכת<br>ההפעלה, תוכנות יישומים וכל מידע שנראה לך שדרוש.

#### **עזרה למשתמשים בסינגפור**

אלה מקורות המידע, התמיכה והשירותים הזמינים מ-Singapore Epson:

#### **אינטרנט**

#### [http://www.epson.com.sg](http://www.epson.com.sg/)

מידע על מפרטי מוצרים, על מנהלי התקנים להורדה, על שאלות נפוצות, שאילתות בנשא מכירות ותמיכה טכנית דרך<br>הדואר האלקטרוני עומדים לרשות המשתמשים.

#### **צוות העזרה של Epson) טלפון: (65) 6586 3111)**

צוות התמיכה שלנו יכול לעזור לך בטלפון בנושאים אלה:

שאילתות בנושא מכירות ומידע על מוצרים. $\Box$ 

שאלות או בעיות בקשר לשימוש במוצרים. $\Box$ 

שאילתות בנושא שירות תיקונים ואחריות. $\square$ 

# **עזרה למשתמשים בתאילנד**

אלה אנשי הקשר עבור מידע, תמיכה ושירותים:

#### **אינטרנט**

#### [http://www.epson.co.th](http://www.epson.co.th/)

מידע על מפרטי מוצרים, על מנהלי התקנים להורדה, על שאלות נפוצות ושאילתות בדואר האלקטרוני עומדים לרשות<br>המשתמשים.

**הטלפון האדום של Epson) טלפון: (66) 2685-9899)** צוות הטלפון האדום שלנו יכול לעזור לך בטלפון בנושאים אלה:

שאילתות בנושא מכירות ומידע על מוצרים. $\square$ 

שאלות או בעיות בקשר לשימוש במוצרים. $\square$ 

שאילתות בנושא שירות תיקונים ואחריות. $\square$ 

#### **עזרה למשתמשים בווייטנאם**

אלה אנשי הקשר עבור מידע, תמיכה ושירותים: הטלפון האדום של Epson) טלפון): 84-8-823-9239 .Truong Dinh Street, District 1, Hochiminh City, Vietnam 80 :שירות מרכז

## **עזרה למשתמשים באינדונזיה**

אלה אנשי הקשר עבור מידע, תמיכה ושירותים:

## **אינטרנט**

## [http://www.epson.co.id](http://www.epson.co.id/)

ם מידע על מפרטי מוצרים, מנהלי התקנים להורדה  $\Box$ שאלות נפוצות, שאילתות מכירות ושאלות דרך דואר אלקטרוני $\square$ 

#### **הטלפון האדום של Epson**

שאילתות בנושא מכירות ומידע על מוצרים. $\Box$ 

❏תמיכה טכנית טלפון: (62) 21-572 4350 פקס: (62) 21-572 4357

#### **Epson Service Center**

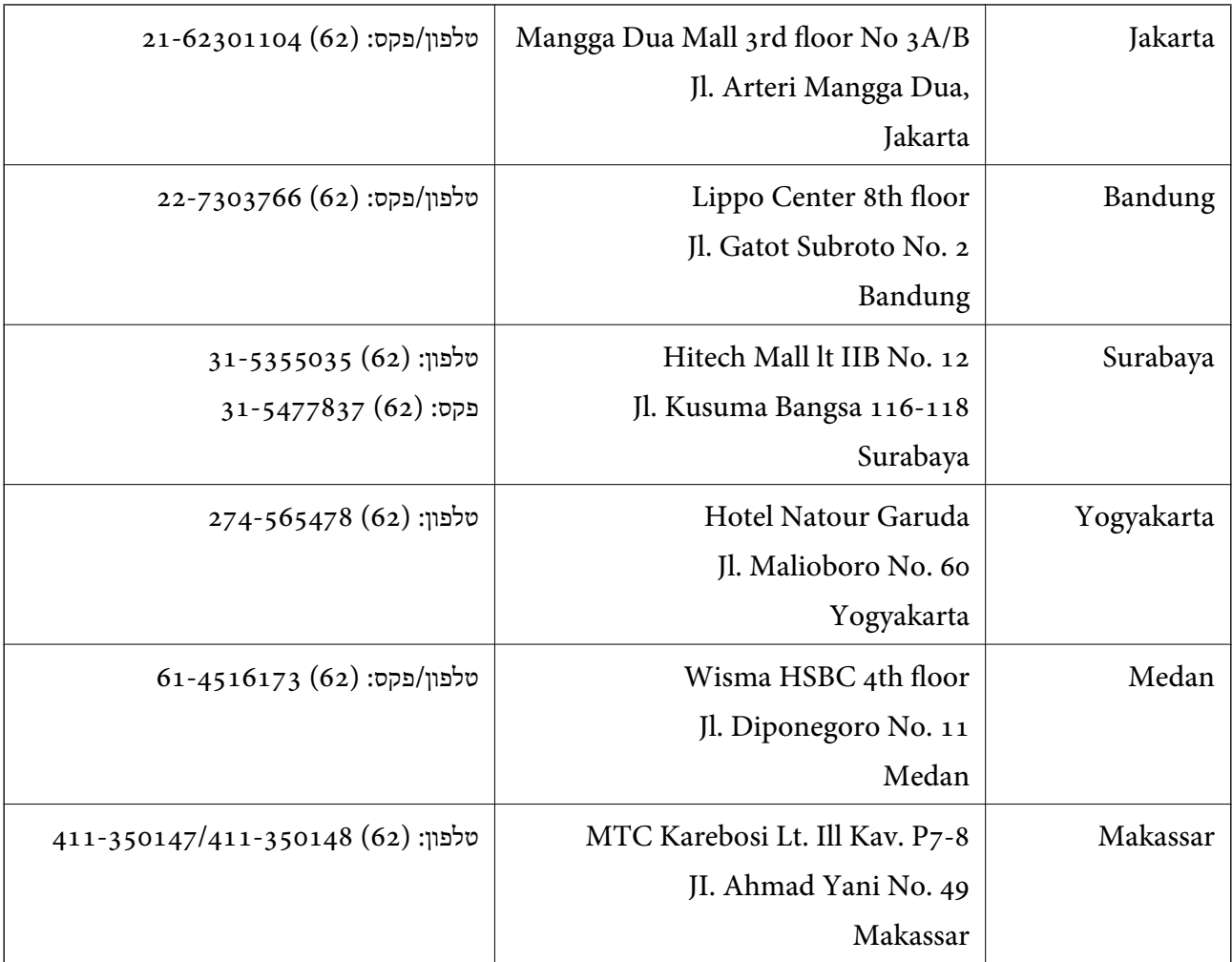

## **עזרה למשתמשים בהונג קונג**

לקבלת תמיכה טכנית כמו גם שירותים אחרים לאחר המכירות המשתמשים מוזמנים ליצור קשר עם Epson Hong<br>Kong Limited.

**דף הבית באינטרנט**

Kong Hong Epson הקימה דף בית מקומי באינטרנט בסינית ובאנגלית כדי לספק למשתמשים את המידע להלן:

❏מידע על המוצר

❏תשובות לשאלות נפוצות

❏גרסאות עדכניות של מנהלי התקנים למוצרי Epson

משתמשים יכולים להיכנס לדף הבית שלנו באינטרנט בכתובת:

#### **נספח**

#### [http://www.epson.com.hk](http://www.epson.com.hk/)

**טלפון אדום לתמיכה טכנית** באפשרותך גם ליצור קשר עם הצוות הטכני שלנו במספרי הטלפון והפקס להלן: טלפון: (852) 2827-8911 פקס: (852) 2827-4383

## **עזרה למשתמשים במלזיה**

אלה אנשי הקשר עבור מידע, תמיכה ושירותים:

#### **אינטרנט**

#### [http://www.epson.com.my](http://www.epson.com.my/)

ש מידע על מפרטי מוצרים, מנהלי התקנים להורדה  $\Box$ שאלות נפוצות, שאילתות מכירות ושאלות דרך דואר אלקטרוני $\square$ 

#### **.Epson Trading (M) Sdn. Bhd**

משרד ראשי: טלפון: 603-56288288 פקס: 603-56288388/399 צוות התמיכה של Epson:  $\Box$ שאילתות בנושא מכירות ומידע על מוצרים (קו מידע). טלפון: 603-56288222  $\Box$ שאילתות לגבי שירותי תיקונים ואחריות, שימוש במומרים ותמיכה טכנית (קו טכני טלפון: 603-56288333

#### **עזרה למשתמשים בהודו**

אלה אנשי הקשר עבור מידע, תמיכה ושירותים:

#### **אינטרנט**

[http://www.epson.co.in](http://www.epson.co.in/)

מידע על מפרטי מוצרים, מנהל התקנים להורדה ושאילתות לגבי מוצרים עומדים לרשות המשתמשים.

## **המשרד הראשי של India Epson בבנגלור** טלפון: 080-30515000 פקס: 30515005

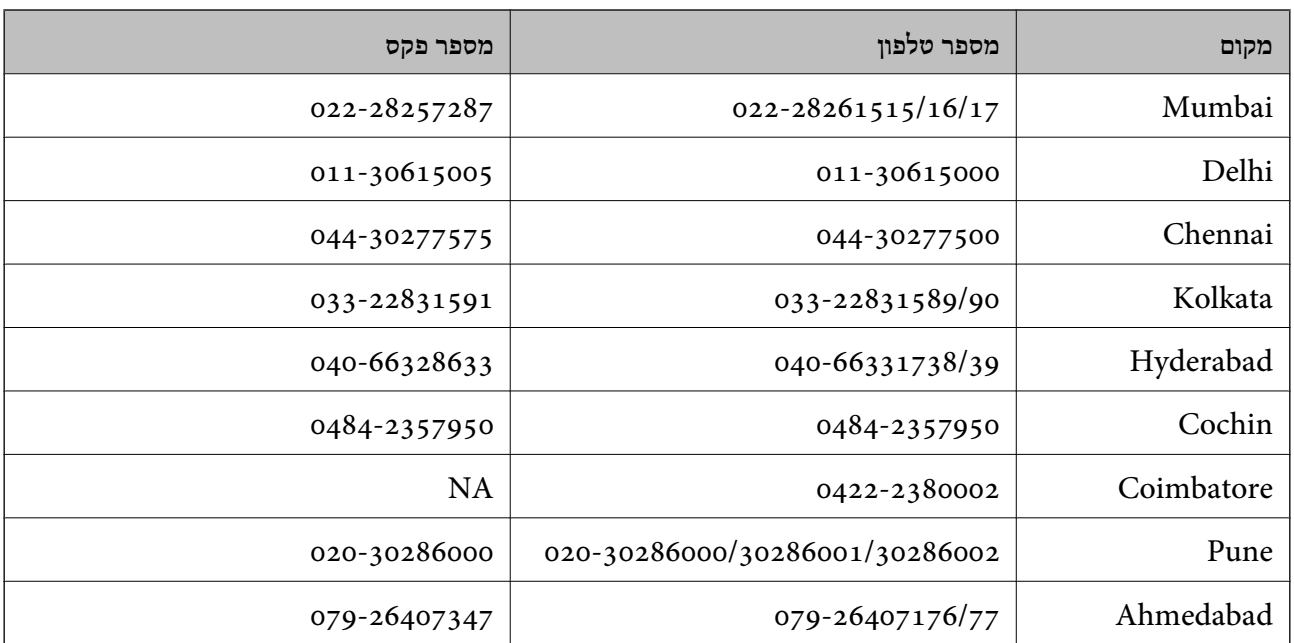

#### **המשרדים האזוריים של India Epson**

#### **Helpline**

לשירות, מידע על המוצר או כדי להזמין מחסנית דיו יש להתקשר ל 18004250011- (09:00 עד 21:00) שיחת חינם.

 $\mathrm{STD}$  לשירות (משתמשי  $\mathrm{CDMA}$ ומשתמשים בניידים)  $-$  1600 3900 (09:00 עד 21:00) הקידומת היא קוד מקומי

## **עזרה למשתמשים בפיליפינים**

כדי לקבל תמיכה טכנית כמו גם שירותים לאחר המכירות, המשתמשים מוזמנים ליצור קשר עם Epson Corporation Philippines במספרי הטלפון והפקס ובכתובת הדואר האלקטרוני להלן:

קו ראשי: (63-2) 706 2609

פקס: (63-2) 706 2665

קו ישיר לצוות תמיכה (63-2) 706 2625

epchelpdesk@epc.epson.com.ph :אלקטרוני דואר

**אינטרנט**

#### [http://www.epson.com.ph](http://www.epson.com.ph/)

מידע על מפרטי מוצרים, על מנהלי התקנים להורדה, על שאלות נפוצות ושאילתות בדואר האלקטרוני עומדים לרשות<br>המשתמשים.

#### **מספר לשיחת חינם: 37766-1800-1069) EPSON(**

צוות הטלפון האדום שלנו יכול לעזור לך בטלפון בנושאים אלה:

שאילתות בנושא מכירות ומידע על מוצרים. $\Box$ 

שאלות או בעיות בקשר לשימוש במוצרים. $\Box$ 

שאילתות בנושא שירות תיקונים ואחריות. $\square$